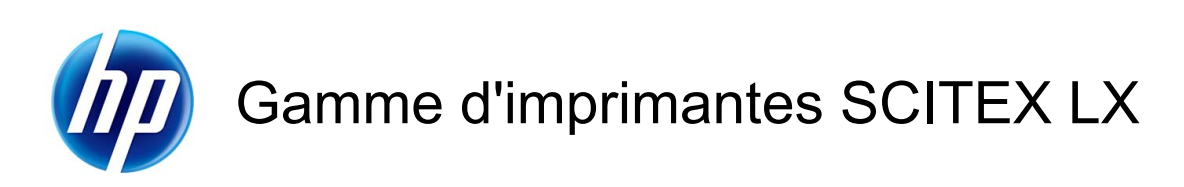

Guide de maintenance et de dépannage

© 2010 Hewlett-Packard Development Company, L.P.

Première édition

#### **Informations légales**

Les informations contenues dans ce document sont susceptibles d'être modifiées sans préavis.

Les seules garanties couvrant les produits et les services HP sont celles stipulées de façon explicite dans les déclarations de garantie accompagnant ces produits et services. Rien dans le présent document ne peut être considéré comme constituant une garantie supplémentaire. HP n'est en aucun cas responsable des éventuelles omissions ou erreurs d'ordre technique ou éditorial contenues dans le présent document.

#### **Instructions de sécurité**

Lisez et respectez les instructions de fonctionnement et de sécurité avant de démarrer l'imprimante.

#### **Marques commerciales**

Microsoft® et Windows® sont des marques déposées de Microsoft Corporation.

# **Sommaire**

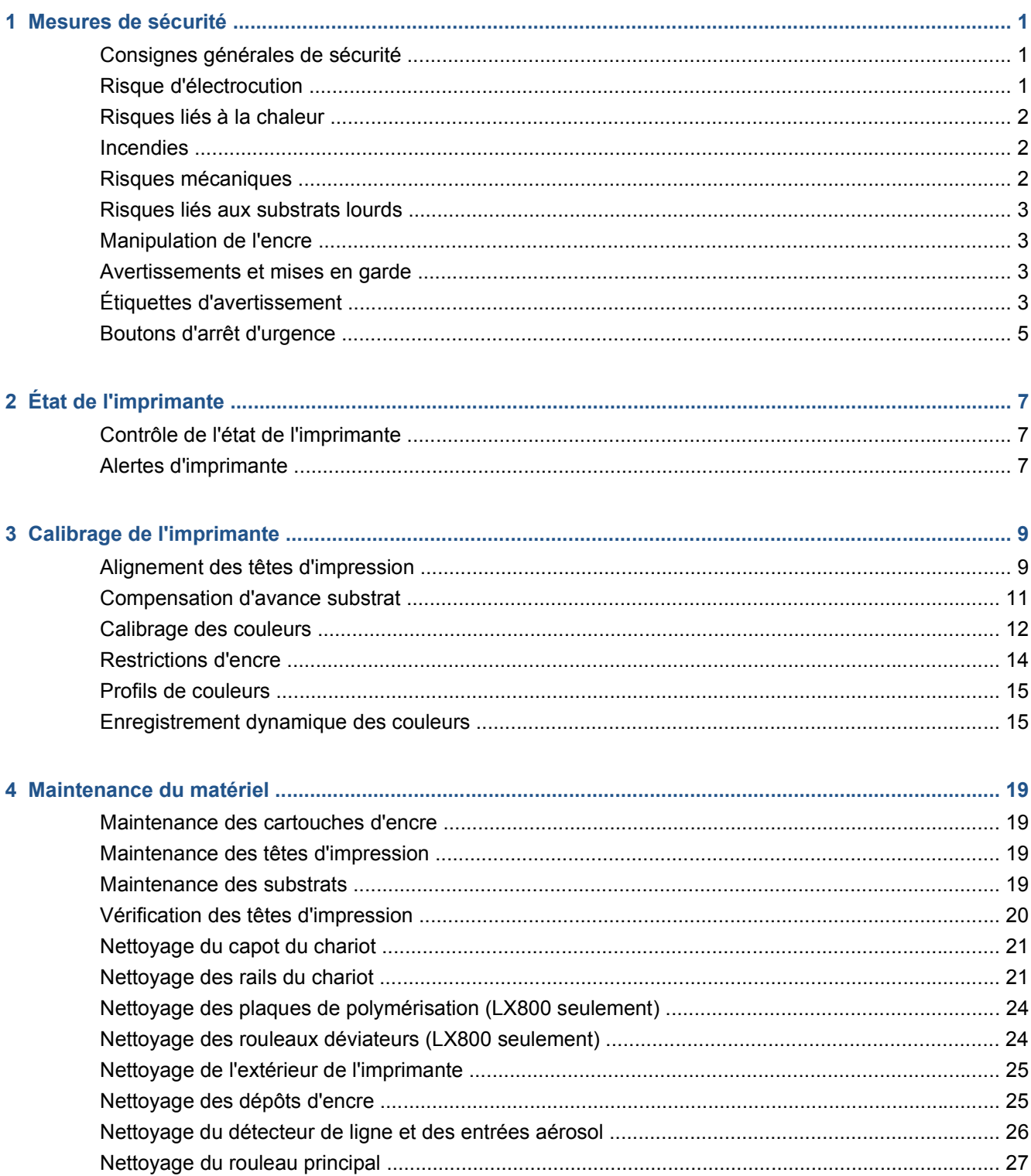

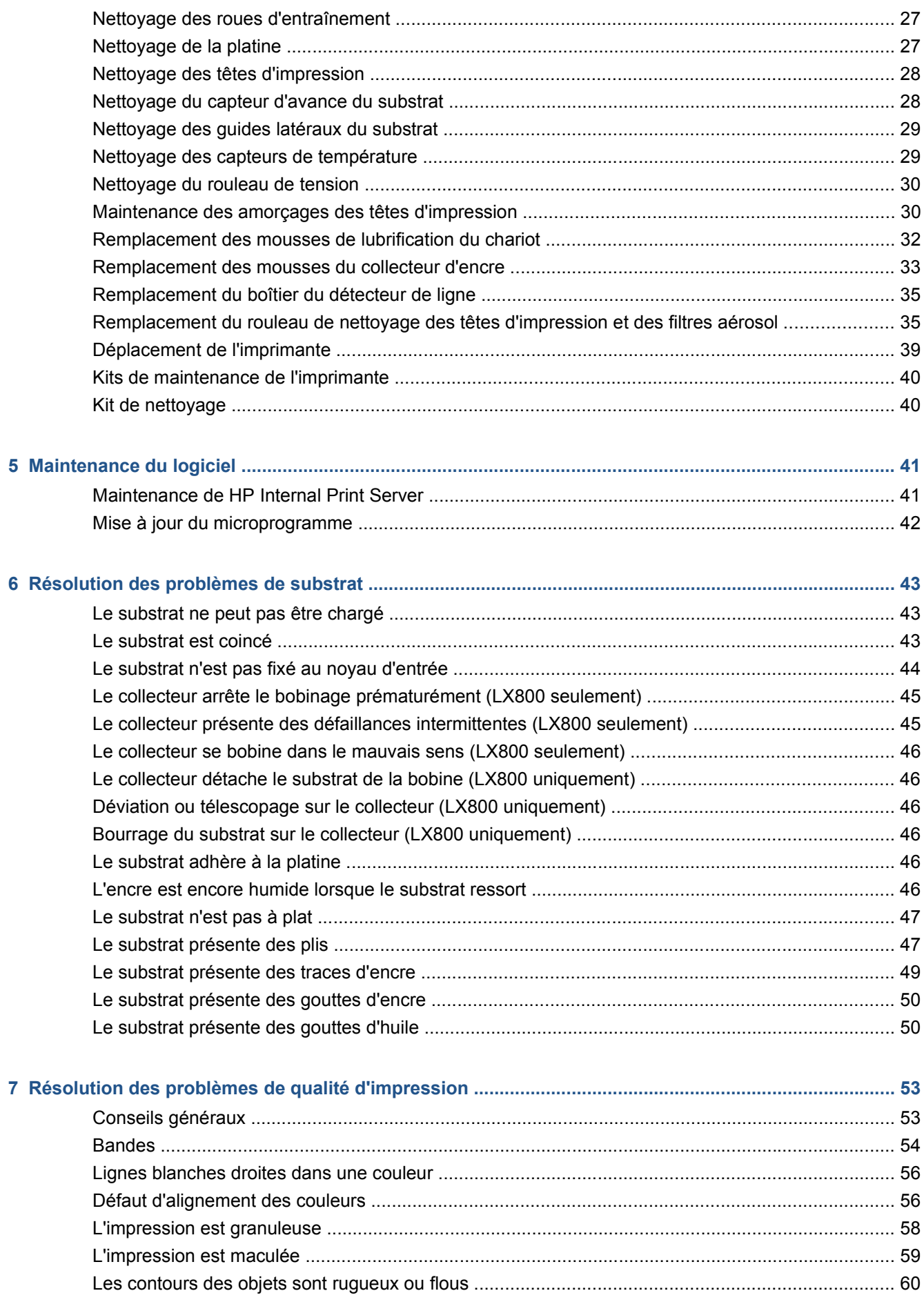

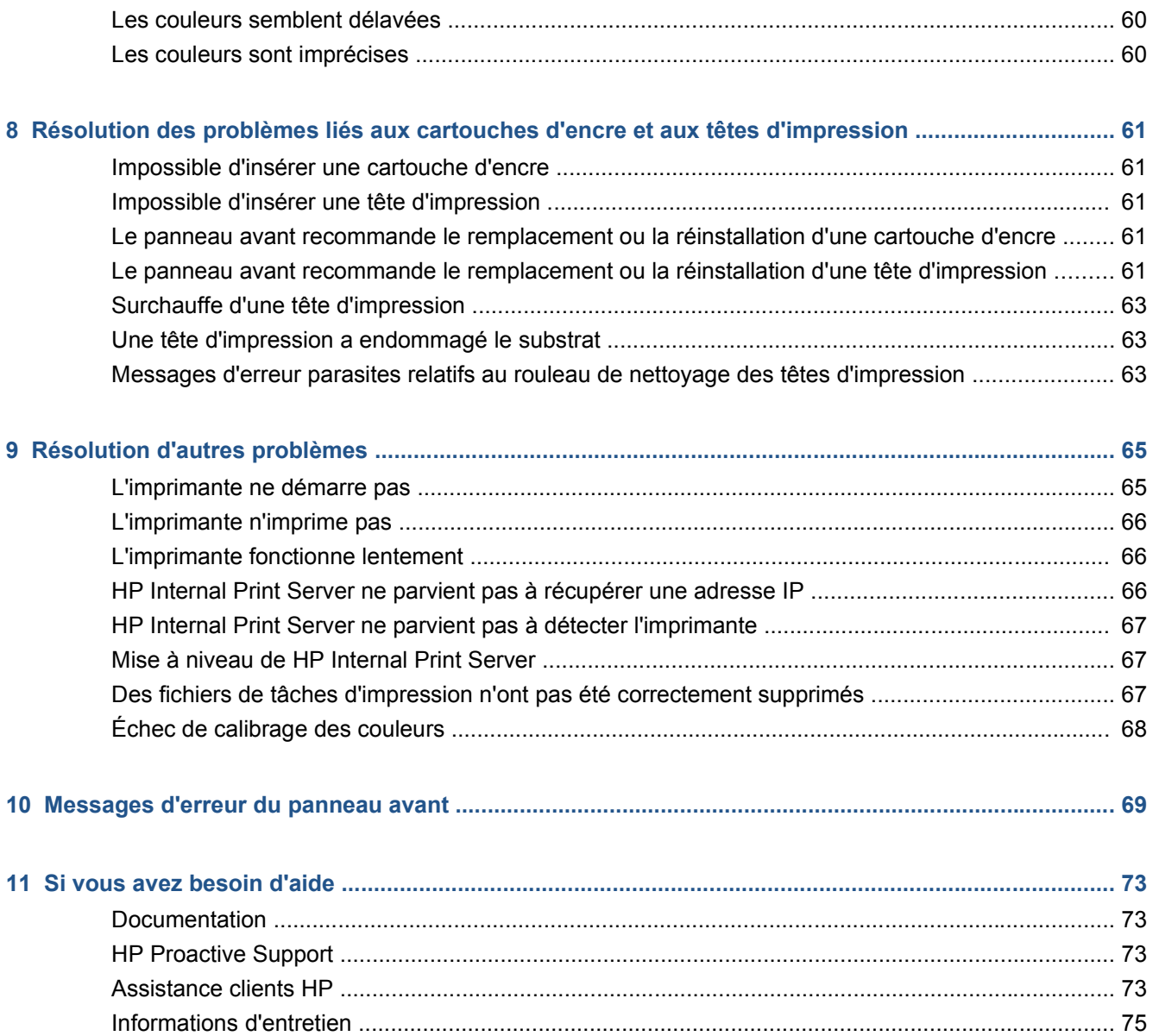

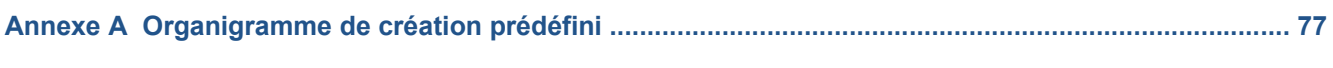

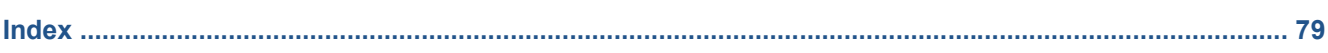

# **1 Mesures de sécurité**

Avant d'utiliser votre imprimante, lisez les consignes de sécurité suivantes afin que les équipements soient utilisés en toute sécurité.

# **Consignes générales de sécurité**

- Reportez-vous aux instructions d'installation avant de brancher l'imprimante sur le secteur.
- Il n'y a aucune pièce réparable par l'opérateur à l'intérieur de l'imprimante. Confiez l'entretien au personnel qualifié.
- Mettez l'imprimante hors tension à l'aide des deux disjoncteurs de branchement situés dans l'unité d'alimentation (UDP) du bâtiment et appelez votre responsable du service maintenance dans les cas suivants :
	- Le cordon d'alimentation est endommagé.
	- Un liquide s'est introduit dans l'imprimante.
	- L'imprimante émet de la fumée ou une odeur inhabituelle.
	- L'imprimante est tombée ou le module de séchage ou de polymérisation est endommagé.
	- Le disjoncteur résiduel (disjoncteur de fuite à la terre) intégré de l'imprimante s'est déclenché de façon répétée.
	- Des fusibles ont sauté.
	- Le fonctionnement de l'imprimante n'est pas normal.
- Mettez l'imprimante hors tension à l'aide des deux disjoncteurs de branchement dans les situations suivantes :
	- Pendant un orage.
	- En cas de panne d'électricité.

### **Risque d'électrocution**

**AVERTISSEMENT !** Les circuits internes et les modules de séchage et de polymérisation fonctionnent à des tensions dangereuses capables d'entraîner la mort ou de graves blessures corporelles.

Mettez l'imprimante hors tension en utilisant les deux disjoncteurs de branchement situés dans l'unité d'alimentation (UDP) du bâtiment avant de procéder à l'entretien de l'imprimante. Vous ne devez brancher l'imprimante que sur des prises électriques raccordées à la terre.

Pour éviter tout risque d'électrocution :

- Ne tentez pas de démonter les modules de séchage et de polymérisation ni le boîtier des commandes électriques.
- Ne déposez et n'ouvrez aucun autre capot fermé ni aucune fiche du système.
- N'insérez aucun objet par les fentes de l'imprimante.
- **REMARQUE :** Un fusible qui a sauté peut signaler un dysfonctionnement des circuits électriques du système. Appelez votre responsable du service maintenance et surtout ne tentez pas de remplacer le fusible par vous-même.

# **Risques liés à la chaleur**

Les sous-systèmes de séchage et de polymérisation de l'imprimante fonctionnent à des températures élevées. Vous pouvez vous brûler à leur contact. Pour éviter les blessures corporelles, prenez les précautions suivantes.

- Ne touchez pas aux coffrets internes des modules de séchage et de polymérisation de l'imprimante.
- Soyez vigilant lorsque vous accédez au circuit d'insertion du substrat.

### **Incendies**

Les sous-systèmes de séchage et de polymérisation de l'imprimante fonctionnent à des températures élevées. Appelez votre responsable du service maintenance si le disjoncteur résiduel (disjoncteur de fuite à la terre) intégré de l'imprimante se déclenche de façon répétée.

Pour éviter tout risque d'incendie, respectez les précautions suivantes.

- N'insérez aucun objet par les fentes de l'imprimante.
- Veillez à ne pas répandre de liquide sur l'imprimante.
- N'utilisez pas de produit aérosol contenant des gaz inflammables à l'intérieur ou autour de l'imprimante.
- Ne bloquez et ne couvrez pas les ouvertures de l'imprimante.
- Ne tentez pas de démonter le module de séchage ou de polymérisation ni le boîtier des commandes électriques.
- Chargez des substrats capables de supporter une température pouvant atteindre en fonctionnement 125 °C(257 °F), et ayant des températures d'auto-inflammation supérieures à 250 °  $C(482 °F)$ .

### **Risques mécaniques**

L'imprimante comporte des pièces mobiles pouvant provoquer des blessures. Afin d'éviter toute blessure corporelle, observez les précautions suivantes lorsque vous travaillez à proximité de l'imprimante.

- Tenez vos vêtements et les parties de votre corps à l'écart des pièces mobiles de l'imprimante.
- Évitez le port de colliers, de bracelets et de tout autre objet pendant.
- Si vos cheveux sont longs, essayez de les attacher afin qu'ils ne tombent pas dans l'imprimante.
- Veillez à ce que vos manches ou vos gants ne soient pas entraînés par les pièces mobiles de l'imprimante.
- Évitez de vous tenir à proximité des ventilateurs. Cela pourrait entraîner des blessures et réduire la qualité d'impression (en raison de l'obstruction du flux d'air).
- Ne touchez ni les engrenages ni les rouleaux en mouvement durant une impression.

# **Risques liés aux substrats lourds**

Lors du transport de substrats lourds, soyez vigilant afin d'éviter toute blessure corporelle.

- La manipulation de rouleaux de substrat lourds requiert deux personnes. Agissez prudemment afin d'éviter toute blessure, notamment au niveau de votre dos.
- Utilisez systématiquement un élévateur, un transpalette ou tout autre équipement de manutention pour soulever les substrats.
- Portez systématiquement des équipements de protection personnelle, y compris des bottes et des gants.

# **Manipulation de l'encre**

Votre imprimante n'utilise pas d'encres à base de solvants et ne présente aucun des problèmes habituellement associés. HP recommande toutefois le port de gants lors de la manipulation des composants du kit encreur.

# **Avertissements et mises en garde**

Ce manuel utilise les symboles suivants pour garantir le bon fonctionnement de votre imprimante et empêcher qu'elle ne soit endommagée. Suivez les instructions repérées par ces symboles.

- **AVERTISSEMENT !** Le non-respect des consignes repérées par ce symbole peut entraîner des blessures sévères voire la mort.
- $\triangle$  ATTENTION : Le non-respect des consignes signalées par ce symbole peut entraîner de légères blessures ou une détérioration du produit.

# **Étiquettes d'avertissement**

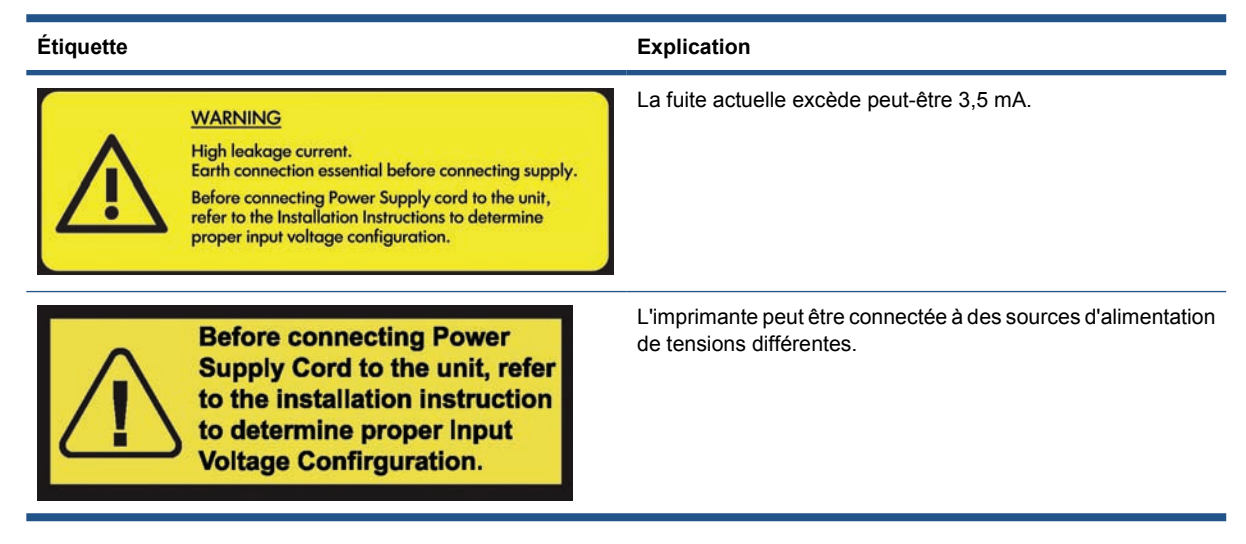

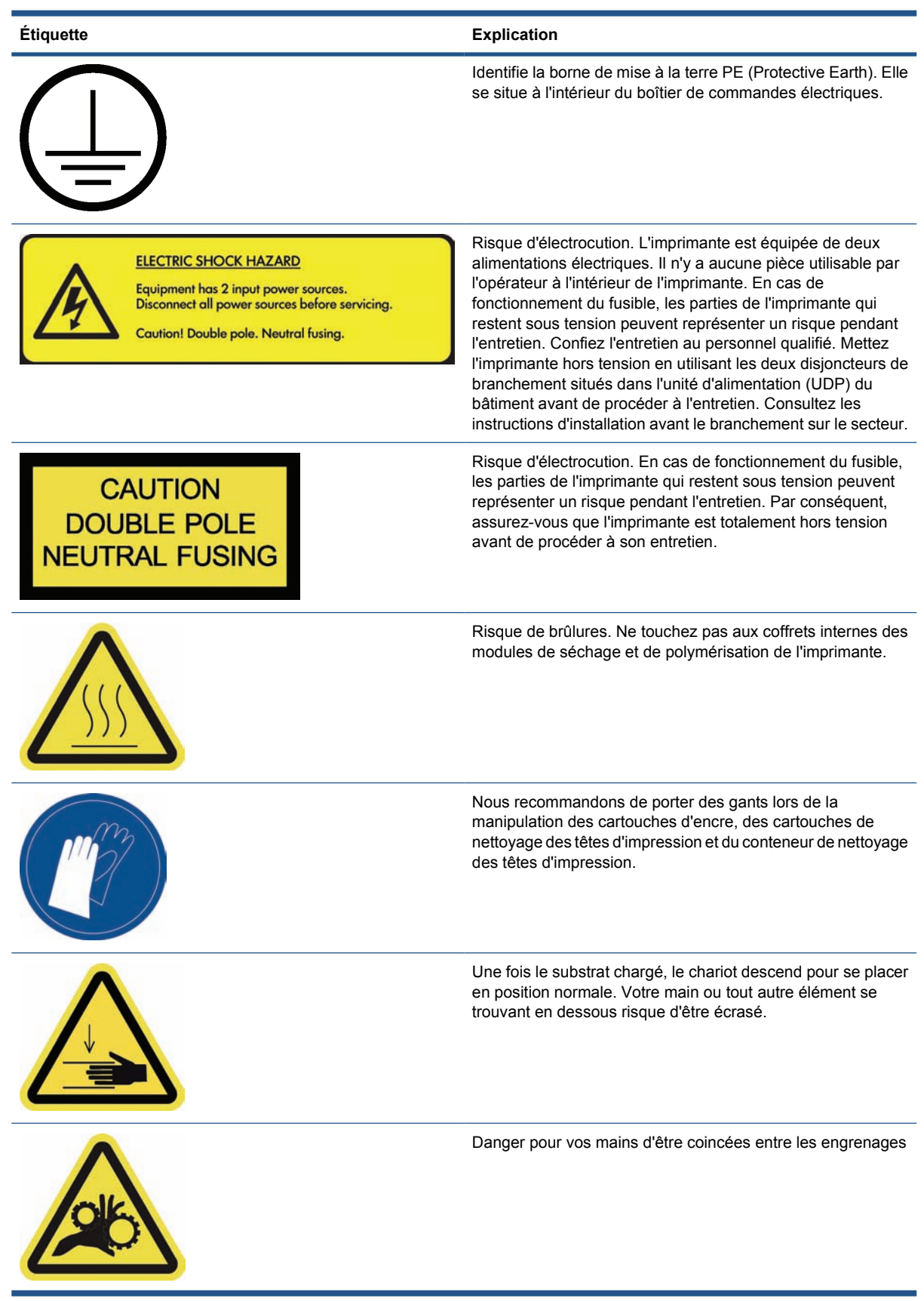

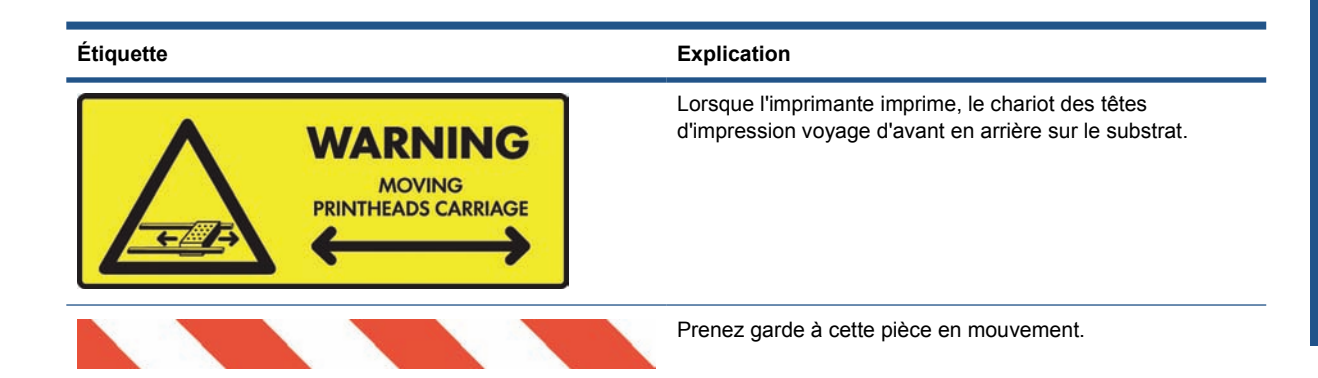

# **Boutons d'arrêt d'urgence**

Il y a quatre boutons d'arrêt d'urgence répartis sur l'imprimante. En cas d'urgence, appuyez simplement sur l'un des boutons d'arrêt d'urgence pour arrêter toutes les procédures d'impression. Un message d'erreur système s'affiche sur le panneau avant, et les ventilateurs tournent à vitesse maximale. Assurez-vous que tous les boutons d'arrêt d'urgence sont débloqués avant de relancer l'imprimante.

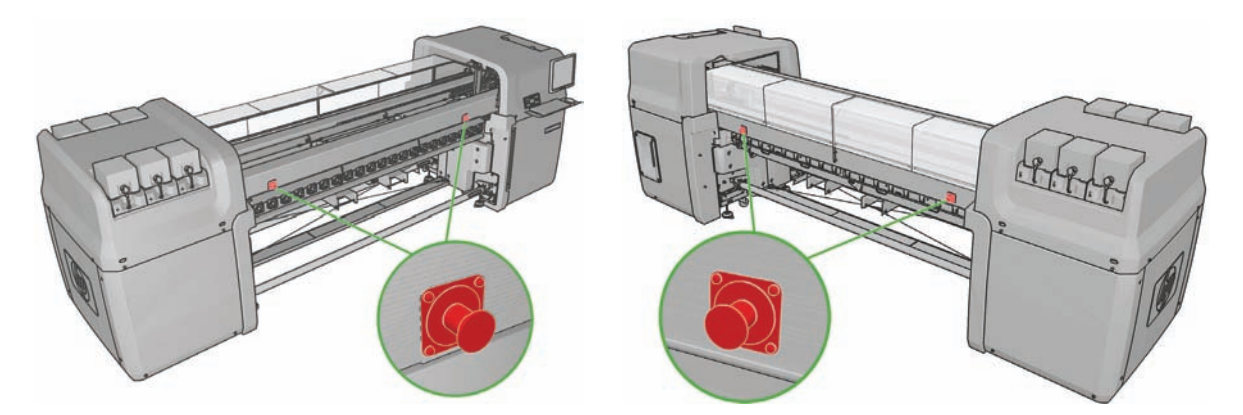

# **2 État de l'imprimante**

# **Contrôle de l'état de l'imprimante**

Vous pouvez contrôler l'état actuel de l'imprimante en procédant comme suit :

HP Internal Print Server affiche l'état de l'imprimante, du substrat chargé et du kit encreur. Les alertes les plus récentes sont résumées en bas de la fenêtre principale (voir Alertes d'imprimante à la page 7).

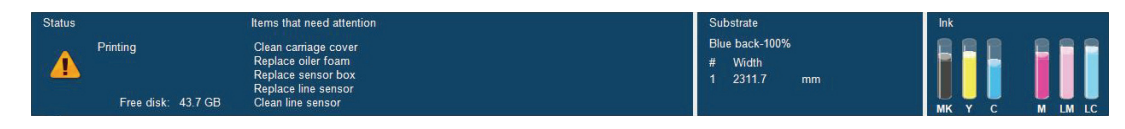

Le panneau avant affiche les niveaux d'encre par défaut ; sinon, vous pouvez les voir en sélectionnant l'icône Kit encreur  $\langle \hat{A}$ . De plus, l'alerte récente la plus importante s'affiche, le cas échéant, sur le panneau avant.

# **Alertes d'imprimante**

Votre imprimante peut émettre deux types d'alerte :

- **Erreurs :** lorsque l'imprimante ne peut pas imprimer.
- **Avertissements :** lorsque l'imprimante nécessite une mise au point, comme un calibrage, une maintenance préventive ou un remplacement de la cartouche d'encre.

Les alertes de l'imprimante apparaissent essentiellement sur HP Internal Print Server, mais elles s'affichent également une par une sur le panneau avant.

- **HP Internal Print Server :** une liste résumée des alertes s'affiche dans l'angle inférieur gauche de la fenêtre principale. Pour afficher une liste plus complète et détaillée, sélectionnez **Informations** > **Alertes**.
- **Affichage sur le panneau avant :** le panneau avant n'affiche qu'une seule alerte à la fois, celle considérée comme étant la plus importante. En règle générale, l'utilisateur doit appuyer sur la touche OK pour confirmer. Cependant, dans le cas d'un avertissement, ce dernier disparaît de luimême après quelques instants. Certaines alertes réapparaissent lorsque l'imprimante est inactive et qu'il n'y a pas d'autres informations à signaler.

Les alertes suivantes nécessitent l'intervention d'un ingénieur de maintenance :

- Maintenance préventive n°1 requise
- Maintenance préventive n°2 requise
- Maintenance préventive n°3 requise
- Maintenance préventive n°4 requise

# **3 Calibrage de l'imprimante**

# **Alignement des têtes d'impression**

Un alignement précis des têtes d'impression se révèle essentiel pour obtenir des couleurs fidèles, des transitions chromatiques douces et des éléments graphiques avec des bords nets.

**REMARQUE :** Il est conseillé d'aligner les têtes d'impression uniquement lors de l'utilisation d'une configuration rouleau à rouleau simple. L'alignement des têtes d'impression avec deux rouleaux n'est pas recommandé.

Pour aligner les têtes d'impression, allez sur HP Internal Print Server et sélectionnez **Imprimante** > **Alignement des têtes d'impression**. Vous pouvez sélectionner l'alignement automatique ou manuel ; HP Internal Print Server recommandera l'un ou l'autre, mais c'est vous qui choisissez.

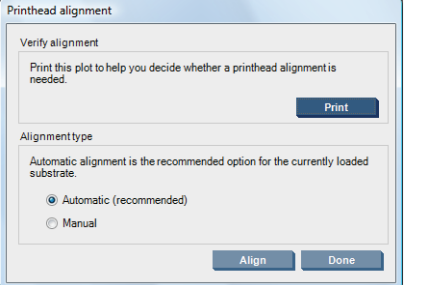

L'alignement automatique est une procédure totalement automatisée qui assure une qualité d'impression optimale dans la plupart des cas. L'imprimante imprime des modèles et les numérise avec le détecteur de ligne intégré. C'est la méthode conseillée pour tous les substrats lisses de qualité (y compris le vinyle, les banderoles ou les documents rétro-éclairés). La présence de nombreuses buses défectueuses sur les têtes d'impression empêche l'alignement automatique de donner de bons résultats.

La procédure prend environ 14 minutes et utilise 23 cm(9 pouces) de substrat.

L'alignement manuel fournit une qualité d'impression raisonnable lorsque l'alignement automatique est impossible, en général parce qu'un substrat hautement texturé ou non blanc est chargé (substrat maillé, perforé, transparent, en couleur ainsi que certains tissus). L'imprimante imprime huit séries de motifs, et vous devez choisir le meilleur résultat dans chaque série (par exemple, le numéro 10 dans l'illustration ci-dessous).

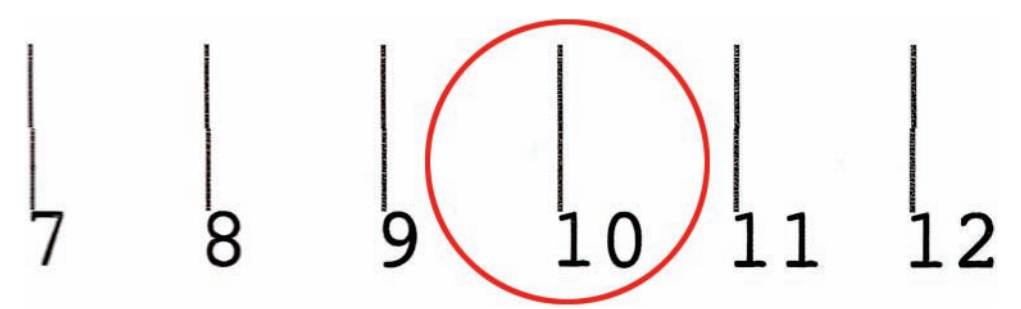

La procédure dure environ 15 minutes et utilise 23 cm(9 pouces) de substrat.

#### **Résolution des problèmes d'alignement des têtes d'impression**

L'alignement automatique des têtes d'impression peut parfois échouer. Parfois, un message d'erreur disant que l'alignement automatique des têtes d'impression est annulé à cause des erreurs de numérisation s'affiche sur le panneau avant. Dans d'autres cas, aucun message d'erreur ne s'affiche, mais la qualité d'impression n'est pas satisfaisante. Voici quelques explications possibles.

- L'avance du substrat présente quelques problèmes (voir Compensation d'avance substrat à la page 11). Une fois les problèmes d'avance du substrat résolus, recommencez l'alignement automatique des têtes d'impression.
- Vous utilisez un substrat hautement texturé (certaines banderoles), non blanc ou très réflecteur (certaines impressions satinées). Dans ces cas, utilisez l'alignement manuel des têtes d'impression.
- Le substrat est froissé. Vérifiez que le substrat est correctement chargé avec une tension uniforme. Essayez d'utiliser des rouleaux déviateurs pour augmenter la tension. Si nécessaire, essayez de résoudre le problème en ajustant les paramètres du substrat comme la tension ou les températures de séchage et de polymérisation.
- Le substrat n'est pas assez large. Recommencez la procédure d'alignement à l'aide d'un rouleau de substrat d'une largeur d'au moins 610 mm(24 pouces).
- Le capot de l'imprimante était ouvert pendant la procédure d'alignement des têtes d'impression.
- Les têtes d'impression ne sont pas propres. Voir Nettoyage des têtes d'impression à la page 28.

Si le problème persiste, essayez d'utiliser la procédure d'alignement manuel des têtes d'impression, ou appelez votre responsable du service maintenance (voir Centres d'assistance clientèle HP à la page 74).

#### **Traçage de diagnostic de l'alignement des têtes d'impression**

L'imprimante permet de réaliser un traçage de diagnostic de l'alignement des têtes d'impression, pour évaluer la qualité de l'alignement actuel des têtes d'impression. Pour procéder à l'impression, démarrez HP Internal Print Server et sélectionnez **Imprimante** > **Alignement des têtes d'impression** > **Traçage de diagnostic**.

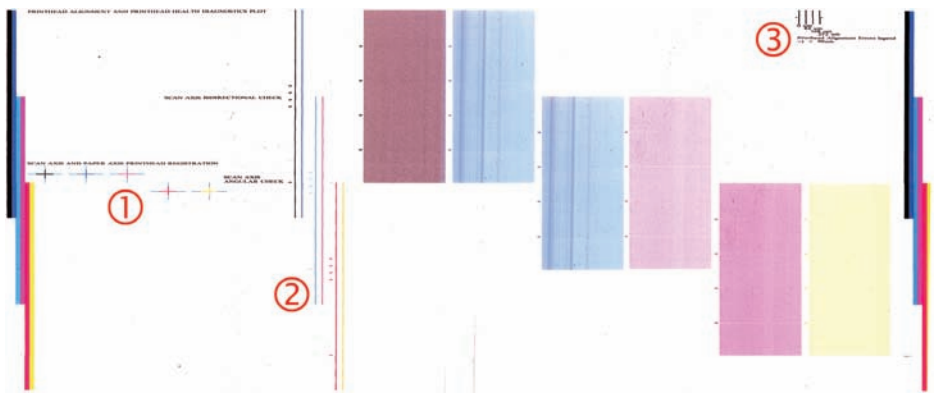

- **1.** Les croix colorées sur le côté gauche du traçage doivent présenter un alignement correct des lignes entre elles.
- **2.** Les lignes verticales à gauche du centre doivent être droites, sans déformations.
- **3.** Des quatre lignes verticales situées en haut à droite du traçage, les deux placées le plus à gauche doivent être droites, sans déformations.

# **Compensation d'avance substrat**

Printing adjustments Substrate

Print mode

Advance:

1:A  $\boxed{2}$   $\Rightarrow$ 1:B  $\boxed{12 \div}$  Vinyl-Calendered-100%

8 passes, uni, E.D.

Une avance précise du substrat est importante pour la qualité d'impression dans la mesure où elle influe directement sur le bon positionnement des points sur le substrat. Si l'avance du substrat ne couvre pas la distance requise entre deux passages de la tête d'impression, des bandes claires ou foncées apparaissent sur l'impression, ce qui risque d'accentuer la granulation de l'image.

L'imprimante dispose d'un capteur d'avance du substrat et est calibrée pour garantir une progression correcte de tous les substrats apparaissant sur le panneau avant. Lorsque vous sélectionnez le type de substrat chargé, l'imprimante règle la vitesse d'avance du substrat au cours de l'impression. Toutefois, si vous utilisez un substrat personnalisé ou non compatible avec le calibrage par défaut de votre substrat, vous pouvez avoir besoin de modifier la compensation de l'avance du substrat. Voir Résolution des problèmes de qualité d'impression à la page 53 pour déterminer en plusieurs étapes si la compensation de l'avance du substrat permet de résoudre votre problème.

Lors de l'impression, vous pouvez à tout moment afficher et modifier la compensation de l'avance du substrat actuellement chargé dans HP Internal Print Server en sélectionnant la tâche d'impression, puis le bouton **Ajust. impress.**, ou en sélectionnant **Imprimante** > **Ajustement de l'impression**.

 $-0.9$   $\Rightarrow$   $\gamma_{\infty}$ Apply Dynamic color registration Recommendation: do not update values during the first 500.0 mm of 1795.0 mm Manual alignment values: Width: Apply Close

Si vous préférez la qualité d'impression obtenue après modification du chiffre indiqué dans le champ Avancer, appuyez sur le bouton **Appliquer**, afin qu'à l'avenir la valeur de compensation de l'avance du substrat que vous préférez pour ce type de substrat soit systématiquement utilisée.

Le capteur d'avance du substrat peut ne pas fonctionner correctement s'il est sale. Voir Nettoyage du capteur d'avance du substrat à la page 28.

**REMARQUE :** Certains substrats ne sont pas détectés par le capteur d'avance du substrat ; dans ce cas, le capteur ne fonctionne pas et doit être désactivé. Vous pouvez le désactiver à l'aide du champ Suivi automatique (OMAS) situé dans la fenêtre Substrat chargé de HP Internal Print Server. Une alerte vous informe le cas échéant.

**REMARQUE :** Le capteur d'avance du substrat numérise l'arrière du substrat, qui pour ce faire doit présenter une couleur et un niveau de gris uniques. Son bon fonctionnement n'est pas garanti si l'arrière a été imprimé ; dans ce cas, il se peut que l'imprimante n'émette aucune alerte, mais le capteur doit être désactivé.

### **Impression test de l'avance du substrat**

L'impression test de l'avance du substrat permet d'ajuster l'avance du substrat avec plus de précision.

Dans HP Internal Print Server, sélectionnez **Imprimante** > **Calibrage de l'avance**, puis sélectionnez le mode d'impression à employer. L'imprimante imprime trois colonnes de lignes fines sur le substrat, qui doivent être entièrement noires si l'avance du substrat est correcte.

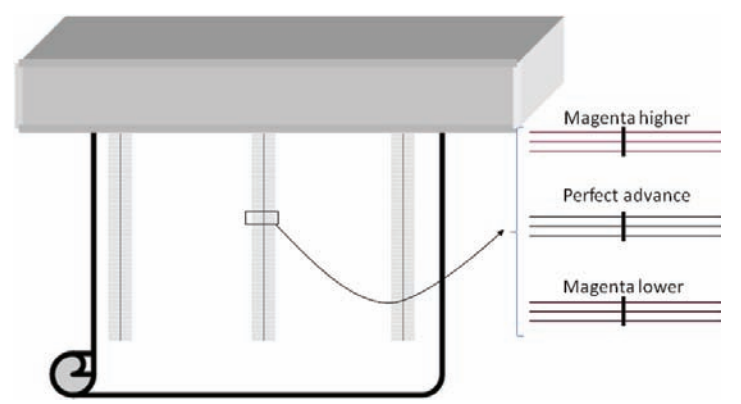

Si vous voyez du magenta légèrement au-dessus ou en dessous d'une ligne, modifiez l'avance du substrat comme suit.

- Si vous voyez du magenta au-dessus des lignes noires, augmentez le paramètre d'avance du substrat.
- Si vous voyez du magenta en dessous des lignes noires, diminuez le paramètre d'avance du substrat.
- Si vous voyez du magenta au-dessus dans une colonne et en dessous dans une autre colonne, il est probable que le substrat soit de travers. Vérifiez la distance entre le bord du substrat et la plaque latérale de l'imprimante à l'avant et à l'arrière de l'imprimante : les distances doivent être égales.

### **Calibrage des couleurs**

Le calibrage des couleurs permet à votre imprimante de produire des couleurs cohérentes avec un type de substrat spécifique, même si les têtes d'impression, les cartouches d'encre et les conditions ambiantes changent. Une fois le calibrage des couleurs terminé, vous devez normalement obtenir des impressions aux couleurs identiques à partir de deux imprimantes de la série LX situées dans des lieux géographiques différents.

La mire de calibrage des couleurs est imprimée selon le mode d'impression suivant, en fonction de la densité de l'encre utilisée avec votre substrat.

- 14 passages pour une densité de l'encre de 250 %
- 8 passages pour une densité de l'encre de 150 %
- 6 passages pour une densité de l'encre de 100 %

C'est pourquoi, nous recommandons vivement d'avoir réglé avec précision le mode d'impression approprié, avant de lancer le calibrage de la couleur. Pour régler avec précision votre profil de substrat pour un mode d'impression spécifique, reportez-vous au *Guide de l'utilisateur*.

Les modes d'impression recommandés pour une impression normale sont indiqués ci-dessous.

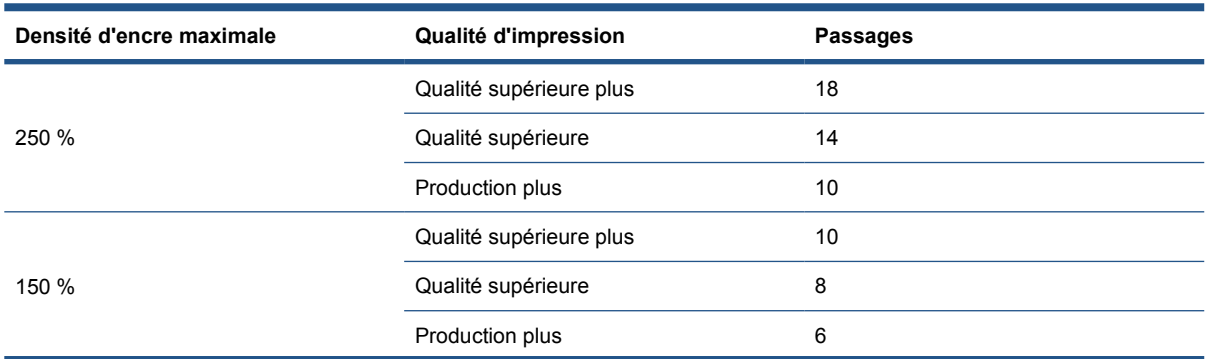

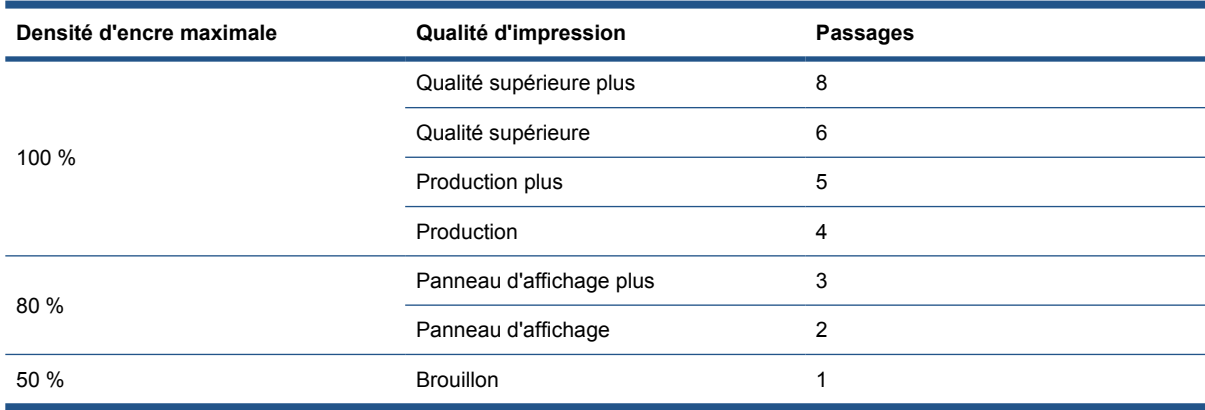

Pour démarrer le calibrage des couleurs à partir de HP Internal Print Server, sélectionnez **Substrat** > **Calibrage des couleurs**, puis cliquez sur le bouton **Calibrer**.

**REMARQUE :** Le calibrage des couleurs n'est pas recommandé lorsque le chariot est dans une position plus haute que la normale ou lorsque le kit de collecteur d'encre a été installé.

La procédure de calibrage est entièrement automatisée et peut être exécutée sans surveillance après chargement du substrat que vous souhaitez calibrer. La procédure demande environ 18 minutes et se compose des étapes suivantes.

**1.** Le graphe du calibrage des couleurs en boucle fermée et du test de restriction d'encre est imprimé. Il présente la gamme de tons de chacune des encres utilisées dans votre imprimante.

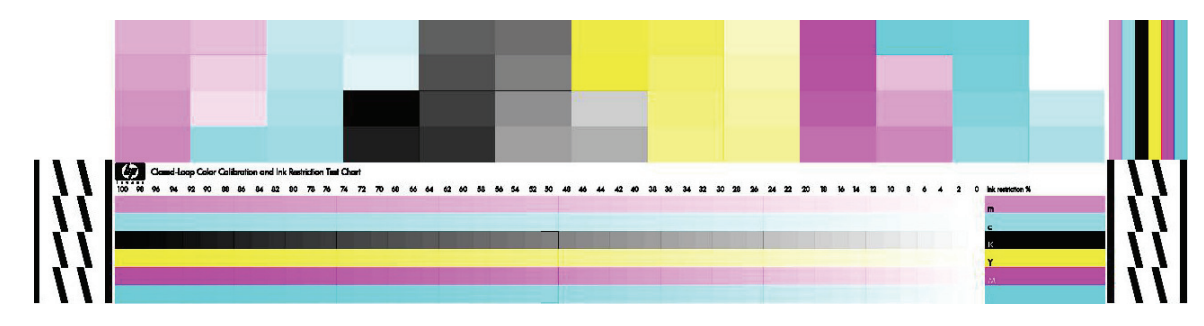

- **2.** Le graphe de test est numérisé et les couleurs analysées à l'aide du spectrophotomètre intégré HP. Si la numérisation ne s'effectue pas correctement, un message apparaît sur le panneau avant ; voir Échec de calibrage des couleurs à la page 68.
- **3.** À partir des mesures effectuées par le spectrophotomètre, l'imprimante calcule les tables de correction qu'il convient d'appliquer à vos travaux d'impression pour garantir la reproduction fidèle des couleurs sur ce type de substrat.

Voici les circonstances dans lesquelles un calibrage est recommandé :

- Remplacement d'une tête d'impression.
- Introduction d'un nouveau type de substrat qui n'a pas encore été calibré avec l'ensemble de têtes d'impression actuel.
- Toutes les fois que vous observez des différences de couleurs excessives entre des impressions. De telles différences de couleurs peuvent être provoquées par le vieillissement et l'usure des têtes d'impression, des caractéristiques différentes du substrat d'un rouleau à un autre, la modification des conditions ambiantes, etc.

Lorsque vous remplacez une tête d'imprimante, une alerte vous informe de la nécessité d'effectuer un calibrage des couleurs, à moins que vous n'ayez désactivé cette fonction. Si l'alignement des têtes d'impression et/ou la compensation de l'avance du substrat sont également exigées, le calibrage des couleurs doit toujours être effectué en dernier.

Vous pouvez vérifier l'état du calibrage des couleurs de vos substrats sur HP Internal Print Server ou sur le panneau avant. Dans HP Internal Print Server, sélectionnez **Substrat** > **Calibrage des couleurs** > **Afficher tout**.

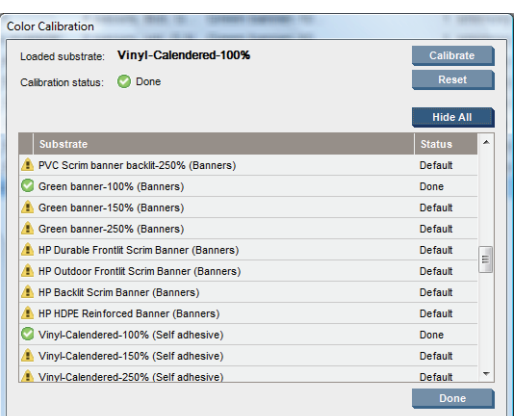

- L'état **Par défaut** indique que le substrat n'a jamais été calibré. Si c'est le cas, les tables de couleur du réglage d'usine seront appliquées aux tâches d'impression.
- L'état **Terminé** indique que le calibrage de la couleur a été correctement réalisé pour ce substrat.
- L'état Obsolète indique qu'une tête d'impression a été changée depuis le dernier calibrage du substrat. Un recalibrage de ce dernier est donc nécessaire.

Le calibrage des couleurs se base sur une mesure de la couleur des gammes de tons imprimées, à l'aide du spectrophotomètre HP intégré. Certaines caractéristiques des substrats, comme la rugosité de surface ou la transparence, peuvent rendre très imprécise la mesure des couleurs réflectrices de certains types de substrats. Le calibrage des couleurs de ces substrats échouera ou aboutira à des résultats d'impression inacceptables.

L'aptitude au calibrage des couleurs de certains types particuliers de substrats est documentée dans le tableau des types de substrats pris en charge du *Guide de l'utilisateur*. Seuls les substrats dont la largeur dépasse 914 mm(36 pouces) peuvent être calibrés.

Il est possible de revenir sur un mauvais calibrage des couleurs en restaurant les valeurs d'étalonnage par défaut (paramètres d'usine). Dans HP Internal Print Server, sélectionnez **Substrat** > **Calibrage des couleurs** > **Réinitialiser**.

Il est conseillé de calibrer un type de substrat avant de créer son profil de couleurs. Vous pouvez toutefois le recalibrer ultérieurement sans avoir à recréer son profil.

# **Restrictions d'encre**

Les restrictions d'encre vous permettent de définir pour chaque encre primaire (cyan, magenta, jaune, noir, cyan clair, magenta clair) la quantité maximale d'encre pouvant être déposée sur un substrat donné.

Pour ajuster les pourcentages de restriction d'encre sur HP Internal Print Server, sélectionnez **Substrat** > **Modifier** > **Couleur**.

Vous pouvez définir pour toutes les encres des pourcentages de restriction d'encre allant de 50 à 100 % en renseignant les champs appropriés. En général, nous recommandons une figure de 80 % environ.

Des paramètres de pourcentage élevés (proche de 100 %) entraînent une consommation plus importante d'encre et permettent par conséquent d'étendre la gamme des couleurs, au risque de réduire la marge de manœuvre du système de calibrage des couleurs, et par conséquent la cohérence des couleurs.

Des pourcentages inférieurs génèrent une moindre consommation d'encre, fournissent une gamme de couleurs plus restreinte et contribuent à améliorer la cohérence des couleurs, grâce à une marge de compensation plus élevée.

**REMARQUE :** Des restrictions d'encre mal définies peuvent donner lieu à des résultats imprévisibles. Vous pouvez restaurer les paramètres de restriction d'encre par défaut en sélectionnant **Substrat** > **Modifier** > **Couleur** > **Réinitialiser**.

Le graphe du calibrage des couleurs en boucle fermée et du test de restriction d'encre contient des dégradés d'encre imprimés par incrément de 2 %. Ils peuvent servir de guide visuel pour sélectionner les pourcentages de restriction d'encre.

Pour imprimer le graphe du calibrage des couleurs en boucle fermée et du test de restriction d'encre, sélectionnez **Substrat** > **Modifier** > **Couleur** > **Imp traçage**.

# **Profils de couleurs**

Le calibrage des couleurs permet d'obtenir des couleurs fidèles, ce qui ne signifie pas nécessairement qu'elles soient précises. Ainsi, si votre imprimante imprime toutes les couleurs en noir, ses couleurs peuvent très bien être constantes, mais en aucun cas précises.

Pour imprimer des couleurs précises, il convient de convertir toutes les valeurs chromatiques de vos fichiers en valeurs chromatiques qui produiront des couleurs correctes à partir de votre imprimante, de vos encres et de votre substrat. Un profil de couleurs ICC est une description de la combinaison imprimante, encre et substrat qui contient toutes les informations nécessaires pour ces conversions chromatiques.

Ces conversions sont exécutées par votre RIP (Raster Image Processor), et non par l'imprimante. Pour plus d'informations sur l'utilisation des profils ICC, reportez-vous à la documentation du logiciel de votre application et de votre RIP.

# **Enregistrement dynamique des couleurs**

Si votre substrat se développe ou se contracte en raison de la chaleur appliquée lors du processus d'impression, il se peut que vous constatiez un défaut d'enregistrement des couleurs dans vos impressions. Vous pouvez atténuer ce problème en utilisant l'enregistrement dynamique des couleurs comme suit :

- **1.** Imprimez un motif d'essai à partir de HP Internal Print Server.
- **2.** Sélectionnez les paramètres pour corriger l'erreur dans HP Internal Print Server.

Pensez à utiliser l'enregistrement dynamique des couleurs dans les cas suivants :

- Lorsque vous constatez un défaut d'enregistrement des couleurs dans vos impressions.
- Lorsque vous utilisez un type de substrat pour la première fois.
- Après le remplacement d'une tête d'impression et l'alignement des têtes d'impression.

#### **Le problème : défaut d'enregistrement des couleurs**

Un défaut d'enregistrement des couleurs signifie que les couleurs sont mal alignées horizontalement, dans la direction du chariot, vers le centre du substrat. Le défaut d'enregistrement est différent sur chaque côté du rouleau, et ne peut pas être corrigé par un alignement des têtes d'impression. Les exemples présentés ici sont magenta et noir, car il s'agit des couleurs les plus visibles, mais un défaut d'enregistrement peut également se produire avec les autres paires de couleurs : magenta et cyan, jaune et noir, jaune et cyan.

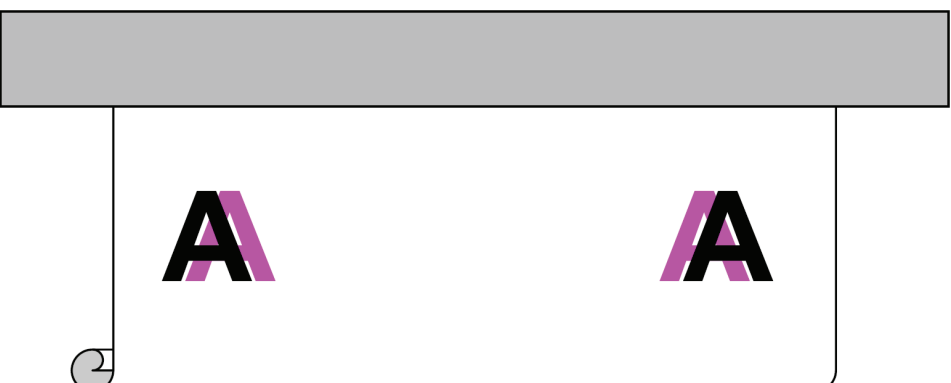

Ce problème ne se présente pas avec chaque substrat. Si vous constatez le même défaut d'enregistrement sur toute la largeur du rouleau, utilisez plutôt l'alignement des têtes d'impression.

#### **La solution : enregistrement dynamique des couleurs**

**1.** Dans HP Internal Print Server, sélectionnez le menu **Imprimante**, puis **Enregistrement dynamique des couleurs**.

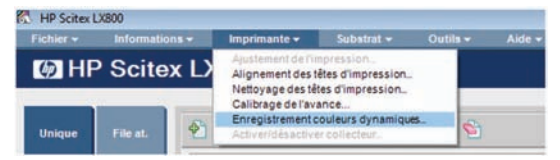

**2.** Appuyez sur le bouton **Imprimer**.

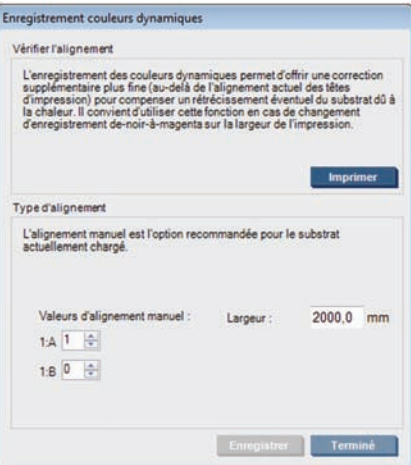

**3.** Le motif d'essai de l'enregistrement dynamique des couleurs est imprimé. Il consiste en deux motifs distincts imprimés sur les côtés gauche et droit du substrat, et marqués « A » et « B ».

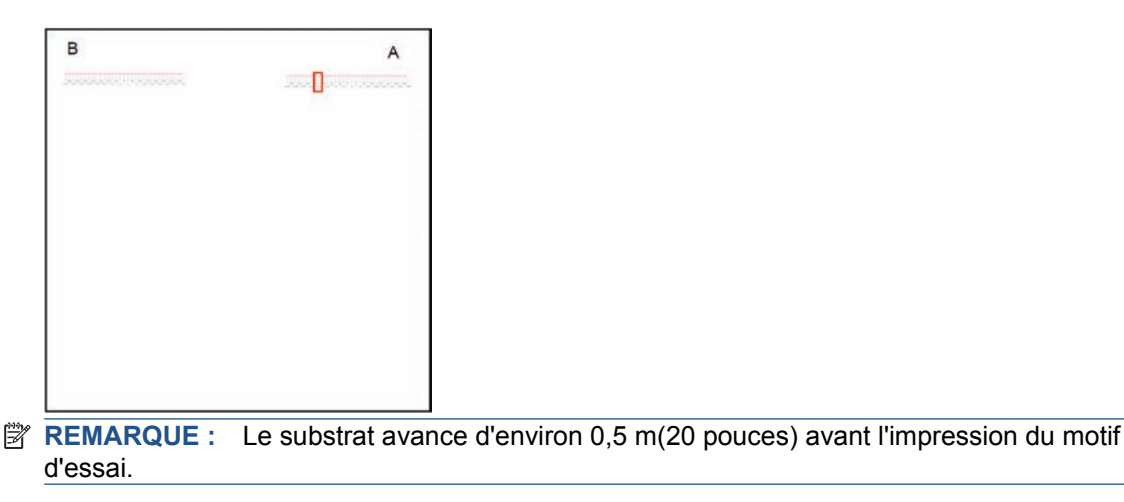

**4.** Pour chaque motif, notez le numéro où les lignes dans les deux couleurs sont alignées.

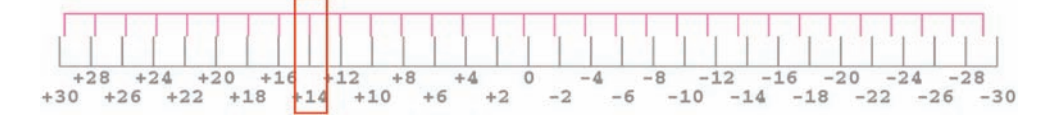

- **5.** Entrez les deux numéros (A et B) dans la fenêtre Enregistrement dynamique des couleurs toujours affichée par HP Internal Print Server, sous « Valeurs d'alignement manuel ».
- **6.** Sélectionnez **Enregistrer** pour appliquer le calibrage, puis **Terminé** pour fermer la fenêtre. Le calibrage sera utilisé dans la prochaine tâche imprimée.

L'enregistrement dynamique des couleurs n'étant pas enregistré dans le substrat prédéfini, l'imprimante mémorise uniquement le dernier enregistrement dynamique des couleurs effectué. Vous devez répéter l'opération dans les cas suivants :

- Lorsque vous changez le type du substrat sur lequel vous imprimez.
- Lorsque vous alignez les têtes d'impression.
- Lorsque vous changez la température de séchage.
- **REMARQUE :** L'expansion ou la contraction du substrat ne se produit pas immédiatement au début d'une impression. Il est peu probable que vous constatiez un tel phénomène dans les premiers 50 cm (20 pouces) de substrat imprimé. Après l'enregistrement dynamique des couleurs, il se peut que vous constatiez une surcompensation dans les premiers 50 cm(20 pouces) de chaque tâche, selon le substrat.

#### **Enregistrement dynamique des couleurs sans motif d'essai**

Si vous le souhaitez, vous pouvez entrer les valeurs A et B sans imprimer le motif d'essai. Il existe deux scénarios dans lesquels vous pourriez opter pour ce choix.

- Vous avez imprimé le motif d'essai pour le même substrat dans le passé et connaissez déjà les valeurs A et B appropriées. La largeur du substrat n'est pas adéquate : vous pouvez utiliser les mêmes valeurs pour toute largeur du même type de substrat.
- Vous souhaitez identifier les valeurs A et B appropriées par essais et erreurs. Dans ce cas, vous devez savoir que la valeur A affecte l'impression sur le côté droit du substrat, tandis que la valeur B affecte l'impression sur le côté gauche. L'augmentation de la valeur déplace le magenta vers la gauche, et sa diminution déplace le magenta vers la droite.

#### **Enregistrement dynamique des couleurs à la volée**

Vous pouvez ajuster l'enregistrement dynamique des couleurs pendant l'impression. Dans HP Internal Print Server, sélectionnez **Imprimante** > **Ajustement de l'impression**.

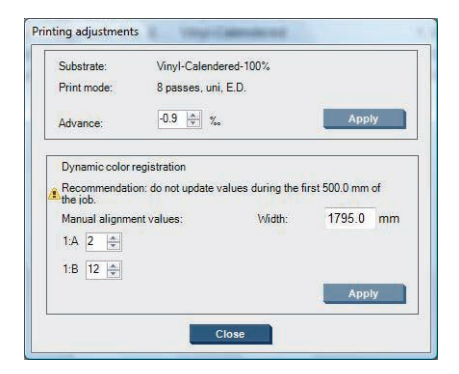

Changez les valeurs A et B, puis cliquez sur **Appliquer**. La valeur A affecte l'impression sur le côté droit du substrat, tandis que la valeur B affecte l'impression sur le côté gauche. L'augmentation de la valeur déplace le magenta vers la gauche, et sa diminution déplace le magenta vers la droite.

Le nouveau calibrage sera visible après l'impression sur une certaine longueur de substrat. La longueur dépend du mode d'impression. Exemples :

- Avec un mode d'impression en deux passages, environ 1 m(40 pouces) de substrat sera imprimé avant que le calibrage prenne effet.
- Avec un mode d'impression en quatre passages, environ 0,5 m(20 pouces) de substrat sera imprimé avant que le calibrage prenne effet.
- Avec un mode d'impression en huit passages, environ 0,25 m(10 pouces) de substrat sera imprimé avant que le calibrage prenne effet.

# **4 Maintenance du matériel**

# **Maintenance des cartouches d'encre**

Aucune maintenance particulière n'est nécessaire pendant la durée de vie d'une cartouche. Cependant, pour préserver une qualité d'impression optimale, remplacez une cartouche lorsque sa date d'expiration est atteinte. Une alerte vous informe lorsqu'une cartouche a atteint sa date d'expiration.

Vous pouvez aussi à tout moment vérifier la date d'expiration d'une cartouche : voir Contrôle de l'état de l'imprimante à la page 7.

# **Maintenance des têtes d'impression**

Pour préserver une qualité d'impression optimale, remplacez une tête d'impression lorsque sa date d'expiration est atteinte. Une alerte vous informe lorsqu'une tête d'impression a atteint sa date d'expiration.

Vous pouvez aussi à tout moment vérifier la date d'expiration d'une tête d'impression : voir Contrôle de l'état de l'imprimante à la page 7.

Les têtes d'impression doivent de temps à autre être nettoyées et alignées : voir Nettoyage des têtes d'impression à la page 28 et Alignement des têtes d'impression à la page 9.

Pour vérifier si les têtes d'impression comportent des buses obstruées, voir Vérification des têtes d'impression à la page 20.

**ASTUCE :** Si vous retirez une tête d'impression encore valide de l'imprimante, en prévoyant de la réutiliser ultérieurement, le meilleur moyen de la protéger consiste à remettre les capuchons protecteurs que vous aviez ôtés avant de l'insérer dans l'imprimante.

# **Maintenance des substrats**

Conservez les substrats à l'abri dans leur matériau d'emballage fermé, et stockez les rouleaux à la verticale pour éviter la migration des plastifiants de certains matériaux.

Déplacez les substrats de la zone de stockage vers la zone d'impression au moins 24 heures avant leur utilisation, afin qu'ils puissent s'adapter à la température et l'humidité ambiantes.

# **Vérification des têtes d'impression**

Si vous croyez qu'une ou plusieurs des têtes d'impression fonctionne mal :

**1.** Allez sur HP Internal Print Server et sélectionnez **Imprimante** > **Nettoyage des têtes d'impression**.

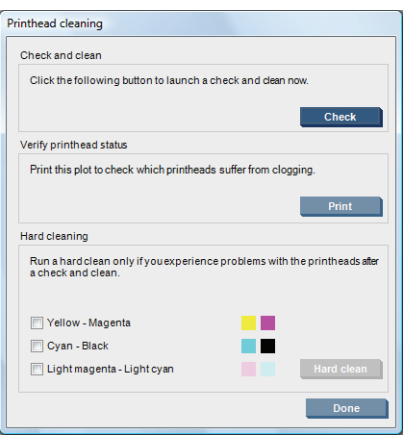

- **2.** Appuyez sur le bouton **Vérifier** pour effectuer le nettoyage habituel.
- **3.** Si le problème persiste, appuyez sur le bouton **Imprimer** de la même fenêtre pour imprimer ce qui suit. Chaque couleur est imprimée par une seule tête d'impression et présente les performances de cette tête d'impression.

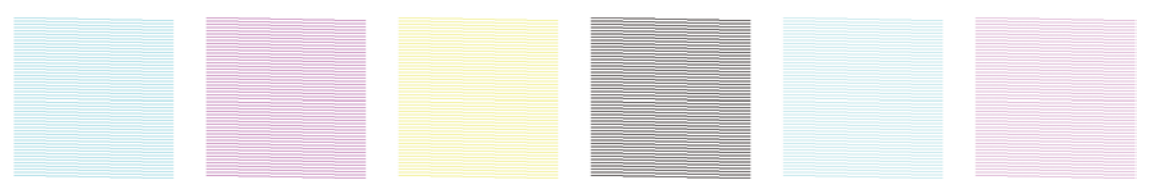

Si un nombre important de buses de la tête d'impression est obstrué, des lignes seront manquantes sur cet affichage, comme indiqué au-dessous.

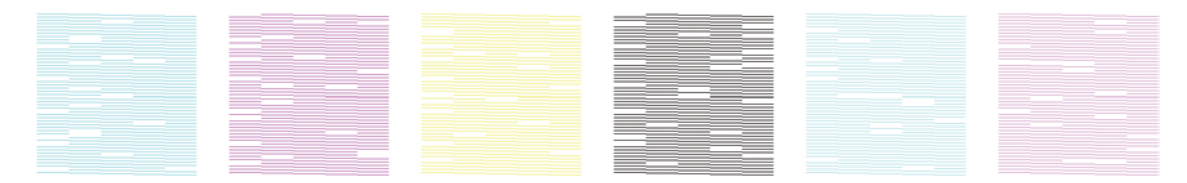

- **4.** Dans la même fenêtre, sélectionnez les têtes d'impression présentant des lignes manquantes et appuyez sur le bouton **Nett. physique**.
- **5.** Lorsque le nettoyage physique est terminé, appuyez de nouveau sur le bouton **Imprimer** pour voir si l'état des têtes d'impression s'est amélioré.
- **6.** Vérifiez que les contacts électriques des têtes d'impression sont nettoyés. Voir Le panneau avant recommande le remplacement ou la réinstallation d'une tête d'impression à la page 61.
- **7.** Si vous voyez encore cinq lignes manquantes ou plus dans l'une des couleurs, il vous est conseillé de remplacer cette tête d'impression. Avec moins de lignes manquantes, l'imprimante peut conserver une bonne qualité d'impression avec quatre passages ou plus.

Si l'impression déjà citée semble floue ou granuleuse, vous devrez peut-être modifier la compensation de l'avance du substrat (voir Compensation d'avance substrat à la page 11).

Le capot du chariot des têtes d'impression est conçu pour renvoyer le rayonnement des lampes de séchage afin d'éviter la surchauffe des têtes d'impression. Si le capot devient sale, il renvoie moins la chaleur. Pour éviter que les têtes d'impression ne soient endommagées, le capot du chariot peut nécessiter un nettoyage une fois tous les deux mois, selon l'utilisation que vous faites de l'imprimante. Une alerte s'affiche lorsque le capot doit être nettoyé.

- **1.** Accédez au panneau avant et sélectionnez **Nettoyage du capot du chariot** dans le menu Maintenance préventive  $\mathcal{K}$ . Le chariot se positionne dans le logement électrique.
- **2.** Ouvrez la porte d'accès à la tête d'impression.
- **3.** Appuyez sur la touche OK du panneau avant.
- **4.** Nettoyez le capot du chariot avec un chiffon non pelucheux.

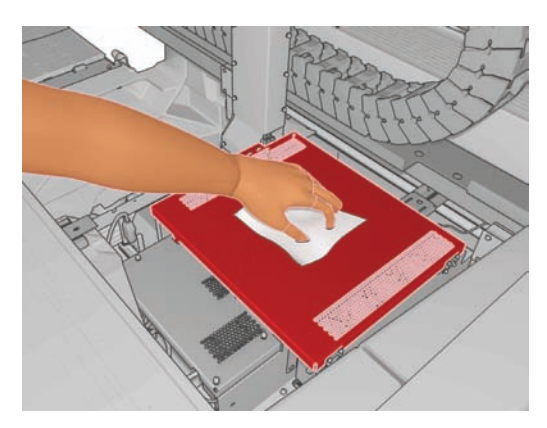

- **5.** Si vous n'arrivez à retirer de l'encre séchée avec un chiffon sec, essayez en humidifiant le chiffon avec un peu d'alcool isopropylique. Après le nettoyage, attendez que le capot sèche.
	- **EXARQUE :** Si vous résidez en Californie, utilisez à la place de l'alcool isopropylique un nettoyant agréé VOC de type nettoyant tous usages comme « Simple Green ® All-Purpose Cleaner ».
- **6.** Fermez la porte et appuyez sur la touche OK du panneau frontal.

# **Nettoyage des rails du chariot**

Les rails permettant au chariot de se déplacer peuvent avoir besoin d'être nettoyés une fois tous les 2 ans, selon l'utilisation que vous faites de l'imprimante. Une alerte s'affiche lorsqu'ils doivent être nettoyés.

- **1.** Accédez au panneau avant et sélectionnez **Nettoyage des rails du chariot** dans le menu Maintenance préventive  $\mathcal{K}$ . Appuyez sur OK pour continuer.
- **2.** Le chariot est automatiquement relevé, comme lors du chargement du substrat.
- **3.** Lorsque le chariot s'immobilise, désactivez l'imprimante.
- **4.** Si vous n'en portez pas déjà, mettez une paire de gants.
- **5.** En vous tenant debout devant l'imprimante, nettoyez le rail avant à l'aide d'un chiffon non pelucheux humidifié d'alcool isopropylique. Vous pouvez accéder au rail par le haut.
	- **REMARQUE :** Si vous résidez en Californie, utilisez à la place de l'alcool isopropylique un nettoyant agréé VOC de type nettoyant tous usages comme « Simple Green ® All-Purpose Cleaner ».

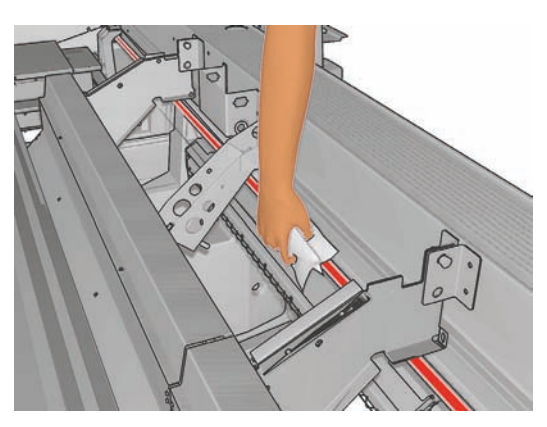

**6.** En vous tenant debout derrière l'imprimante, nettoyez le rail arrière de la même façon. Vous pouvez accéder au rail par en-dessous, à travers l'interstice entre la platine et les pinces.

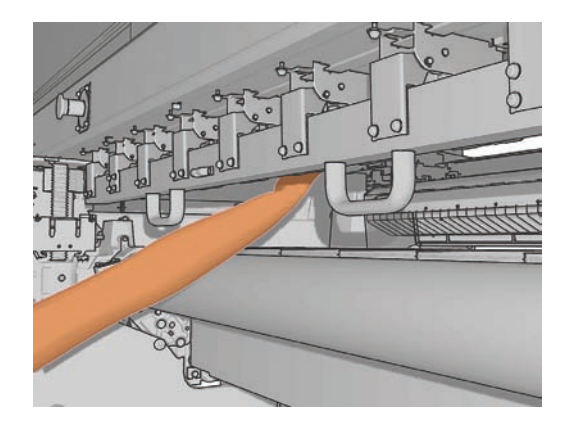

- **7.** Attendez que les rails soient secs.
- **8.** Positionnez manuellement le chariot dans le logement électrique.

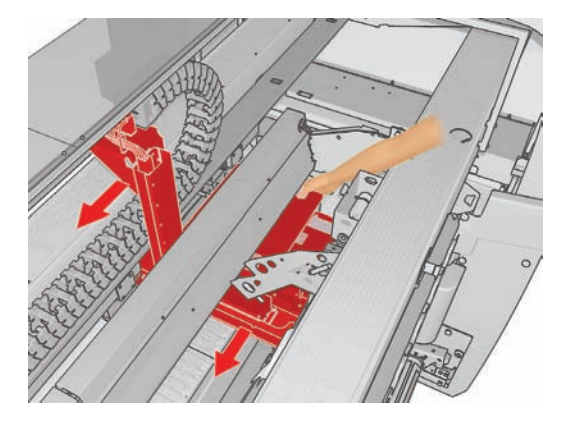

**9.** Remplacez les mousses de lubrification du chariot (voir Remplacement des mousses de lubrification du chariot à la page 32).

**10.** Remplacez les mèches de lubrification, qui sont de couleur orange et situées sous les mousses de lubrification. Les deux mèches de lubrification avant sont faciles à retirer une fois que vous avez retiré le mousse de lubrification.

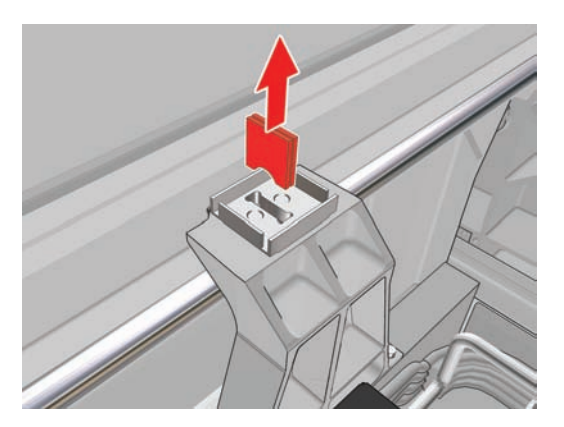

**11.** Pour remplacer les mèches de lubrification arrière, desserrez d'abord les deux vis.

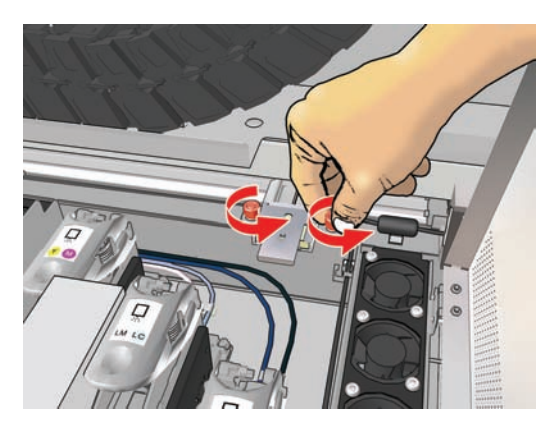

**12.** Retirez l'assemblage de lubrification arrière.

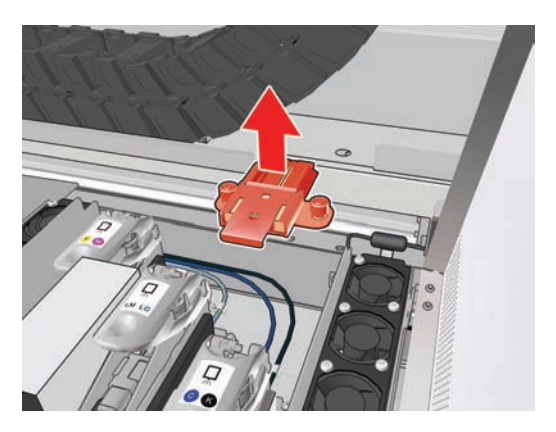

**13.** Faites glisser le capot vers l'extérieur et retirez le mousse de lubrification.

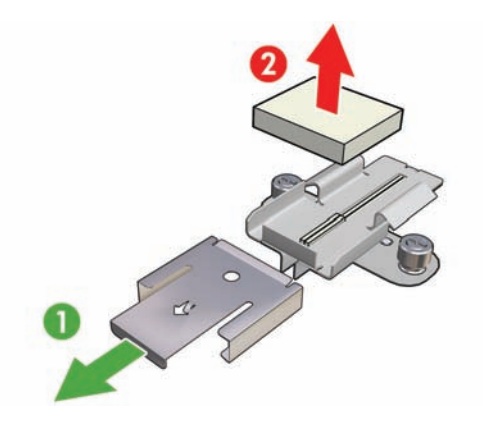

**14.** Retirez les deux mèches de lubrification.

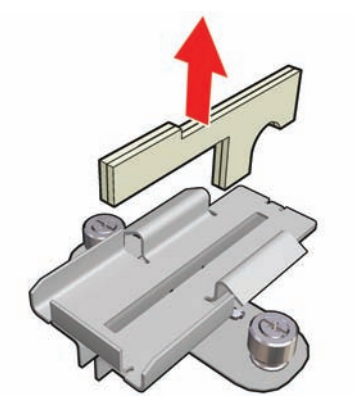

- **15.** Insérez les nouvelles mèches de lubrification, replacez le mousse et le couvercle, et réinstallez l'assemblage de lubrification dans l'imprimante.
- **16.** Lubrifiez les deux rails du chariot en utilisant un chiffon sans peluche imprégné de l'huile fournie dans le kit de nettoyage.
- **17.** Remettez l'imprimante sous tension.
- 18. Dans le menu Substrat du panneau frontal  $\left|\frac{m}{n}\right|$ , sélectionnez **Position du chariot > Déplacer vs impr. (norm.)** pour abaisser le chariot sur sa position normale, près du substrat. Ce processus prend environ deux minutes.

# **Nettoyage des plaques de polymérisation (LX800 seulement)**

Les plaques de polymérisation doivent être nettoyées lorsque vous y voyez de la saleté ou de la condensation. Avant le nettoyage, abaissez les plaques de polymérisation ou soulevez le chariot à sa position la plus haute. Nettoyez-les avec un chiffon propre légèrement humide.

# **Nettoyage des rouleaux déviateurs (LX800 seulement)**

Les rouleaux déviateurs sont inclus dans le kit de collecteur d'encre, à utiliser avec les substrats poreux. Ils peuvent devenir sales lorsqu'une impression n'est pas polymérisée correctement.

Nettoyez les rouleaux déviateurs avec un chiffon propre humecté d'eau, et assurez-vous qu'ils sont secs avant d'imprimer.

# **Nettoyage de l'extérieur de l'imprimante**

Nettoyez l'extérieur de l'imprimante, ainsi que toutes les autres pièces de l'appareil que vous touchez régulièrement dans le cadre d'une utilisation normale. Utilisez, pour ce faire, une éponge humide ou un chiffon doux et un produit de nettoyage domestique doux, tel que du savon liquide non-abrasif.

- **AVERTISSEMENT !** Pour éviter tout choc électrique, assurez-vous que l'imprimante est éteinte et débranchée avant de la nettoyer. Évitez toute infiltration d'eau dans l'imprimante.
- $\triangle$  **ATTENTION :** N'utilisez pas de solutions de nettovage abrasives sur l'imprimante.

# **Nettoyage des dépôts d'encre**

Il y a trois dépôts d'encre, un pour chaque tête d'impression. Ils peuvent nécessiter un nettoyage tous les trois ou quatre mois, selon l'utilisation que vous faites de l'imprimante. Une alerte s'affiche lorsque les dépôts d'encre sont pleins à 85%, et de nouveau lorsqu'ils sont pleins et nécessitent un nettoyage.

- **1.** Accédez au panneau avant et sélectionnez **Nettoyage des dépôts d'encre** dans le menu Maintenance préventive  $\mathcal{K}$
- **2.** Attendez que le chariot des têtes d'impression se soit immobilisé, puis ouvrez la porte d'accès aux têtes d'impression sur le côté de l'imprimante.

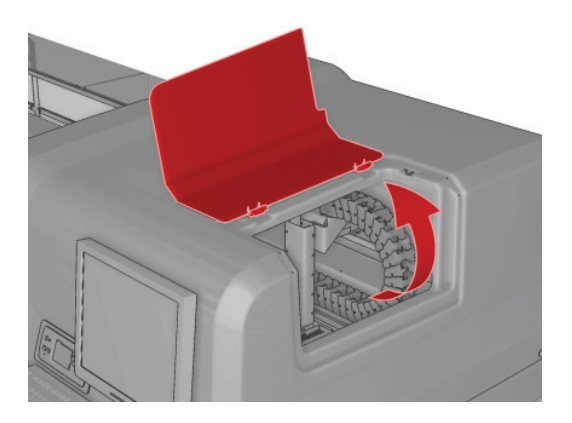

- **3.** Nettoyez l'intérieur de chaque dépôt d'encre avec un coton-tige ou un tissu humecté d'eau distillée. Si vous n'arrivez à retirer de l'encre séchée de cette façon, essayez d'utiliser de l'alcool isopropylique à la place de l'eau distillée.
- **FY REMARQUE :** Si vous résidez en Californie, utilisez à la place de l'alcool isopropylique un nettoyant agréé VOC de type nettoyant tous usages comme « Simple Green ® All-Purpose Cleaner ».

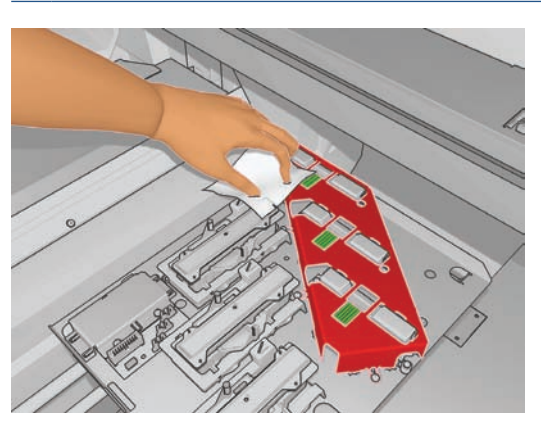

- **4.** Nettoyez également la surface entourant les dépôts d'encre, mais ne tentez pas de nettoyer la zone des têtes d'impression.
- **5.** Fermez la porte d'accès à la tête d'impression.

# **Nettoyage du détecteur de ligne et des entrées aérosol**

Dans le cas d'une utilisation normale, le détecteur de ligne devient progressivement encombré par de légers dépôts d'encre séchée. Une alerte s'affiche lorsque le détecteur de ligne doit être nettoyé, soit à peu près tous les 2 mois, selon l'utilisation que vous faites de l'imprimante. Lorsque vous voyez l'alerte, suivez la procédure qui suit pour nettoyer le détecteur.

**1.** Accédez au panneau avant et sélectionnez **Nettoyer le détecteur de ligne et les entrées** dans le menu Maintenance préventive <>

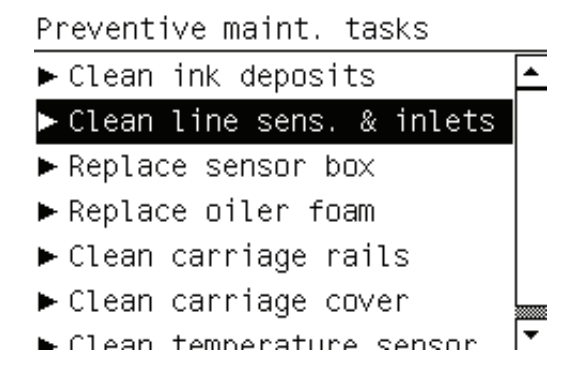

- **2.** L'imprimante relève la barre porte-chariot afin que vous puissiez accéder au détecteur.
- **3.** Attendez que le panneau avant annonce que le capteur est prêt pour le nettoyage.
- **4.** Humectez un coton-tige avec de l'alcool isopropylique. Des cotons-tiges sont fournis dans le kit de nettoyage.
- **REMARQUE :** Si vous résidez en Californie, utilisez à la place de l'alcool isopropylique un nettoyant agréé VOC de type nettoyant tous usages comme « Simple Green ® All-Purpose Cleaner ».
- **5.** Accédez au dessous du détecteur de ligne et nettoyez-le comme indiqué avec le coton-tige.

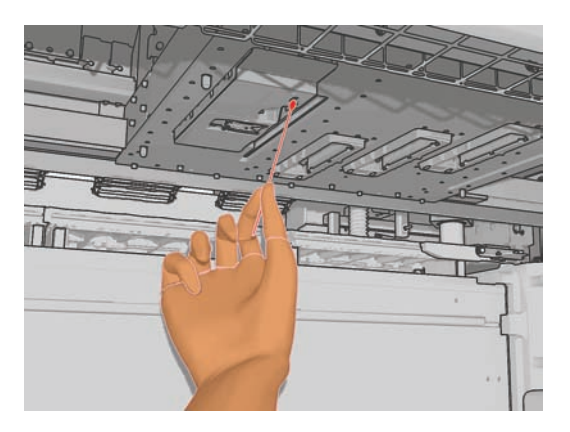

**6.** À l'aide d'une brosse, nettoyez la poussière accumulée dans les entrées aérosol. N'utilisez pas la brosse pour d'autres pièces.

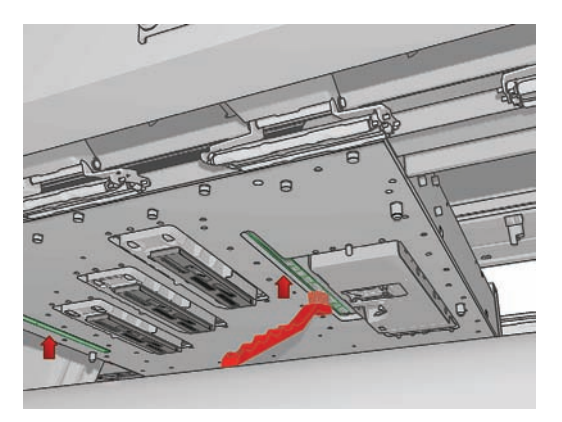

- **7.** Recherchez de la condensation sous le chariot et retirez-là avec un chiffon non pelucheux si nécessaire.
	- $\triangle$  **ATTENTION :** Ne touchez pas les buses des têtes d'impression, vous pourriez les endommager.
- **8.** Appuyez sur le bouton OK sur le panneau avant. L'imprimante replace le chariot en l'abaissant vers sa position normale.
	- **AVERTISSEMENT !** Ne mettez pas vos mains ou un quelconque objet dans l'imprimante pendant que le chariot descend.

### **Nettoyage du rouleau principal**

Le rouleau principal doit être nettoyé dès qu'il semble sale, ou que vous remarquez que l'avance du substrat ne s'effectue plus de manière douce et régulière.

- Déchargez le substrat.
- Accédez au panneau avant et sélectionnez **Nettoyage du rouleau principal** dans le menu Maintenance préventive  $\mathcal{K}$ . Le rouleau principal commence à se déplacer lentement.
- Nettoyez le rouleau avec un tissu propre humecté d'eau. N'utilisez pas de liquides de nettoyage à base de produits pétroliers.
- Le rouleau continue à tourner jusqu'à ce que vous appuyiez sur la touche Annuler. Vous pouvez également l'arrêter temporairement avec votre doigt.
- Assurez-vous que le rouleau est sec avant de recharger le substrat.

### **Nettoyage des roues d'entraînement**

Si les roues d'entraînement sont sales, elles peuvent être nettoyées en faisant avancer le substrat (sur moins d'un mètre). Il est déconseillé de nettoyer les roues manuellement, car ceci pourrait les endommager.

# **Nettoyage de la platine**

La platine doit être nettoyée dès qu'elle semble sale, ou que vous remarquez des marques à l'arrière du substrat.

Avant de nettoyer la platine, identifiez l'emplacement du capteur d'avance du substrat et veillez à ne pas le rayer (voir Nettoyage du capteur d'avance du substrat à la page 28).

Nettoyez la platine à l'aide d'un tissu propre humecté d'eau, et assurez-vous que la platine est sèche avant d'imprimer.

# **Nettoyage des têtes d'impression**

Les têtes d'impression doivent être nettoyées régulièrement, une fois par semaine. En outre, il convient de nettoyer les têtes d'impression si la qualité d'impression est médiocre et si vous ne pouvez pas résoudre le problème par d'autres moyens. Le nettoyage garantit la circulation d'encre fraîche dans les buses et empêche celles-ci de s'obstruer.

Si vous avez imprimé le traçage d'état des têtes d'impression, vous connaissez les couleurs défectueuses. Nettoyez les têtes d'impression qui n'offrent pas les performances attendues. Si vous ne savez pas quelles têtes nettoyer, vous pouvez opter pour le nettoyage de toutes les têtes.

Pour nettoyer les têtes d'impression, allez sur HP Internal Print Server et sélectionnez **Imprimante** > **Nettoyage des têtes d'impression**. HP recommande d'utiliser l'option Vérifier et nettoyer.

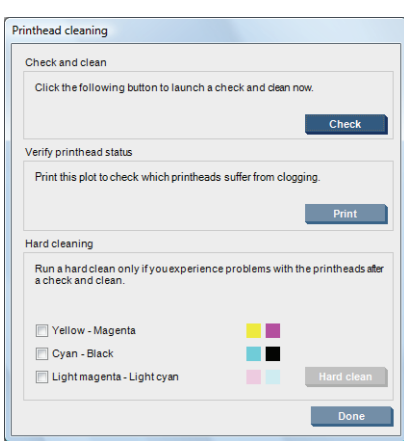

Si vous optez pour un nettoyage physique, vous pouvez sélectionner les têtes d'impression à nettoyer.

### **Nettoyage du capteur d'avance du substrat**

Le capteur d'avance du substrat doit être nettoyé périodiquement (tous les un à trois mois, selon l'utilisation de l'imprimante et le type de substrat, voir la remarque ci-après), toutes les fois que vous nettoyez la platine, et chaque fois après avoir imprimé directement sur la platine par accident. Voir Nettoyage de la platine à la page 27. L'imprimante n'affiche aucune alerte périodique de rappel, mais vous serez averti si le capteur devient inutilisable.

**REMARQUE :** Les substrats poreux ou les papiers doublure peuvent parfois laisser passer de petites quantités d'encre sur la platine et la fenêtre du capteur, ainsi un capteur propre peut rapidement se salir avant qu'un même rouleau ne soit terminé. C'est pourquoi, il est préférable de désactiver le capteur lors du chargement d'un substrat poreux et de nettoyer la platine et le capteur avant de charger un autre substrat.

Le capteur se trouve entre le deuxième et le troisième groupe de trois pinces, au milieu de la platine.

**ASTUCE :** Vous pouvez avoir besoin d'une échelle pour atteindre le capteur.

**ASTUCE :** Le nettoyage s'effectue facilement en accédant à la barre porte-chariot lorsqu'elle est en position basse. Si vous tentez d'y parvenir en plaçant vos bras sous la barre en position élevée, vous trouverez qu'il est plus difficile d'accéder au capteur et de vérifier qu'il est propre.

**1.** Déchargez le substrat.

- **2.** Essuyez le capteur avec l'un des cotons-tiges du kit de nettoyage, légèrement humecté d'alcool d'isopropylique afin de retirer l'encre séchée. Si la fenêtre du capteur est lourdement encombrée par l'encre séchée, vous devrez peut-être appliquer une petite pression sur le coton-tige pour absorber l'encre. Continuez à nettoyer avec des cotons-tiges neufs jusqu'à ce que le coton reste propre et que la fenêtre du capteur semble propre.
	- **REMARQUE :** Si vous résidez en Californie, utilisez à la place de l'alcool isopropylique un nettoyant agréé VOC de type nettoyant tous usages comme « Simple Green ® All-Purpose Cleaner ».

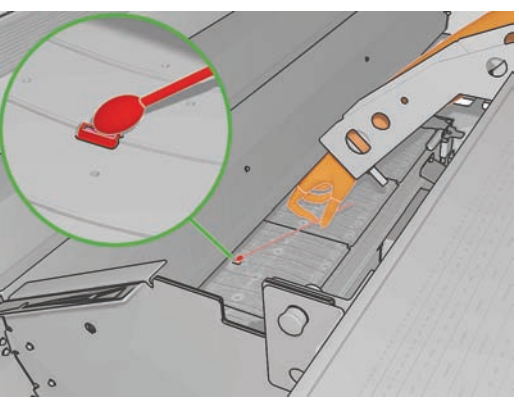

Lorsqu'il renvoie la lumière ambiante, un capteur propre émet un reflet de couleur bleue qui doit s'étendre uniformément sur toute sa surface. Vous pouvez voir ce reflet en vous approchant et en modifiant légèrement votre angle de vue.

**3.** Attendez 3 ou 4 minutes avant de recharger le substrat, afin que l'alcool puisse complètement s'évaporer.

# **Nettoyage des guides latéraux du substrat**

Si parfois vous effectuez des impressions avec des marges latérales très petites, vous risquez de voir de l'encre s'accumuler sur les guides latéraux du substrat avec la possibilité de provoquer des bavures sur vos impressions et de bloquer les buses des têtes d'impression.

Tous les mois, examinez les guides latéraux du substrat en recherchant de l'encre séchée. Si nécessaire, nettoyez-les avec un chiffon non pelucheux humecté d'alcool isopropylique.

- **REMARQUE :** Si vous résidez en Californie, utilisez à la place de l'alcool isopropylique un nettoyant agréé VOC de type nettoyant tous usages comme « Simple Green ® All-Purpose Cleaner ».
- **ASTUCE :** Normalement, il n'est pas utile de retirer les guides latéraux de l'imprimante au risque de les endommager. Si cela n'est pas requis, vous pouvez simplement les pousser vers le côté, à distance du substrat.

# **Nettoyage des capteurs de température**

Une alerte s'affiche lorsque les capteurs de température doivent être nettoyés, soit à peu près tous les deux mois, selon l'utilisation que vous faites de l'imprimante. Lorsque vous voyez l'alerte, suivez la procédure qui suit pour nettoyer les capteurs.

- **1.** Accédez au panneau avant et sélectionnez **Nettoyage du capteur de température** dans le menu Maintenance préventive  $\mathcal{K}$ . Appuyez sur OK pour continuer.
- **2.** Déchargez le substrat.
- **3.** Lorsque le déchargement du substrat est terminé, appuyez sur un bouton d'arrêt d'urgence pour désactiver les composants mécaniques et de séchage de l'imprimante. Nous vous le conseillons pour votre propre sécurité.
- **4.** Attendez que les sécheurs refroidissent.
- $\triangle$  **ATTENTION :** Durant la procédure suivante, vous travaillerez près de surfaces qui sont chaudes pendant le fonctionnement normal de l'imprimante. Vérifiez qu'elles sont froides avant de commencer.
- **5.** Humectez un coton-tige avec de l'eau distillée. Des cotons sont fournis dans le kit de nettoyage.
- **6.** Utilisez le coton-tige pour nettoyer les lentilles des deux capteurs de température (de séchage et de polymérisation).

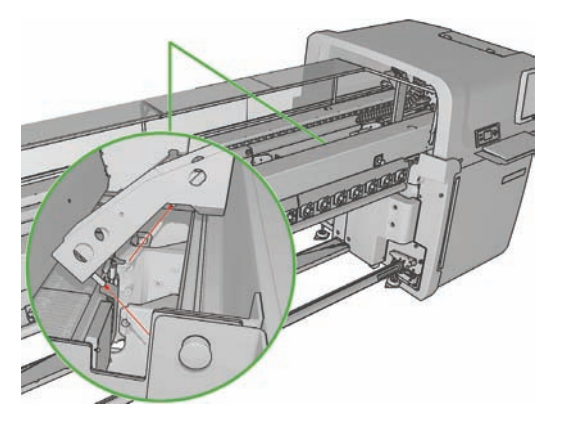

**7.** Vérifiez que les lentilles sont propres en regardant directement sous l'imprimante.

Ou bien, continuez le nettoyage jusqu'à ce que les cotons-tiges restent propres.

- **8.** Appuyez sur OK sur le panneau avant pour indiquer à l'imprimante que les capteurs ont été nettoyés.
- **9.** Vérifiez que les boutons d'arrêt d'urgence sont débloqués, puis relancez l'imprimante.

# **Nettoyage du rouleau de tension**

Le rouleau de tension doit être nettoyé dès qu'il semble sale, ou que vous remarquez que l'avance du substrat ne s'effectue plus de manière douce et régulière.

- Déchargez le substrat.
- Accédez au panneau avant et sélectionnez **Nettoyage du rouleau de tension** dans le menu Maintenance préventive  $\mathcal{K}$ . Le rouleau de tension commence à se déplacer lentement.
- Nettoyez le rouleau avec un tissu propre humecté d'eau, n'utilisez pas de liquides de nettoyage à base de produits pétroliers.
- **ATTENTION :** Veillez à ne pas vous coincer les mains dans le rouleau pendant le nettoyage.
- Le rouleau continue à tourner jusqu'à ce que vous appuyiez sur la touche Annuler. Vous pouvez également l'arrêter temporairement avec votre doigt.
- Assurez-vous que le rouleau est sec avant de recharger le substrat.

# **Maintenance des amorçages des têtes d'impression**

Essayez cette procédure si le nettoyage physique d'une tête d'impression reste sans effet.
- **1.** Accédez au panneau frontal et démarrez le processus de remplacement de la tête d'impression en question (voir le *Guide de l'utilisateur*).
- **2.** Après avoir soulevé le couvercle de la tête d'impression, vous devez voir deux joints toriques qui scellent les joints entre le couvercle de la tête d'impression et la tête d'impression proprement dite.

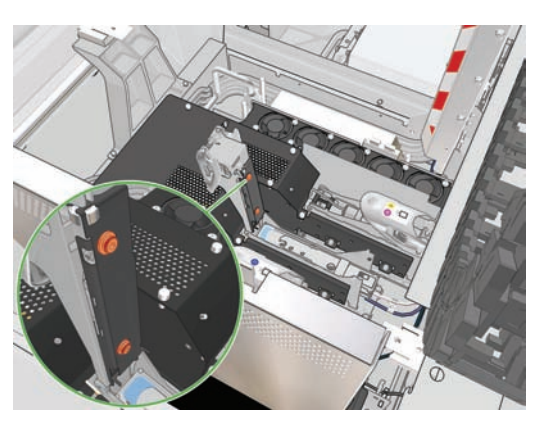

**3.** Du doigt, appliquez un peu de graisse sur les joints toriques pour améliorer leurs performances. Une graisse appropriée est disponible dans une seringue, dans le kit de nettoyage.

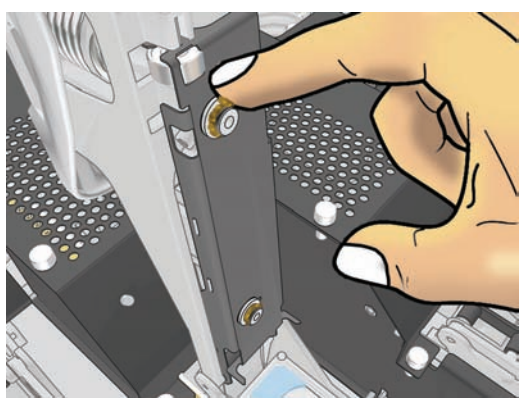

La graisse doit uniquement être appliquée sur la pièce en caoutchouc noir. Si vous mettez de la graisse dans le trou central, retirez-la avec un cure-dent ou un outil similaire.

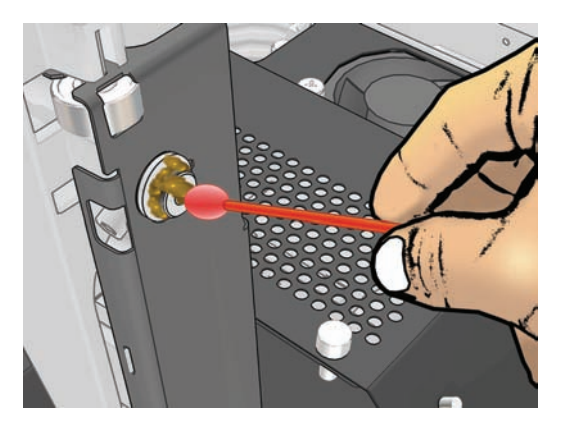

- **4.** Fermez le couvercle de la tête d'impression, le capot du chariot et la porte d'accès à la tête d'impression.
- **5.** Demandez un nettoyage physique de la tête d'impression (voir Vérification des têtes d'impression à la page 20).
- **6.** Si l'erreur persiste, appelez votre responsable du service maintenance (voir Centres d'assistance clientèle HP à la page 74).

# **Remplacement des mousses de lubrification du chariot**

Le chariot des têtes d'impression contient deux mousses imprégnés d'huile qui lubrifient en permanence les rails du chariot. Il peut être nécessaire de les remplacer tous les 2 ou 3 mois, selon l'utilisation que vous faites de l'imprimante. Des mousses de remplacement sont disponibles dans le kit de nettoyage.

- **1.** Accédez au panneau avant et sélectionnez **Remplacez le mousse de lubrification** dans le menu Maintenance préventive  $\mathcal{K}$ . Le chariot se positionne dans le logement électrique et le chauffage est désactivé.
- **2.** Ouvrez la porte d'accès à la tête d'impression.

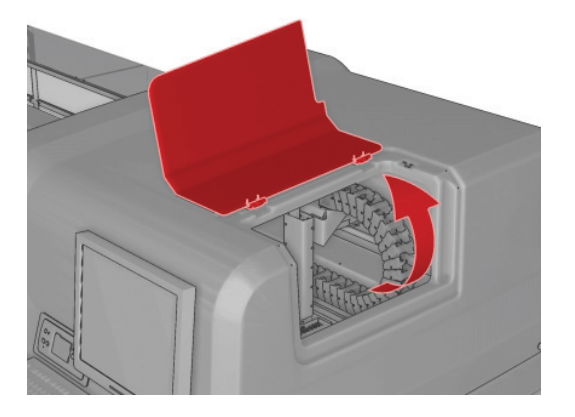

**3.** Faites glisser le capot du mousse de lubrification avant.

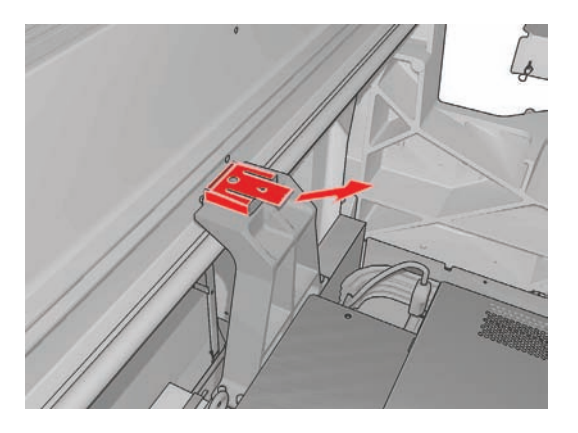

**4.** Retirez l'ancien mousse, insérez le nouveau et remettez le capot en place.

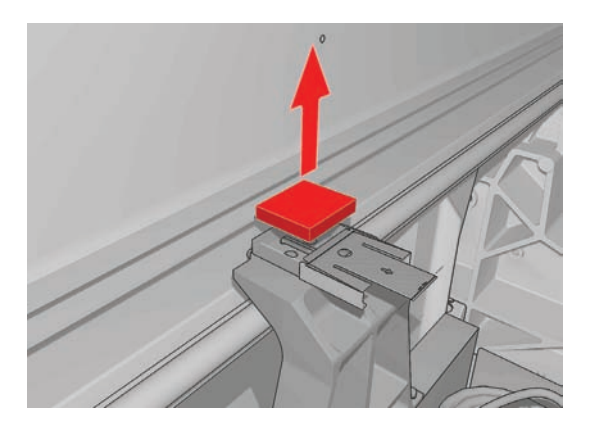

**5.** Ouvrez le capot du chariot pour accéder au mousse de lubrification arrière.

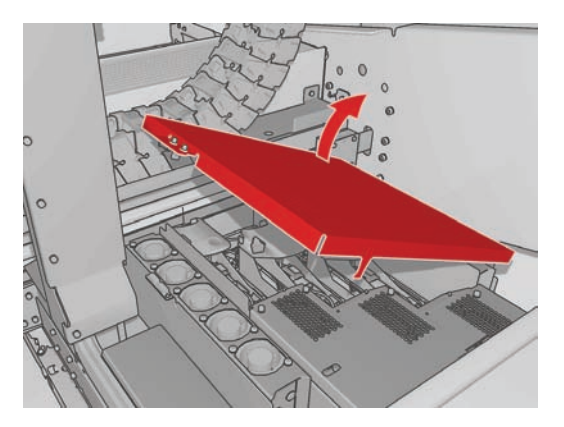

**6.** Faites glisser le capot du mousse de lubrification arrière.

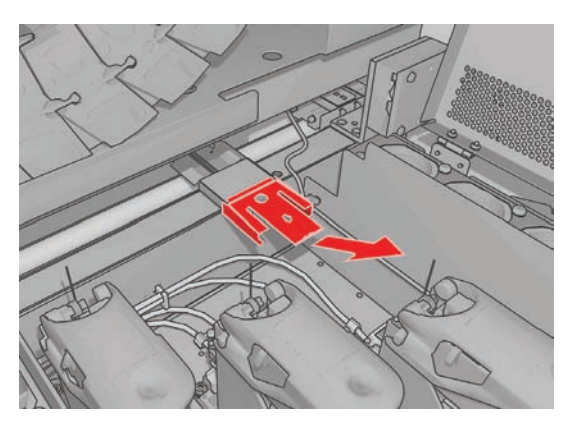

**7.** Retirez l'ancien mousse, insérez le nouveau et remettez le capot en place.

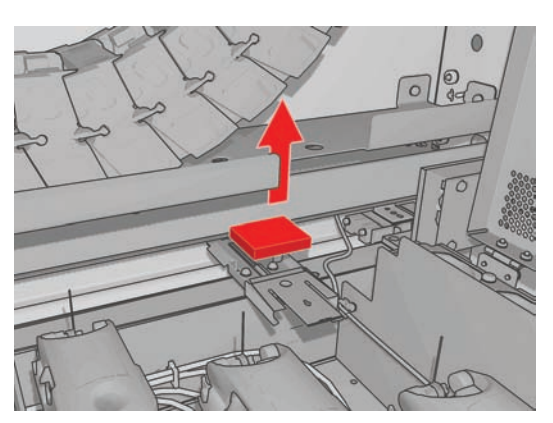

- **8.** Fermez le capot du chariot et la porte d'accès à la tête d'impression.
- **9.** Appuyez sur la touche OK une fois que vous avez terminé.

## **Remplacement des mousses du collecteur d'encre**

Chaque collecteur d'encre comporte un mousse. Le mousse absorbe graduellement de plus en plus d'encre. Lorsque l'encre atteint le niveau des rainures du collecteur d'encre, elle peut commencer à toucher le bas du substrat et y laisser des marques. À ce stade, il convient de remplacer les mousses.

Le kit de mousse d'absorption (référence Q6703-67047) peut être commandé auprès de votre responsable du service maintenance Vous pouvez réduire les délais en le commandant d'avance, avant d'en avoir besoin.

- **REMARQUE :** Ce kit n'est pas couvert par la garantie de l'imprimante car il est utilisé dans le cadre d'opérations d'entretien de routine de l'imprimante. Il est requis uniquement lorsque des substrats poreux sont fréquemment utilisés. Veuillez consulter les *Informations légales* pour plus d'informations.
	- **1.** Retirez les collecteurs d'encre de l'imprimante (voir le *Guide de l'utilisateur*).
	- **2.** Retirez les mousses saturés d'encre.

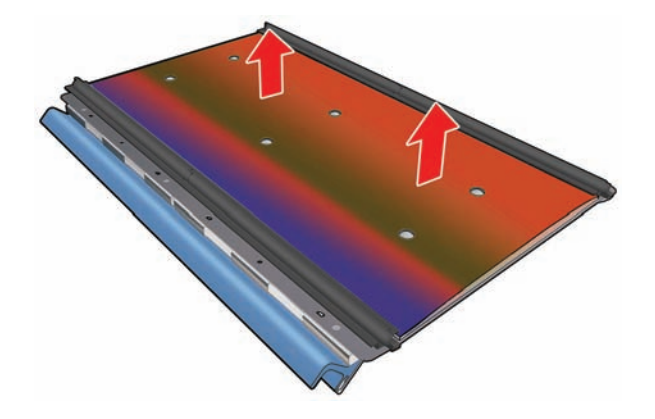

**3.** Nettoyez les plaques et les rainures avec un nettoyant universel. Vérifiez que les rainures sont propres.

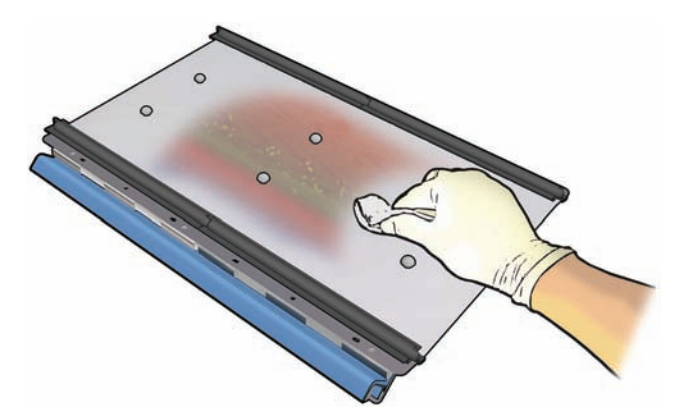

**4.** Insérez les nouveaux mousses. La méthode recommandée consiste à insérer en premier lieu le bord droit du mousse dans la rainure droite. Engagez ensuite la rangée droite de trous, insérez le bord gauche du mousse dans la rainure gauche, puis engagez la rangée gauche de trous.

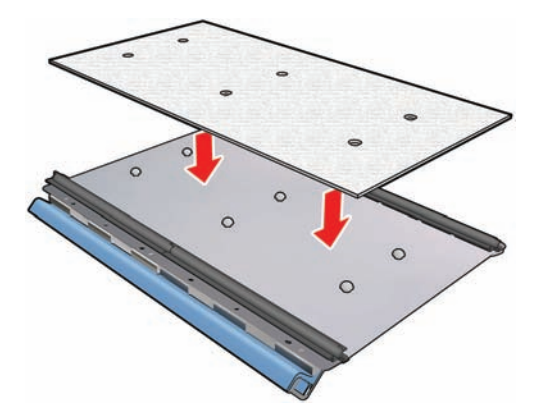

**5.** Remettez en place les collecteurs d'encre dans l'imprimante.

# **Remplacement du boîtier du détecteur de ligne**

Une alerte apparaît lorsque le boîtier du détecteur de ligne capot doit être remplacé. L'imprimante déplace le chariot vers la droite pour permettre un accès facile au boîtier et coupe l'alimentation du chariot. Lorsque vous voyez l'alerte, suivez cette procédure pour remplacer le boîtier.

- **1.** Accédez au panneau avant et sélectionnez **Remplacer boîte détecteur** dans le menu Maintenance préventive  $\mathscr{K}$
- **2.** Le chariot s'écarte du capot de droite.
- **3.** Dévissez les trois vis du boîtier du détecteur de ligne et débranchez le câble de connexion.

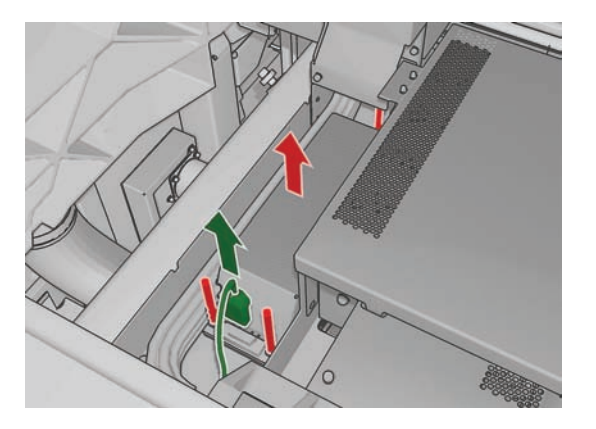

**4.** Retirez le boîtier du détecteur de ligne.

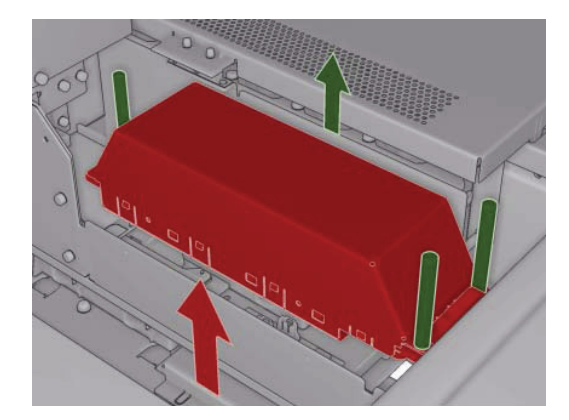

- **5.** Branchez le câble sur le nouveau boîtier du détecteur de ligne.
- **6.** Placez le nouveau boîtier dans l'imprimante et fixez en place avec les vis. Aucun outil n'est nécessaire.
- **7.** Sur le panneau avant, appuyez sur OK.
- **8.** L'imprimante met le chariot sous tension et vérifie le détecteur.

#### **Remplacement du rouleau de nettoyage des têtes d'impression et des filtres aérosol**

Le rouleau de nettoyage de têtes d'impression est utilisé pour nettoyer les têtes d'impression entre les passages d'impression. Il doit être périodiquement remplacé pour maintenir la qualité d'impression. La fréquence de remplacement dépend de votre utilisation de l'imprimante : environ une fois par mois pour une utilisation moyenne.

Une alerte est affichée lorsque le niveau d'utilisation du rouleau atteint 75 %, et de nouveau lorsqu'il atteint 95 %. Vous pouvez choisir de remplacer le rouleau à tout moment.

Si le rouleau n'est pas suffisant pour commencer une nouvelle tâche, l'imprimante annule la tâche.

Toutes les fois que vous remplacez le rouleau de nettoyage de têtes d'impression, vous devez également remplacer les filtres aérosols. Le rouleau et les filtres aérosols sont fournis ensemble dans le même carton.

**ASTUCE :** Nous vous recommandons de porter des gants durant ces opérations.

#### **Remplacement du rouleau de nettoyage de têtes d'impression**

- **1.** Accédez au panneau avant et sélectionnez **Remplacer rouleau nettoy.** dans le menu Kit encreur . Toute portion inutilisée du rouleau est alors enroulée autour du rouleau d'entraînement. Vous serez prévenu si la portion inutilisée représente plus de 5 % de l'ensemble du rouleau.
	- **ASTUCE :** Si vous oubliez de sélectionner l'option **Remplacer rouleau nettoy.** au début de la procédure, n'essayez pas de la sélectionner ultérieurement. À la place, attendez d'avoir remplacé les filtres aérosols et le rouleau de nettoyage, puis sélectionnez **Vérif. rouleau nettoyage** dans le menu Kit encreur.
- **2.** Pour remplacer le rouleau de nettoyage de la tête d'impression, ouvrez la porte située à droite sur le panneau avant de l'imprimante.
- **3.** Saisissez la poignée et faites sortir l'ensemble du système abritant le rouleau de nettoyage des têtes d'impression par la porte.

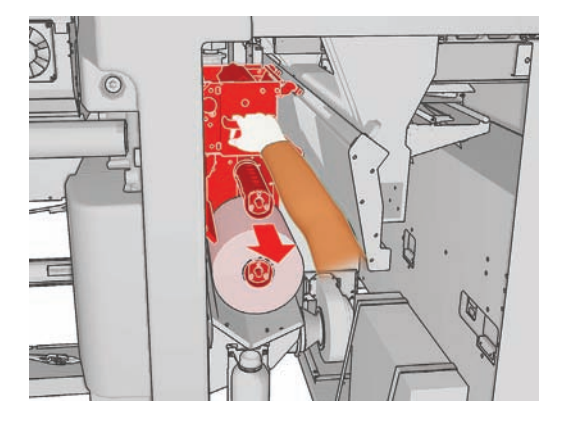

- **4.** Faites sortir les deux rouleaux de leurs axes et mettez au rebut le rouleau accompagné de ses matériaux de nettoyage usagés, en suivant les instructions fournies avec le nouveau rouleau. Conservez le noyau vide pour l'utiliser comme noyau d'entraînement.
- **5.** Faites glisser le nouveau rouleau sur l'axe supérieur. Il s'y encastre.
- **6.** Tirez sur le bouton noir en haut à gauche et placez le mécanisme de pincement sur le côté.

**7.** Faites passer l'extrémité du rouleau au-dessus des rouleaux supérieurs et insérez le matériel de nettoyage entre les rouleaux sur la gauche.

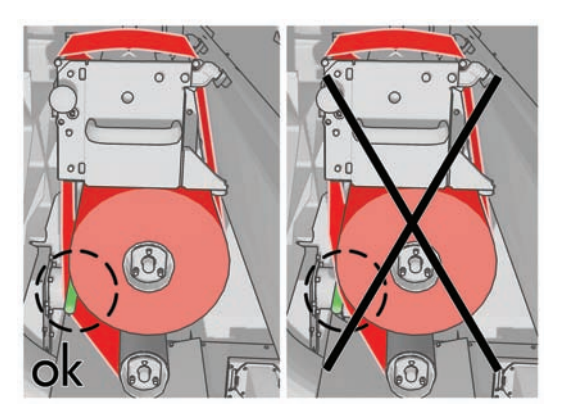

**8.** L'extrémité du matériel de nettoyage est pourvue d'une bande de film polyester. Insérez-la dans la fente du noyau du système d'entraînement, afin de la fixer dessus.

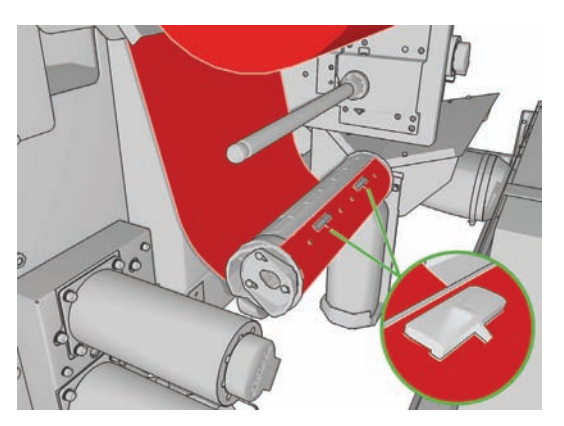

**9.** Faites glisser le noyau du système d'entraînement sur l'essieu inférieur. Il s'y encastre.

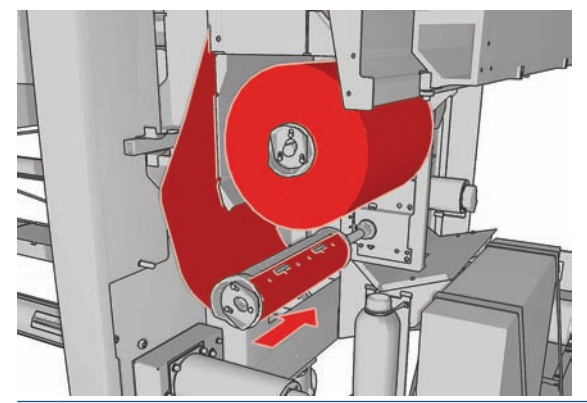

**REMARQUE :** Si le rouleau de nettoyage n'a pas été correctement installé, un message vous informe de la nécessité de débloquer le rouleau de nettoyage des têtes d'impression. Retirez l'ensemble du système, déroulez un peu le rouleau, puis remettez-le en place en le faisant glisser. L'imprimante effectue une nouvelle vérification du rouleau.

- **10.** Restaurez le mécanisme de pincement en rétablissant la position d'origine du bouton noir. Si vous sentez une résistance due au fait que le rouleau de nettoyage est trop serré, tournez légèrement le rouleau dans le sens inverse des aiguilles d'une montre.
- **ASTUCE :** Un anneau vert figure de l'autre côté du bouton noir. Cet anneau ne devrait pas être visible si le bouton a été correctement placé. S'il est visible, recommencez.

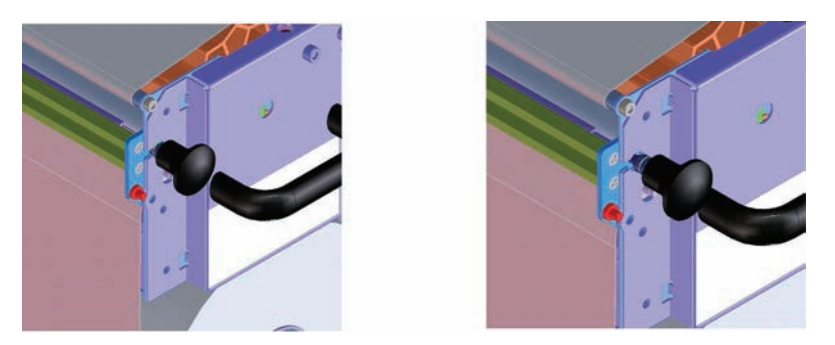

- **11.** Saisissez la poignée et remettez l'ensemble du système abritant le rouleau de nettoyage des têtes d'impression dans l'imprimante.
- **12.** Fermez la porte.

Ne videz pas le récipient de drainage : un ingénieur d'entretien s'en charge pendant la maintenance préventive.

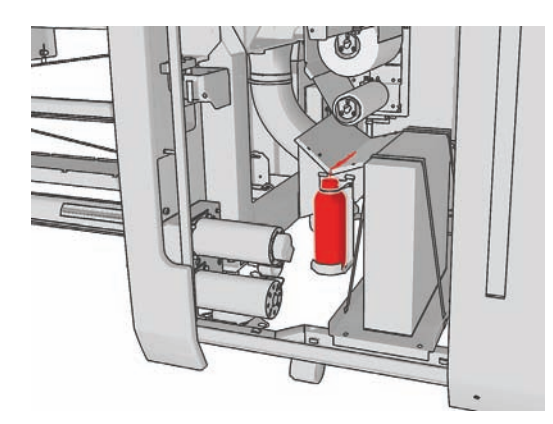

#### **Remplacement des filtres aérosols**

**1.** Ouvrez la porte d'accès aux têtes d'impression située sur le côté de l'imprimante et soulevez le capot du chariot.

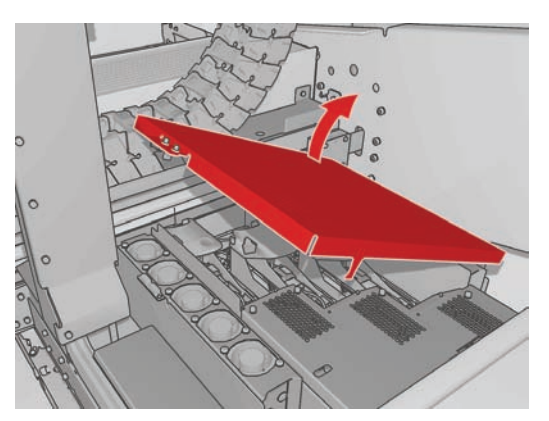

**2.** Les logements des filtres aérosols sont situés des deux côtés des têtes d'impression.

**3.** Soulevez le logement du filtre par son côté droit ; il pivote sur la gauche.

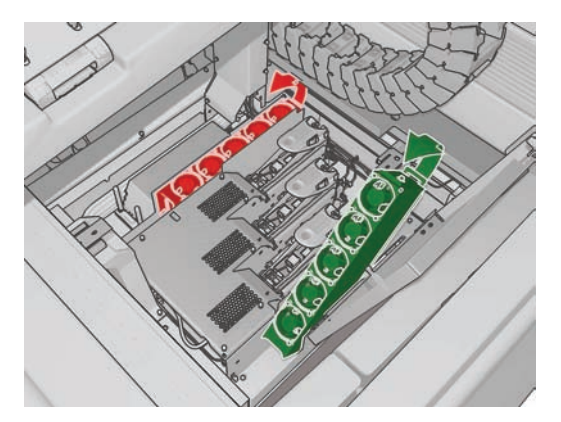

**4.** Retirez le filtre usagé de son logement et mettez-le au rebut, conformément aux directives accompagnant le nouveau filtre.

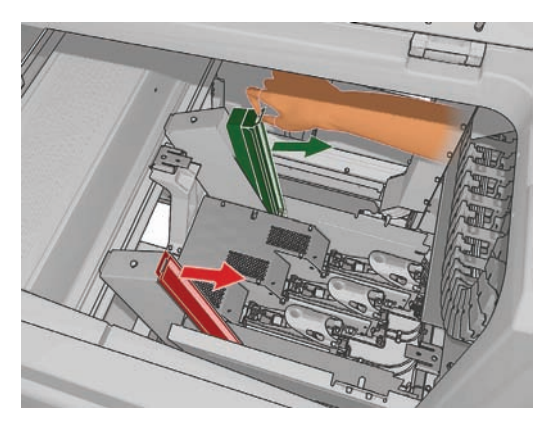

- **5.** Déballez les nouveaux filtres et assurez-vous que les languettes bleues situées aux extrémités de chaque filtre sont positionnées à angle droit avec le filtre.
- **6.** Insérez le nouveau filtre dans le conteneur.
- **7.** Vérifiez que les languettes bleues des filtres sont correctement engagées par rapport aux crochets des logements. Dans le cas contraire, il se peut que les conteneurs ne ferment pas complètement.
- **8.** Remettez le logement en place.
- **9.** Baissez le capot du chariot et fermez la porte. Appuyez sur la touche OK du panneau avant.
- **10.** Si vous avez oublié de sélectionner l'option **Remplacer rouleau nettoy.** avant de remplacer le rouleau de nettoyage des têtes d'impression, sélectionnez l'option **Vérif. rouleau nettoyage** dans le menu Kit encreur du panneau avant  $\Delta$

## **Déplacement de l'imprimante**

Si vous souhaitez déplacer l'imprimante sur une petite distance dans un même lieu, sur un sol horizontal sans marche et sans dénivelé de plus de 5 %, suivez les instructions suivantes. Pour les déplacements plus complexes, veuillez faire appel à votre responsable du service maintenance (voir Centres d'assistance clientèle HP à la page 74).

- $\triangle$  **ATTENTION :** Les dénivelés de plus de 5 % peuvent gravement endommager l'imprimante.
	- **1.** Mettez l'imprimante hors tension.
	- **2.** Déconnectez tous les câbles réseau et d'alimentation de l'imprimante.
- **3.** Déconnectez toutes les cartouches d'encre et retirez-les de l'imprimante. Maintenez les connecteurs de cartouche en position avec une bande adhésive.
- **4.** Relevez les pieds afin que les roues (A) touchent le sol. Pour relever un pied :
	- **a.** Utilisez une clé de 30 mm(1,18 pouce) pour dévisser l'écrou en haut du pied.
	- **b.** Faites tourner manuellement l'écrou jusqu'en bas du boulon. Laissez un espace d'environ 2 cm(0,8 pouce) en bas entre l'écrou et le pied.
	- **c.** Utilisez une clé de 15 mm(0,59 pouce) pour remonter le pied en le faisant tourner. Utilisez les faces lisses au bas du boulon pour accrocher la clé.
	- **d.** Remontez le pied aussi loin que le boulon vous le permet.
	- **e.** Utilisez la clé de 30 mm(1,18 pouce) pour revisser l'écrou.
	- $\triangle$  **ATTENTION :** Veillez à remonter les pieds aussi haut que vous le pouvez. Ils peuvent se casser s'ils touchent le sol alors que l'imprimante est en mouvement.

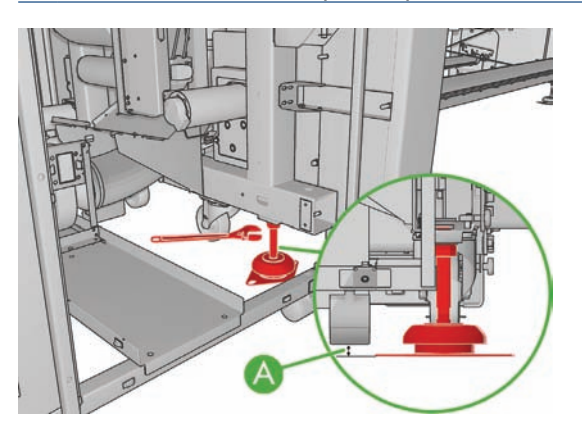

**5.** Poussez l'imprimante à l'aide des angles extérieurs des capots supérieurs.

Après avoir déplacé l'imprimante, il peut dans certains cas s'avérer nécessaire de recourir à un électricien pour reconnecter les câbles d'alimentation. Peut-être devrez-vous également reconfigurer le réseau : à partir du panneau avant et des ordinateurs sur lesquels sont installés les logiciels HP Internal Print Server et RIP. Pour plus d'informations, reportez-vous au *Guide d'installation*.

# **Kits de maintenance de l'imprimante**

Les kits de maintenance contiennent des composants de l'imprimante qui doivent être remplacés après une utilisation prolongée. Lorsqu'un tel remplacement est requis, HP Internal Print Server affiche une alerte (telle que « maintenance préventive n°2 »).

Lorsque ce message s'affiche, vous êtes invité à contacter votre responsable du service maintenance (voir Centres d'assistance clientèle HP à la page 74) et à demander le kit de maintenance. Les kits sont installés uniquement par les ingénieurs de maintenance.

Pour savoir si vous devez prochainement effectuer une maintenance préventive, sélectionnez **Informations** > **Maintenance** dans HP Internal Print Server.

## **Kit de nettoyage**

Un kit de nettoyage est fourni avec l'imprimante ; il est destiné à vous approvisionner en matériel de nettoyage pour environ un an d'utilisation normale. Il contient de l'huile pour les rails du chariot, des mousses de lubrification de remplacement, des gants, des éponges et des cotons-tiges.

# **5 Maintenance du logiciel**

## **Maintenance de HP Internal Print Server**

HP Internal Print Server s'exécute sous Microsoft Windows sur l'ordinateur fourni avec l'imprimante. Dans cet environnement d'exploitation, vous pouvez contrôler divers paramètres pour conserver un niveau de performance optimal. Vous pouvez effectuer ces vérifications après avoir relancé l'ordinateur et avant de démarrer HP Internal Print Server.

- Le compte utilisateur doit être un compte standard et non un compte administrateur.
- Aucun logiciel ne doit être installé sur l'ordinateur, à l'exception du logiciel initialement fourni par HP.
- Si un programme antivirus est installé, il ne doit pas être autorisé à vérifier constamment le système de fichiers.
- Sur l'onglet **Performances** du Gestionnaire des tâches, le niveau d'utilisation de l'UC doit être inférieur à 5 % (de préférence inférieur à 3 %).
- Le niveau d'utilisation de la mémoire doit être inférieur à 1 Go (de préférence inférieur à 800 Mo).
- L'espace libre disponible sur le disque dur doit représenter au moins 10 Go.
- Dans le Panneau de configuration, **Matériel et son** > **Options d'alimentation**, le plan d'alimentation haute performance doit être sélectionné et le mode veille désactivé.
- Un économiseur d'écran vierge doit être utilisé.
- Appuyez sur le bouton **Démarrer** et cliquez avec le bouton droit de la souris sur **Poste de travail**. Sélectionnez **Gérer** > **Gestionnaire de périphériques** > **Lecteurs de disque**. Cliquez avec le bouton droit sur le disque dur, et sélectionnez **Propriétés** > **Stratégies**. Vérifiez que les options **Optimiser pour de meilleures performances**, **Activer le cache d'écriture sur le disque** et **Activer les performances avancées** sont toutes activées.
- Assurez-vous que la défragmentation programmée est activée. Appuyez sur le bouton **Démarrer** et cliquez avec le bouton droit de la souris sur **Poste de travail**. Sélectionnez **Gérer** > **Gestion des disques**. Cliquez avec le bouton droit de la souris sur le disque dur et sélectionnez **Propriétés** > **Outils** > **Défragmenter Maintenant**, et vérifiez que l'option **Exécution automatique** est activée.
- Dans le Panneau de configuration, sélectionnez **Système** > **Paramètres système avancés** > **Avancé** > **Performances** > **Effets visuels** > **Paramètres personnalisés**. Vérifiez que tous les effets sont désactivés à l'exception de **Activer la composition du bureau**, **Activer l'affichage transparent**, **Lisser les polices d'écran** et **Utiliser des styles visuels sur des fenêtres et des boutons**.
- Ouvrez Internet Explorer ouvert et sélectionnez **Outils** > **Options Internet** > **Connexions** > **Paramètres du réseau local**. Si un serveur proxy est utilisé, vérifiez que l'option **Utilisez un serveur proxy pour votre réseau local** est activée.
- Assurez-vous que l'ordinateur est connecté à Internet et utilisez Windows Update pour être certain que toutes les mises à jour disponibles (y compris les Service packs de Windows) ont été installées avec succès.
- Démarrez HP Internal Print Server, et utilisez les options **Fichier** > **Supprimez la tâche** pour supprimer toutes les tâches n'ayant plus aucune utilité.

#### **Mise à jour du microprogramme**

Les différentes fonctions de l'imprimante sont contrôlées par un logiciel qui réside dans l'imprimante. Il est également connu sous le nom de microprogramme.

Des mises à jour périodiques sont disponibles auprès de Hewlett-Packard. Ces mises à jour améliorent le fonctionnement et les fonctionnalités de l'imprimante.

Vous pouvez télécharger ces mises à jour depuis Internet et les installer dans votre imprimante à l'aide de HP Internal Print Server : sélectionnez **Mise à jour du microprogramme** sur l'onglet **Principal**.

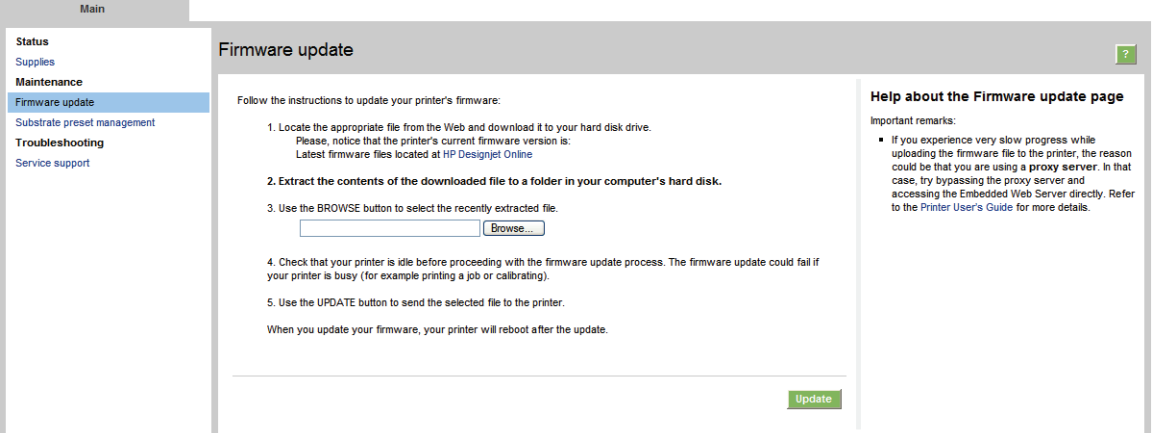

Suivez les instructions affichées à l'écran pour télécharger le fichier du microprogramme et l'enregistrer sur votre disque dur. Sélectionnez ensuite le fichier téléchargé et cliquez sur **Mettre à jour**.

Le microprogramme contient un ensemble des profils de substrats les plus utilisés. Vous pouvez télécharger des profils de substrats supplémentaires séparément ; voir dans le *Guide de l'utilisateur*.

# **6 Résolution des problèmes de substrat**

# **Le substrat ne peut pas être chargé**

- Un substrat ne peut être chargé que lorsque tous les sous-systèmes de l'imprimante (par exemple le kit encreur) sont prêts.
- Si l'imprimante n'est pas informée de la position de la barre porte-chariot (après la restauration ou l'arrêt d'une imprimante), sélectionnez sur le panneau avant l'icône Gestion du substrat

puis **Position du chariot** > **Récupération sys. chariot**.

- Vérifiez que la bobine est correctement gonflée.
- À l'aide du panneau avant, essayez d'avancer le substrat sur au moins 3 m(10 pieds), puis de le déplacer vers l'arrière et refaites une tentative de chargement. S'il ne se charge pas, peut-être que le substrat n'est pas fixé au noyau d'entrée : essayez avec un autre rouleau.

#### **Le substrat est coincé**

Si l'imprimante signale un bourrage du substrat, suivez ces étapes.

**1.** Si le chariot se déplace encore ou tente de le faire, appuyez aussi rapidement que possible sur un bouton d'arrêt d'urgence pour réduire les dommages causés aux têtes d'impression.

Si l'imprimante s'arrête automatiquement avant que vous ayez pu atteindre un bouton d'arrêt d'urgence, désactivez le disjoncteur ACB-1.

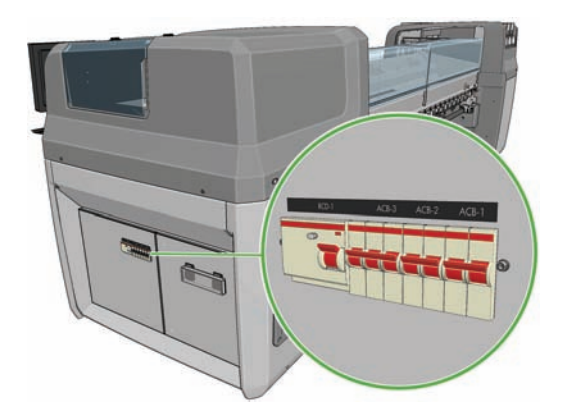

**2.** Attendez environ 10 minutes, le temps que l'imprimante refroidisse.

**3.** Éloignez si possible le chariot du substrat en le poussant manuellement sur le côté, avec douceur et lenteur. Si la gravité du bourrage empêche toute action, essayez de relever la barre du chariot à sa hauteur maximale.

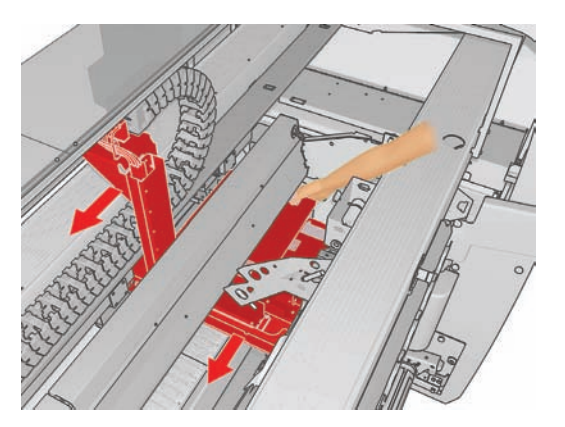

- **4.** Retirez le substrat et tous ses morceaux de la zone d'impression et de tout autre endroit de l'imprimante où il a pu tomber. Vérifiez particulièrement la zone de polymérisation. Si vous ne parvenez pas à les retirer tous, appelez votre responsable du service maintenance (voir Centres d'assistance clientèle HP à la page 74).
- **5.** Avant de relancer l'imprimante et de recharger le substrat, vérifiez que tous les disjoncteurs fonctionnent et que tous les boutons d'arrêt d'urgence sont débloqués.

# **Le substrat n'est pas fixé au noyau d'entrée**

Si l'imprimante détecte un manque de tension pendant la vérification du substrat après chargement, elle vous demandera de confirmer la direction de bobinage.

Si le rouleau n'est pas fermement attaché au noyau d'entrée pendant l'impression, vous risquez de voir des effets de bande sur vos impressions.

Si le message 78.2:01 s'affiche en cours d'impression, soit le substrat s'est détaché de la bobine arrière, soit le noyau glisse sur la bobine. Ceci peut indiquer que vous avez atteint la fin du rouleau ou que la bobine n'est pas correctement gonflée ou encore que le moyeu différentiel à double rouleau est bloqué. Si cette erreur se produit, le substrat est automatiquement déchargé.

Pour résoudre le problème, vérifiez les points suivants :

- Vérifiez que vous n'avez pas atteint la fin d'un rouleau.
- Pour une impression sur rouleau unique, vérifiez que la bobine est correctement gonflée.
- Pour une impression sur deux rouleaux, vérifiez que le moyeu différentiel est déverrouillé.
- Vérifiez que les moyeux sont fermement fixés à la bobine.
- Vérifiez que le diamètre de chaque noyau de substrat n'est pas trop large pour la bobine.
- Vérifiez que chaque noyau de substrat est fermement fixé aux moyeux de part et d'autre.

Si le rouleau n'est pas solidement attaché au noyau d'entrée, procédez comme suit.

**1.** Déchargez le rouleau de la bobine d'entrée et chargez-le sur la bobine de sortie. Prenez soin d'éviter un télescopage.

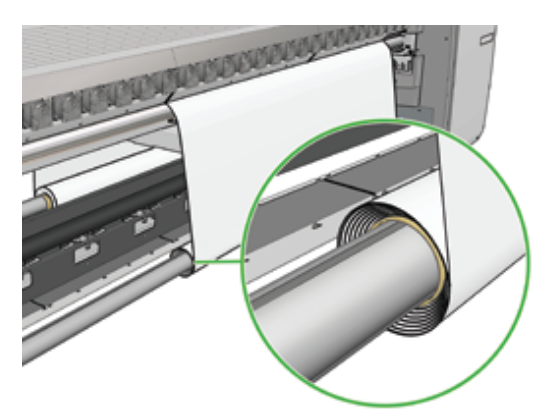

- **2.** Soulevez les pinces et dans le menu Gestion du substrat du panneau avant, relevez le chariot jusqu'à sa hauteur maximale.
- **3.** Déchargez le substrat du rouleau et passez-le vers l'arrière par l'imprimante vers la bobine d'entrée. Fixez-le au noyau vide sur la bobine d'entrée en vous servant du ruban adhésif. Emballez le noyau d'entrée par deux tours de substrat. Prenez soin d'aligner le substrat avec le rouleau de sortie.
- **4.** Abaissez les pinces.
- **5.** Accédez à HP Internal Print Server et sélectionnez **Substrat** > **Charger/Décharger**, puis sélectionnez la configuration de l'imprimante et appuyez sur **Charger**.
- **E** REMARQUE : Si la vérification du substrat échoue, remettez le rouleau sur le côté entrée et fixez-le à un noyau vide du côté sortie. Relevez les pinces, puis à l'aide du menu Gestion du substrat du panneau avant, déplacez l'ensemble du substrat vers le noyau de sortie.
- **6.** Sélectionner le substrat approprié dans HP Internal Print Server.
- **7.** Sur le panneau avant, appuyez sur la touche Déplacer le substrat, puis sur la touche Précédent, et attendez que la totalité du rouleau se soit enroulée sur la bobine d'entrée.
- **8.** Vous pouvez décider d'annuler le rembobinage lorsque le substrat est détaché du rouleau de sortie. Fixez-le ensuite au noyau de sortie pour imprimer immédiatement, ou rembobinez-le complètement sur le noyau d'entrée pour retirer le rouleau.

#### **Le collecteur arrête le bobinage prématurément (LX800 seulement)**

Le collecteur est doté d'un mécanisme de sécurité qui arrête le bobinage du substrat s'il n'est pas entièrement rassemblé après quelques secondes. Si vous avez beaucoup de substrat à rassembler, vous devrez redémarrer le collecteur manuellement après son arrêt.

#### **Le collecteur présente des défaillances intermittentes (LX800 seulement)**

Le collecteur peut ne pas fonctionner correctement si ses capteurs optiques sont sales ou obstrués.

## **Le collecteur se bobine dans le mauvais sens (LX800 seulement)**

- **1.** Vérifiez que le sens du bobinage est correctement réglé dans HP Internal Print Server.
- **2.** Vérifiez que rien n'obstrue les deux capteurs optiques du collecteur.

#### **Le collecteur détache le substrat de la bobine (LX800 uniquement)**

Voici quelques explications possibles.

- Le sens de bobinage n'a pas été réglé correctement.
- Le collecteur n'a pas été chargé correctement.
- Le faconneur de boucle est manquant et la tension est trop élevée.

#### **Déviation ou télescopage sur le collecteur (LX800 uniquement)**

Ce phénomène peut se produire si le substrat est mal aligné ou si la longueur du façonneur de boucle n'est pas appropriée.

#### **Bourrage du substrat sur le collecteur (LX800 uniquement)**

Voici quelques explications possibles.

- Le substrat sur le collecteur est trop important. Le diamètre maximal du rouleau en sortie est de 230 mm(9 pouces) pour un bobinage extérieur, ou 150 mm(5,9 pouces) pour un bobinage intérieur.
- Le substrat n'est pas bien aligné.
- La longueur du façonneur de boucle n'est pas appropriée.

# **Le substrat adhère à la platine**

Lorsque le substrat colle à la platine, les causes les plus probables sont une chaleur et un vide excessifs. Par conséquent, essayez de réduire la température de séchage ou le vide.

Pour plus d'informations sur la façon d'ajuster le réglage des paramètres de l'imprimante, reportez-vous au *Guide de l'utilisateur*.

## **L'encre est encore humide lorsque le substrat ressort**

- **1.** Vérifiez que le substrat que vous avez chargé est du même type que celui que vous avez sélectionné dans HP Internal Print Server.
- **2.** Réduisez les limites d'encre.
- **3.** Augmentez les paramètres de température relatifs au séchage et à la polymérisation.
- **4.** Vérifiez que les plaques de polymérisation sont correctement positionnées pour le substrat actuel.
- **5.** Si vous remarquez que certaines zones du côté gauche (LX800) ou entre les lampes de polymérisation ne sèchent pas après les étapes ci-dessus, essayez de diminuer le flux d'air.

Pour plus d'informations sur la façon d'ajuster le réglage des paramètres de l'imprimante, reportez-vous au *Guide de l'utilisateur*.

#### **Le substrat n'est pas à plat**

Si le substrat ne repose pas à plat lorsqu'il sort de l'imprimante, mais est parcouru de petites ondulations, des défauts visibles risquent d'apparaître sur l'image imprimée (des bandes verticales, par exemple). Ce phénomène peut se produire lorsque vous utilisez un substrat mince qui devient saturé d'encre. Il peut également être causé par une combinaison de chaleur et de pression à vide appliquée sur le substrat.

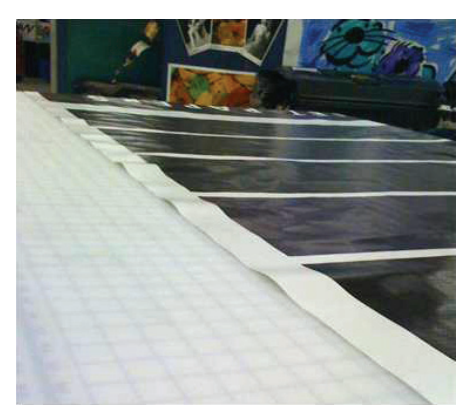

- **1.** Vérifiez que le type de substrat chargé correspond à celui sélectionné sur le panneau avant et dans votre logiciel.
- **2.** Si vous utilisez un substrat papier, essayez de changer pour un substrat plus épais.

## **Le substrat présente des plis**

La présence de plis au niveau due substrat indique que les paramètres du substrat qui contrôlent la forme de ce dernier ne sont pas optimaux. Cela peut causer divers défauts d'impression.

- Bandes colorées dans les motifs de remplissage à proximité des plis.
- Maculage d'encre si la tête d'impression touche le substrat
- Blocage du substrat si le mouvement de la tête d'impression au-dessus du substrat est entravé

Diverses causes peuvent provoquer des plis lors de l'impression :

- Chargement incorrect du substrat
- Acheminement incorrect du substrat dans l'imprimante
- Guides latéraux mal positionnés
- Températures de séchage et de polymérisation trop élevées pour le substrat
- Expansion différentielle du substrat due à des variations de température, peut être causée par une grande différence entre les températures de séchage et de polymérisation
- Tension insuffisante ou tension non uniforme au niveau du substrat
- **1.** Vérifiez que le substrat que vous utilisez est du même type que celui que vous avez sélectionné dans HP Internal Print Server.
- **2.** Essayez de réduire la déviation lors du chargement du substrat.
- **3.** Vérifiez l'absence de télescopage du rouleau d'entrée.

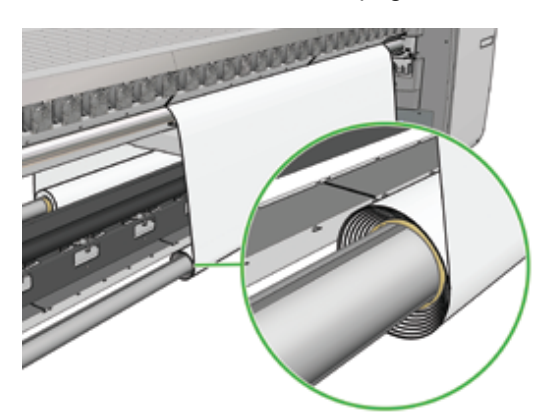

**4.** Vérifiez que les guides latéraux du substrat sont correctement positionnés.

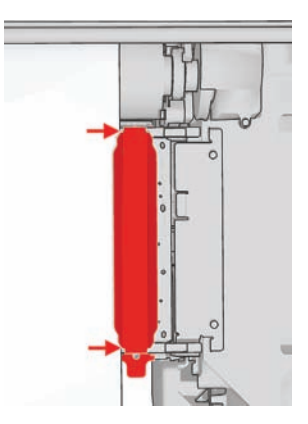

**5.** LX800 uniquement : Essayez d'utiliser les rouleaux déviateurs du kit de collecteur d'encre. Il est recommandé d'utiliser les deux déviateurs lors d'une impression sur des substrats auto-adhésifs, et le déviateur de sortie (seulement) lors d'une impression sur des tissus.

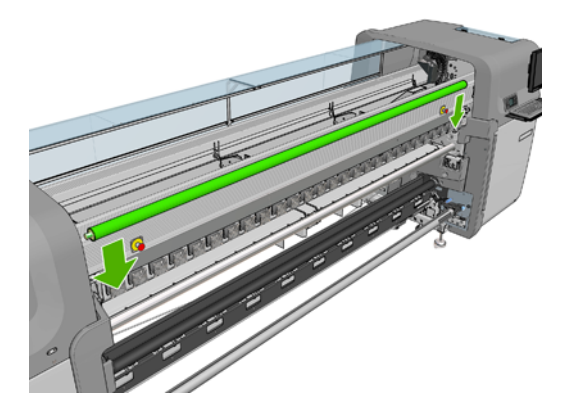

- **6.** Essayez d'augmenter la tension du substrat.
- **7.** Essayez de réduire les températures de séchage et de polymérisation, et de minimiser la différence entre ces deux températures.
- **8.** LX800 uniquement : Envisagez de changer la configuration de l'imprimante. La configuration rouleau chute libre est moins sujette aux plis.
- **9.** Si vous ne parvenez pas à éliminer les plis, essayez de soulever le chariot légèrement, afin que la tête d'impression ne soit pas si près du substrat.

Pour plus d'informations sur la façon d'ajuster le réglage des paramètres de l'imprimante, reportez-vous au *Guide de l'utilisateur*.

# **Le substrat présente des traces d'encre**

Ce problème peut être dû au fait que le chariot touche le substrat et macule l'encre.

- **1.** Si des traces d'encre apparaissent sur les côtés du substrat et non en son centre, vérifiez que les guides latéraux du substrat sont correctement placés et propres. Reportez-vous à la section Nettoyage des guides latéraux du substrat à la page 29.
- **2.** Vérifiez que les niveaux de tension et de vide sont corrects (voir le *Guide de l'utilisateur*).
- **3.** LX800 uniquement : Lors d'une impression sur des substrats poreux, en utilisant le kit de collecteur d'encre, vérifiez que les mousses du collecteur d'encre ne sont pas saturés d'encre. Si le substrat n'est pas maintenu sous une tension suffisante, il peut toucher les mousses.
- **4.** LX800 uniquement : Si vous imprimez dans la configuration rouleau chute libre et si vous voyez des maculages d'encre diagonaux, le substrat est peut-être mal chargé, ou le rouleau de tension provoque peut-être des plis dans le substrat. Dans le dernier cas, vous pouvez tenter d'utiliser le bouton du rouleau de tension pour réduire la pression que le rouleau exerce sur le substrat, tel qu'indiqué ci-dessous.

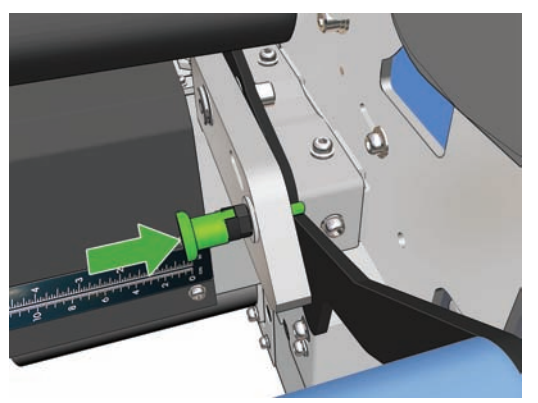

Pour restaurer la pression normale du rouleau, tirez le bouton et tournez-le comme indiqué ci dessous.

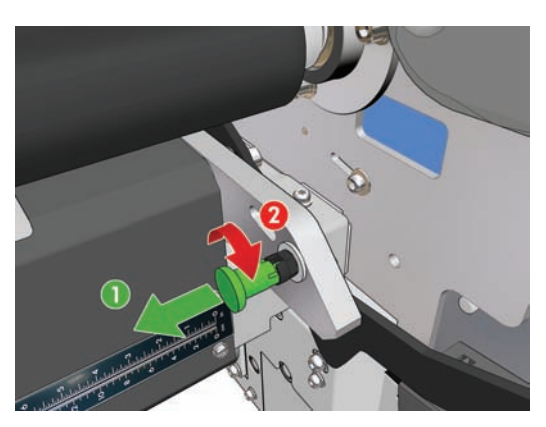

# **Le substrat présente des gouttes d'encre**

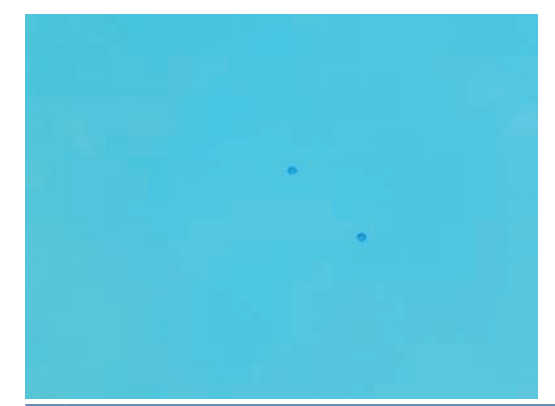

- **REMARQUE :** Dans l'exemple ci-dessus, la distance entre les gouttes est d'environ 1 cm(0,4 pouce).
	- **1.** Nettoyez les guides latéraux du substrat. Reportez-vous à la section Nettoyage des guides latéraux du substrat à la page 29.
	- **2.** Nettoyez le détecteur de ligne et les entrées aérosol. Dans certains cas, des fibres peuvent s'accumuler autour des entrées. Reportez-vous à la section Nettoyage du détecteur de ligne et des entrées aérosol à la page 26.
	- **3.** Nettoyez les connexions électriques des têtes d'impression. Voir Le panneau avant recommande le remplacement ou la réinstallation d'une tête d'impression à la page 61.

# **Le substrat présente des gouttes d'huile**

Quelques jours ou quelques semaines après le remplacement des mousses de lubrification, il est possible dans certains cas de voir quelques gouttes d'huile sur le substrat ou sur le rouleau principal. Dans ce cas, procédez comme suit.

- **1.** Mettez l'imprimante hors tension.
- **2.** Laissez l'imprimante refroidir une heure ou deux.
- **3.** Localisez les ressorts avant qui supportent le rail du chariot, et essuyez-les avec un chiffon sans peluche.

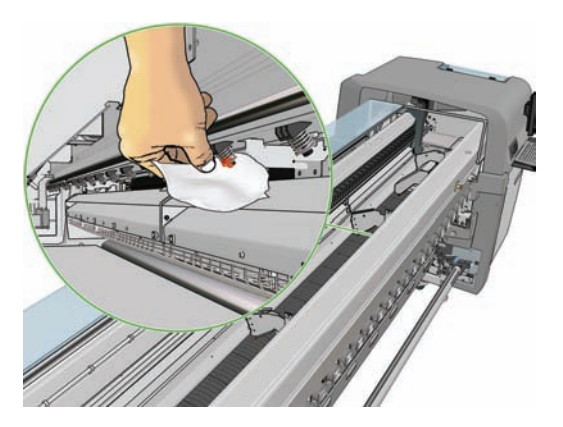

**4.** Localisez les ressorts arrière qui supportent le rail du chariot, et essuyez-les avec un chiffon sans peluche.

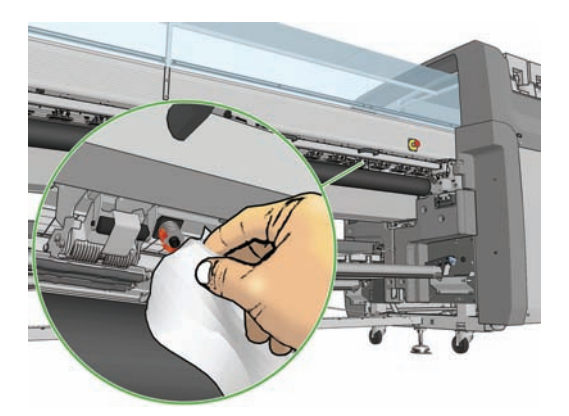

Vous devrez peut-être répéter ce traitement quotidiennement pendant quelques jours ou quelques semaines jusqu'à ce que l'huile cesse de couler.

**ASTUCE :** N'ajoutez pas d'huile aux mousses de lubrification, qui pourraient causer le problème cidessus.

# **7 Résolution des problèmes de qualité d'impression**

# **Conseils généraux**

Lorsque vous êtes confronté à un problème de qualité d'impression :

- Pour optimiser les performances de votre imprimante, utilisez uniquement des accessoires et des consommables HP authentiques. Fiables et performants, ces articles ont fait l'objet de tests complets pour garantir un fonctionnement sans problème et des impressions de grande qualité. Pour plus d'informations sur les substrats conseillés, reportez-vous au *Guide de l'utilisateur*.
- Vérifiez que le type de substrat sélectionné dans HP Internal Print Server est le même que le type de substrat chargé dans l'imprimante.
- $\triangle$  **ATTENTION :** La sélection d'un type de substrat incorrect peut se traduire par une qualité d'impression médiocre et des couleurs incorrectes, voire endommager les têtes d'impression.
- Vérifiez que le substrat est à plat et qu'il ne présente pas de plis. Si nécessaire, faites avancer le substrat jusqu'à ce que les plis sortent de la zone d'impression, ou rechargez le substrat.
- Vérifiez que votre substrat a été soumis à un calibrage des couleurs.
- Vérifiez que vous utilisez le profil ICC correct pour votre substrat et votre mode d'impression, ainsi que le bon profil d'entrée.
- Vérifiez les paramètres de qualité d'impression les mieux adaptés à vos besoins sont utilisés (voir le *Guide de l'utilisateur*).
- Vérifiez que les conditions ambiantes (température, humidité) se situent dans les normes recommandées (voir le *Guide de l'utilisateur*).
- Vérifiez si des alertes importantes ont été émises par l'imprimante.
- Évitez de toucher le substrat lorsque l'impression est en cours.
- N'essayez pas de juger la qualité d'impression tant que l'impression n'est pas complètement sortie de l'imprimante.
- Vérifiez l'alignement des têtes d'impression et réalignez les têtes d'impression si nécessaire. Voir Alignement des têtes d'impression à la page 9.
- Vérifiez la compensation d'avance du substrat et ajustez-la si nécessaire. Voir Compensation d'avance substrat à la page 11.
- Vérifiez l'enregistrement dynamique des couleurs et ajustez-le si nécessaire. Reportez-vous à la section Enregistrement dynamique des couleurs à la page 15.

# **Bandes**

Il se produit un effet de bande lorsque l'image imprimée est parcourue de lignes horizontales comme illustré ci-dessous (la couleur des lignes est variable).

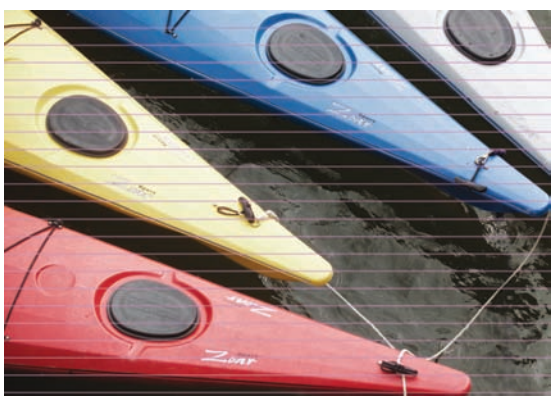

**Si le substrat est parcouru de minces lignes blanches dans sa largeur :**

- **1.** Dans HP Internal Print Server, vérifiez que les buses ne sont pas bloquées dans les têtes d'impression et nettoyez-les si nécessaire. Reportez-vous à la section Vérification des têtes d'impression à la page 20.
- **2.** Si vous ne trouvez aucune buse bloquée, vérifiez la propreté des connexions électriques. Voir Le panneau avant recommande le remplacement ou la réinstallation d'une tête d'impression à la page 61.
- **3.** Si les connexions électriques sont propres, diminuez le paramètre d'avance du substrat.
- **4.** Si le problème persiste, augmentez le nombre de passages.

#### **Si le substrat est parcouru de minces lignes sombres dans sa largeur :**

- **1.** Augmentez le paramètre d'avance du substrat dans HP Internal Print Server.
- **2.** Si les lignes sont visibles uniquement dans le noir ou les couleurs saturées, appliquez les solutions suivantes dans l'ordre indiqué :
	- **a.** Augmentez le nombre de passages.
	- **b.** Réduisez la limite d'encre pour le mode d'impression sélectionné.
	- **c.** Augmentez la température de séchage.

#### **Si vous avez ajusté le paramètre d'avance du substrat, mais que vous voyez encore des lignes blanches et foncées distribuées aléatoirement sur la même impression :**

- **1.** Vérifiez l'état d'avance du substrat dans HP Internal Print Server. En présence d'un message d'avertissement sur l'avance du substrat :
	- **a.** Déchargez le substrat et nettoyez le capteur d'avance du substrat. Voir Nettoyage du capteur d'avance du substrat à la page 28.
	- **b.** Rechargez le substrat et effectuez les vérifications habituelles.
	- **c.** Si le message d'avertissement persiste, il est probable que le capteur d'avance du substrat ne détecte pas ce type de substrat. Vous devez donc désactiver le capteur (dans la fenêtre Substrat chargé de HP Internal Print Server) et ajuster manuellement l'avance du substrat. Voir Compensation d'avance substrat à la page 11.
- **2.** Si le problème persiste, augmentez le nombre de passages.

#### **Si une ou plusieurs lignes épaisses sont visibles dans la largeur du substrat, et qu'une couleur semble manquer :**

- **1.** Dans HP Internal Print Server, vérifiez que les buses ne sont pas bloquées dans les têtes d'impression et nettoyez-les si nécessaire. Reportez-vous à la section Vérification des têtes d'impression à la page 20.
- **2.** Ouvrez la porte située à droite sur le devant de l'imprimante et sortez le système abritant le rouleau de nettoyage des têtes d'impression.

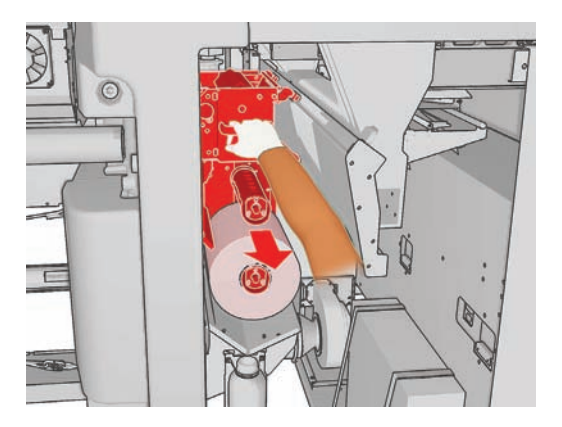

**3.** Vous devez voir de l'encre sur la partie supérieure horizontale du rouleau, ainsi que sur sa partie verticale. Si vous ne voyez pas d'encre sur la partie verticale du rouleau, il se peut que la pompe d'amorçage soit défectueuse. Dans ce cas, appelez votre responsable du service maintenance (voir Centres d'assistance clientèle HP à la page 74).

**Si l'arrière du substrat présente des variations de couleur ou d'ombre** (par exemple, si quelque chose a été imprimé dessus), vous pouvez voir des effets de bande à certains endroits de votre impression, car le capteur d'avance du substrat est désorienté. Dans ce cas, désactivez le capteur (dans la fenêtre Substrat chargé de HP Internal Print Server) et ajustez manuellement l'avance du substrat.

**Si vous imprimez avec au moins six passages, et si vous voyez des bandes horizontales ondulées**, essayez d'augmenter le nombre de passages, et/ou appuyez sur le bouton **Modifier** dans la fenêtre Propriétés de la tâche, et réglez la méthode de tramage sur **G.N.**

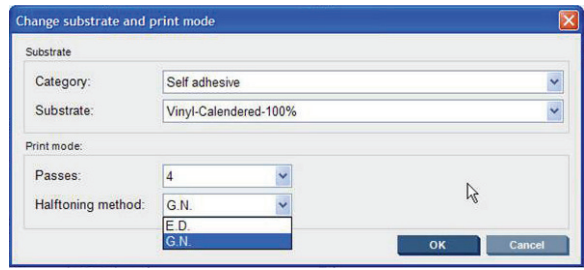

**ASTUCE :** Lors de l'utilisation du paramètre **G.N.**, il est important que l'avance du substrat soit bien calibrée. Voir Compensation d'avance substratà la page 11, et utiliser Impression test de l'avance du substrat à la page 11.

**ASTUCE :** Si vous souhaitez imprimer plus de huit passages sur un substrat avec une densité d'encre de 100 %, vous pouvez créer un nouveau substrat avec les mêmes paramètres que le substrat utilisé actuellement mais avec le réglage Vinyl High-Pass 100 %, et resoumettre la tâche avec ce nouveau substrat. Vous pouvez alors imprimer avec 10, 14 ou 18 passages, ce qui peut vous aider lorsque vous souhaitez imprimer une grande zone avec une couleur unique, et obtenir la meilleure qualité d'impression.

**Si vous constatez des effets de bandes horizontales intermittents comme illustré ci-dessous :**

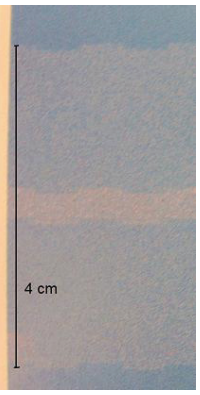

- **1.** Nettoyez les guides latéraux du substrat. Reportez-vous à la section Nettoyage des guides latéraux du substrat à la page 29.
- **2.** Nettoyez le détecteur de ligne et les entrées aérosol. Dans certains cas, des fibres peuvent s'accumuler autour des entrées. Reportez-vous à la section Nettoyage du détecteur de ligne et des entrées aérosol à la page 26.
- **3.** Nettoyez les connexions électriques des têtes d'impression. Voir Le panneau avant recommande le remplacement ou la réinstallation d'une tête d'impression à la page 61.

Pour plus d'informations sur la façon d'ajuster le réglage des paramètres de l'imprimante, reportez-vous au *Guide de l'utilisateur*.

#### **Lignes blanches droites dans une couleur**

Si vous constatez des lignes de couleur pâle sur l'impression, chacune éventuellement suivie d'une goutte d'encre, une fibre est peut-être collée sur une tête d'impression.

- **1.** Nettoyez les têtes d'impression et vérifiez-y l'absence de fibres. Reportez-vous à la section Vérification des têtes d'impression à la page 20.
- **2.** Nettoyez les guides latéraux du substrat. Reportez-vous à la section Nettoyage des guides latéraux du substrat à la page 29.
- **3.** Nettoyez le détecteur de ligne et les entrées aérosol. Dans certains cas, des fibres peuvent s'accumuler autour des entrées. Reportez-vous à la section Nettoyage du détecteur de ligne et des entrées aérosol à la page 26.
- **4.** Nettoyez les connexions électriques des têtes d'impression. Voir Le panneau avant recommande le remplacement ou la réinstallation d'une tête d'impression à la page 61.

## **Défaut d'alignement des couleurs**

Des symptômes visibles et légèrement différents peuvent être associés à ce problème :

#### **Défaut d'alignement vertical des couleurs**

**1.** Vérifiez l'alignement des têtes d'impression et corrigez si nécessaire. Voir Alignement des têtes d'impression à la page 9.

**2.** Si le magenta s'imprime plus haut que les autres couleurs sur le substrat, augmentez le paramètre d'avance du substrat dans HP Internal Print Server.

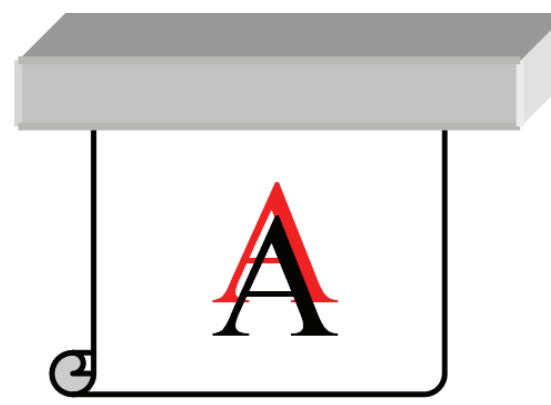

Si le magenta s'imprime plus bas que les autres couleurs sur le substrat, réduisez le paramètre d'avance du substrat dans HP Internal Print Server.

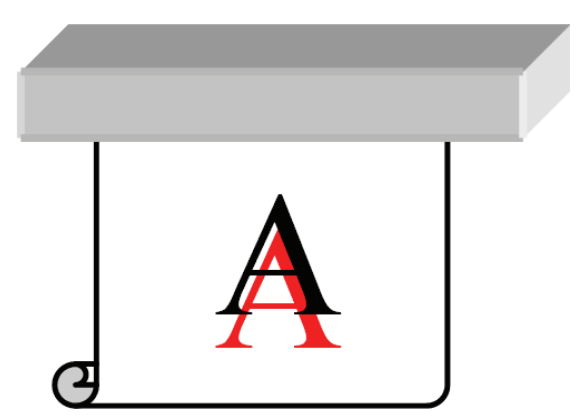

Si le défaut d'alignement semble aléatoire, essayez les solutions recommandées pour les bandes (voir Bandes à la page 54).

#### **Défaut d'alignement horizontal des couleurs**

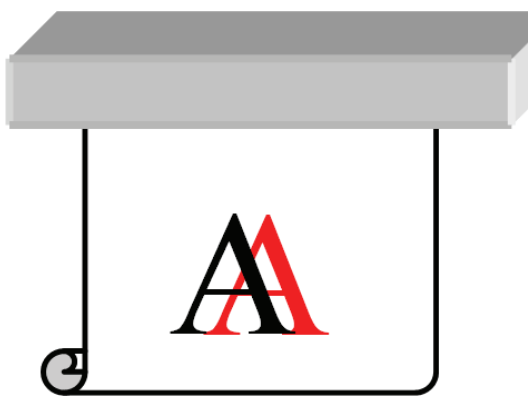

- **1.** Vérifiez l'alignement des têtes d'impression et corrigez si nécessaire. Voir Alignement des têtes d'impression à la page 9.
- **2.** Si le problème persiste en dépit d'un alignement automatique des têtes d'impression, essayez de procéder à un alignement manuel.
- **3.** Vérifiez que le substrat n'est pas de travers. Si tel est le cas, rechargez le substrat pour corriger le problème.
- **4.** Vérifiez la position du chariot. S'il est en position haute et que le type de substrat ne l'exige pas, baissez-le.
- **5.** Si le défaut d'alignement apparaît sur les côtés et non au centre du substrat, vous avez un problème d'expansion du substrat.
- **6.** Si vous voyez le problème sur du texte imprimé en noir, vérifiez dans votre application ou dans RIP que la couleur du texte est noir pur et ne contient pas d'autres couleurs.

## **L'impression est granuleuse**

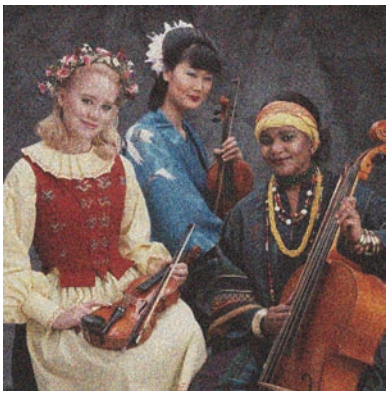

- **1.** Vérifiez que vous imprimez sur le bon côté du substrat.
- **2.** Réajustez le paramètre d'avance du substrat.
- **3.** Si le problème persiste, vérifiez l'alignement des têtes d'impression, et corrigez si nécessaire. Voir Alignement des têtes d'impression à la page 9.
- **4.** Si les grains sont davantage visibles dans des couleurs sombres ou saturées (coalescence) :

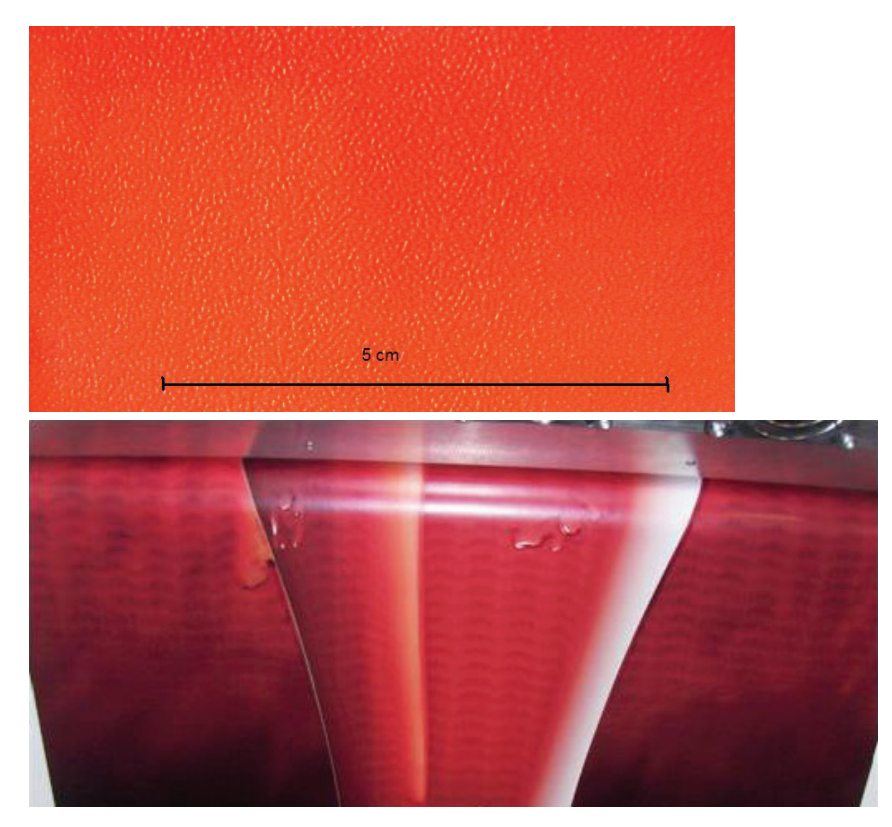

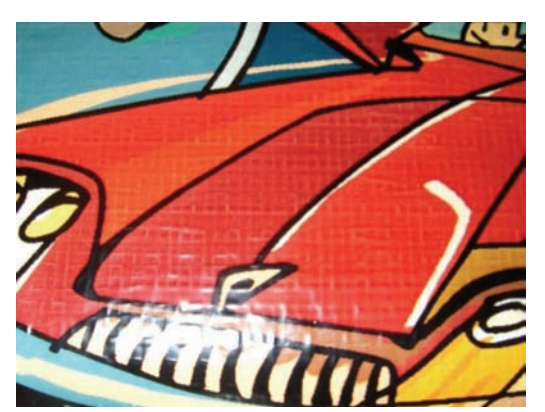

- **a.** Augmentez le nombre de passages ou essayez l'impression unidirectionnelle, si elle est disponible.
- **b.** Augmentez la température de séchage.
- **c.** Réduisez la limite d'encre.

Pour plus d'informations sur la façon d'ajuster le réglage des paramètres de l'imprimante, reportez-vous au *Guide de l'utilisateur*.

## **L'impression est maculée**

Ceci indique que l'encre n'est pas sèche. Un maculage ou des marques d'huile peuvent apparaître sur l'impression, ou seulement dans certaines zones (plus probablement au bord de l'impression). Ce phénomène peut avoir plusieurs causes :

- Les températures de séchage et de polymérisation sont trop basses.
- La densité d'encre est trop élevée.
- L'humidité ambiante a augmenté.
- La température ambiante a diminué.

Voici quelques suggestions.

- **1.** Vérifiez que le substrat que vous avez chargé est du même que le type que celui que vous avez sélectionné dans HP Internal Print Server.
- **2.** Vérifiez la température et l'humidité ambiantes et essayez de les modifier si nécessaire.
- **3.** Vérifiez qu'aucun climatiseur ne souffle d'air froid dans l'imprimante.
- **4.** Conservez le substrat dans la pièce d'impression pendant un certain temps avant d'imprimer s'il a été stocké dans des conditions plus fraîches ou plus humides.
- **5.** Augmentez les températures de séchage et de polymérisation.
- **6.** Réduisez le flux d'air dans l'imprimante.
- **7.** Si le problème se produit uniquement dans certaines zones (comme sur les bords de l'impression), désactivez le flux d'air dans ces zones.
- **8.** Si le problème persiste après que vous avez tenté les suggestions ci-dessus, augmentez le nombre de passages.

Pour plus d'informations sur la façon d'ajuster le réglage des paramètres de l'imprimante, reportez-vous au *Guide de l'utilisateur*.

## **Les contours des objets sont rugueux ou flous**

- **1.** Vérifiez que le chariot n'est pas en position haute. Si tel est le cas, les têtes d'impression doivent être alignées manuellement.
- **2.** Alignez les têtes d'impression.
- **3.** Recréez le profil du substrat.

Pour plus d'informations sur la façon d'ajuster le réglage des paramètres de l'imprimante, reportez-vous au *Guide de l'utilisateur*.

#### **Les couleurs semblent délavées**

- **1.** Si vous utilisez moins de quatre passages, augmentez le nombre de passages.
- **2.** Augmentez la densité de l'encre.
- **3.** Vérifiez que vous utilisez le profil ICC correct pour votre substrat et votre mode d'impression.

Pour plus d'informations sur la façon d'ajuster le réglage des paramètres de l'imprimante, reportez-vous au *Guide de l'utilisateur*.

#### **Les couleurs sont imprécises**

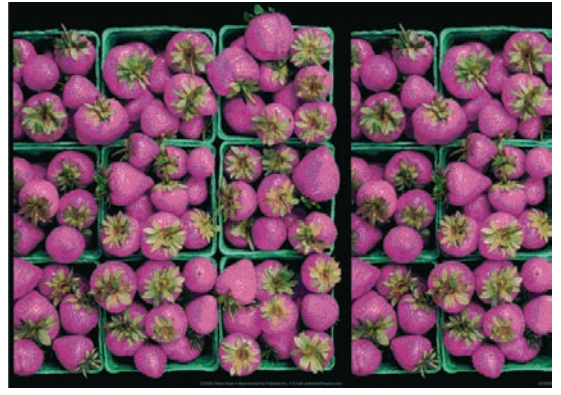

- **1.** Vérifiez que le substrat a été chargé correctement.
- **2.** Vérifiez que le substrat chargé est le même que le substrat sélectionné dans HP Internal Print Server.
- **3.** Vérifiez que le profil ICC utilisé par RIP est correct pour le substrat chargé.
- **4.** Si des couleurs sont différentes entre les côtés gauche et droit du substrat, vérifiez que votre version du microprogramme est 14.1.1.1 ou une version ultérieure (mettez à jour le microprogramme si nécessaire) et vérifiez que vous imprimez en mode bidirectionnel.
- **5.** Pensez à créer un profil ICC spécifique du substrat que vous utilisez.

# **8 Résolution des problèmes liés aux cartouches d'encre et aux têtes d'impression**

## **Impossible d'insérer une cartouche d'encre**

- **1.** Utilisez la procédure correcte pour remplacer les cartouches d'encre, via le panneau avant. Reportez-vous au *Guide de l'utilisateur*.
- **2.** Vérifiez que le connecteur de cartouches d'encre n'est pas obstrué.
- **3.** Vérifiez que la couleur de la cartouche d'encre est correcte. Un connecteur refusera de se connecter à une cartouche de couleur incorrecte.
- **4.** Vérifiez l'orientation de la cartouche d'encre (par rapport aux autres).

#### **Impossible d'insérer une tête d'impression**

- **1.** Utilisez la procédure correcte pour remplacer les têtes d'impression, via le panneau avant. Reportez-vous au *Guide de l'utilisateur*.
- **2.** Vérifiez que le logement des têtes d'impression n'est pas obstrué.
- **3.** Vérifiez l'orientation de la tête d'impression (par rapport aux autres).
- **4.** Vérifiez que vous avez bien refermé et verrouillé le couvercle des têtes d'impression.

#### **Le panneau avant recommande le remplacement ou la réinstallation d'une cartouche d'encre**

- **1.** Déconnectez la cartouche d'encre.
- **2.** Reconnectez la cartouche d'encre et vérifiez le message du panneau avant.
- **3.** Si le problème persiste, insérez une nouvelle cartouche d'encre.
- **4.** Si le problème persiste encore, appelez votre responsable du service maintenance (voir Centres d'assistance clientèle HP à la page 74).

#### **Le panneau avant recommande le remplacement ou la réinstallation d'une tête d'impression**

- **1.** Retirez la tête d'impression.
- **2.** Réinsérez la tête d'impression dans le chariot et vérifiez le message du panneau avant.

**3.** Si le problème persiste, retirez de nouveau la tête d'impression. Éclairez le logement de la tête d'impression dans le chariot et recherchez de la saleté au niveau des raccordements électriques de la tête d'impression.

Le placement de papier blanc derrière les connexions électriques améliore le contraste et peut vous aider à localiser de la saleté.

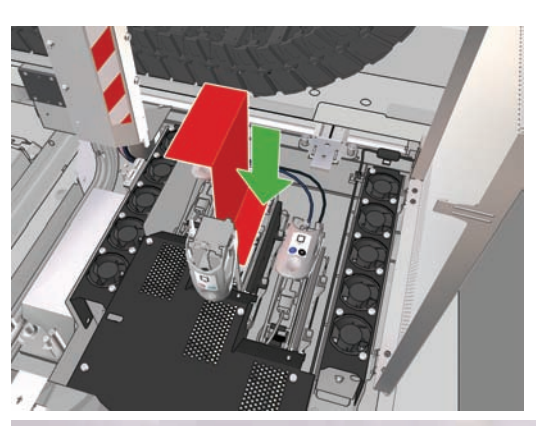

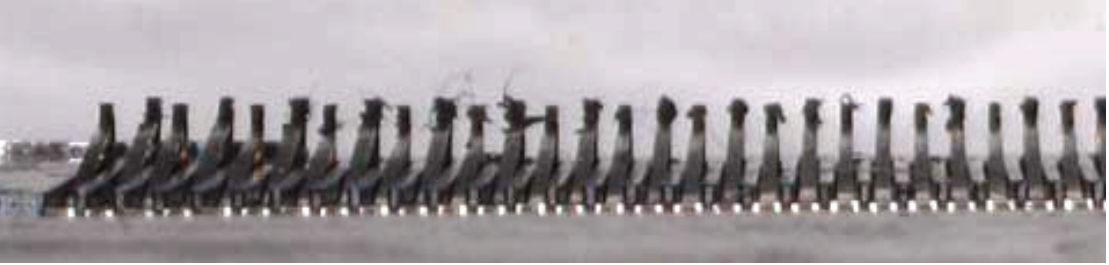

Si les connexions semblent sales, nettoyez-les comme suit.

- **a.** Mettez l'imprimante hors tension.
- **b.** Disposez un morceau de papier sous le chariot pour y récupérer toute la saleté susceptible de tomber.
- **c.** À l'aide de la brosse fournie dans le Kit de nettoyage, nettoyez les raccordements électriques doucement, mais complètement.

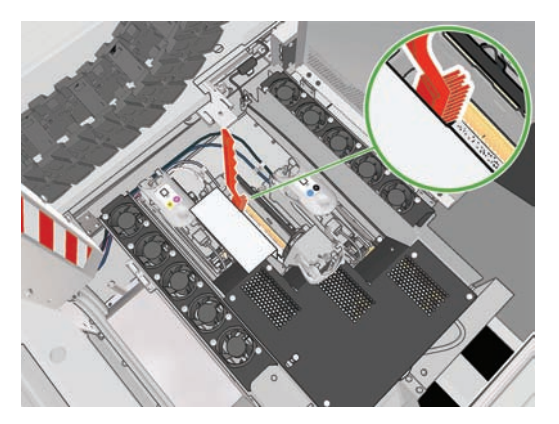

- **d.** À l'aide d'une soufflette pneumatique (fournie pour le gonflement des bobines), délogez toute saleté restante. Utilisez du papier ou un chiffon pour éviter que la saleté ne se répande.
- **e.** Ôtez tous les papiers ou chiffons utilisés pour empêcher que la saleté ne se répande.
- **f.** Éclairez à nouveau les raccordements électriques et vérifiez qu'ils sont propres et en bon état.
- **4.** Réinsérez la tête d'impression dans le chariot et vérifiez le message du panneau avant.
- **5.** Si le problème persiste, insérez une nouvelle tête d'impression.
- **6.** Si le problème persiste encore, appelez votre responsable du service maintenance (voir Centres d'assistance clientèle HP à la page 74).

#### **Surchauffe d'une tête d'impression**

Une tête d'impression peut surchauffer pour plusieurs raisons.

- La température de la pièce peut être trop élevée.
- Des buses de la tête d'impression peuvent être obstruées. Vous pouvez peut-être résoudre ce problème en nettoyant les têtes d'impression (voir Nettoyage des têtes d'impression à la page 28).
- La tête d'impression peut avoir une panne interne, auquel cas elle doit être remplacée.

#### **Une tête d'impression a endommagé le substrat**

Lorsqu'une tête d'impression touche le substrat et l'endommage, la cause la plus probable est une chaleur excessive. Par conséquent, essayez de réduire la température de séchage.

Pour plus d'informations sur la façon d'ajuster le réglage des paramètres de l'imprimante, reportez-vous au *Guide de l'utilisateur*.

#### **Messages d'erreur parasites relatifs au rouleau de nettoyage des têtes d'impression**

Ne touchez pas le rouleau de nettoyage des têtes d'impression, sauf si vous devez le remplacer. Une interaction avec le rouleau peut empêcher l'imprimante de suivre l'utilisation du rouleau et entraîner l'affichage de messages d'erreur parasites, ainsi que l'annulation inutile d'une tâche d'impression.

# **9 Résolution d'autres problèmes**

# **L'imprimante ne démarre pas**

**1.** Vérifiez que l'interrupteur est en position Marche.

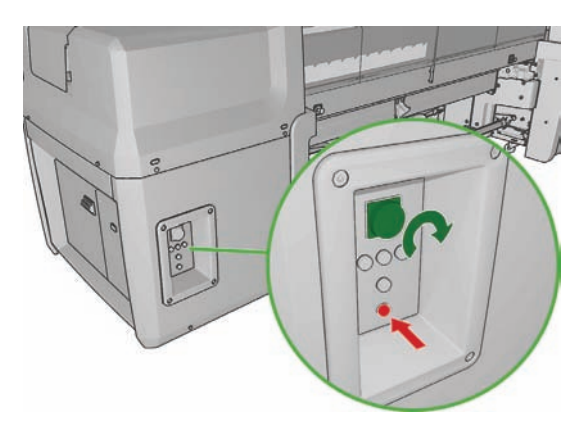

**2.** Vérifiez que les quatre voyants d'alimentation sont allumés et que les disjoncteurs sont en position haute.

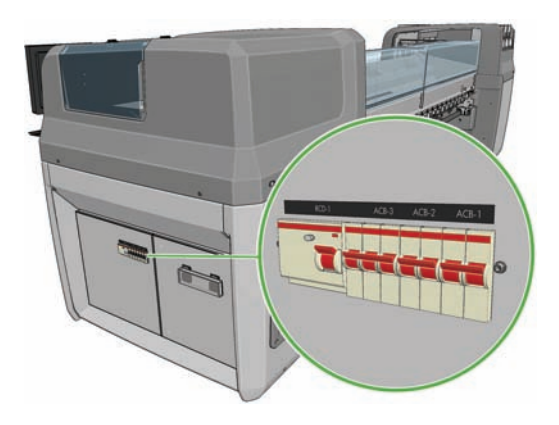

**3.** Si l'un des disjoncteurs se déclenche (de haut en bas) pendant le fonctionnement de l'imprimante, coupez l'alimentation de l'imprimante et appelez votre responsable du service maintenance (voir Centres d'assistance clientèle HP à la page 74).

# **L'imprimante n'imprime pas**

Si tout est en ordre (substrat chargé, tous les composants d'encre installés et aucune erreur de fichier), il est encore possible que l'impression d'un fichier envoyé depuis votre ordinateur ne démarre pas comme prévu :

- Il peut s'agir d'un problème d'alimentation électrique. Si l'imprimante ne présente aucune activité et que le panneau avant ne répond pas, vérifiez que les câbles d'alimentation sont bien branchés et qu'une tension est présente au niveau de la prise d'alimentation.
- Il peut s'agir d'un phénomène électromagnétique inhabituel, par exemple de puissants champs électromagnétiques ou des perturbations électriques graves, susceptibles d'entraîner un fonctionnement inattendu de l'imprimante, voire son arrêt total. Dans ce cas, désactivez l'imprimante, attendez jusqu'à ce que l'environnement électromagnétique soit revenu à la normale, puis rallumez-la. Si les problèmes persistent, contactez votre responsable du service maintenance (voir Centres d'assistance clientèle HP à la page 74).

# **L'imprimante fonctionne lentement**

Vous pouvez subir un temps d'attente temporaire pendant la période de préchauffage des modules de séchage et de polymérisation.

Dans certaines circonstances, l'imprimante imprimera délibérément plus lentement que d'habitude afin d'empêcher les têtes d'impression de surchauffer. Plusieurs raisons peuvent expliquer pourquoi une tête d'impression peut commencer à surchauffer.

- La température de la pièce est trop élevée.
- Des buses de la tête d'impression sont obstruées (voir Nettoyage des têtes d'impression à la page 28).
- La tête d'impression est défectueuse et doit être remplacée.

#### **HP Internal Print Server ne parvient pas à récupérer une adresse IP**

Si vous n'utilisez pas DHCP, l'imprimante et HP Internal Print Server ne peuvent pas récupérer automatiquement une adresse IP. Dans ce cas, vous devez définir l'adresse IP manuellement, comme suit.

- **1.** Sélectionnez l'icône du menu Configuration **巴**
- **2.** Sélectionnez **Connectivité**.
- **3.** Sélectionnez **Gigabit Ethernet**.
- **4.** Sélectionnez **Afficher les propriétés**.
- **5.** Sélectionnez **TCP/IP**.
- **6.** Sélectionnez **Paramètres IPV4**.
- **7.** Sélectionnez **Méthode config**.
- **8.** Sélectionnez **Manuel** pour modifier la configuration afin que l'imprimante utilise les paramètres manuels.
- **9.** Dans le menu **Paramètres IPV4**, sélectionnez **Paramètres manuels**.
- <span id="page-72-0"></span>**10.** Sélectionnez **Adresse IP** pour modifier les paramètres.
- **11.** Modifiez les paramètres d'adresse IP et appuyez sur OK lorsque vous avez terminé.

### **HP Internal Print Server ne parvient pas à détecter l'imprimante**

Si HP Internal Print Server ne détecte pas l'imprimante, il se peut que l'imprimante ou HP Internal Print Server soit configuré de manière incorrecte.

- **1.** Vérifiez la configuration réseau de l'ordinateur sur lequel s'exécute HP Internal Print Server (voir le *Guide d'installation*).
- **2.** Connectez l'imprimante à un réseau connu pour fonctionner correctement à d'autres fins. Ou bien, connectez l'imprimante à HP Internal Print Server uniquement.
- **3.** Sue le panneau avant, sélectionnez l'icône Configuration  $\left|\frac{m}{r}\right|$ , puis **Connectivité** > Avancé > **Restaurer paramètres usine**.
- **4.** Arrêtez l'imprimante et HP Internal Print Server, puis rallumez-les de nouveau.
- **5.** Attendez que le panneau avant affiche une adresse IP.
- **6.** Vérifiez la configuration réseau de l'imprimante à partir de HP Internal Print Server (voir le *Guide d'installation*).

### **Mise à niveau de HP Internal Print Server**

**ASTUCE :** Lorsque vous mettez à niveau le microprogramme et HP Internal Print Server, commencez par la mise à niveau du microprogramme et poursuivez par celle de HP Internal Print Server.

Pour mettre à niveau HP Internal Print Server, procédez comme suit.

- **1.** Tout d'abord, à l'aide du Panneau de configuration, désinstallez la version actuelle. En procédant ainsi, vous supprimez toutes les tâches courantes de la file d'attente, mais pas les fichiers RIP.
- **2.** Dézippez les 2 fichiers .ZIP (deux fichiers à extraire : HPIPS.msi et setup.exe) vers un emplacement du disque dur physique (pas sur le bureau).
- **3.** Exécutez le programme setup.exe de la nouvelle version de HP Internal Print Server.
- **4.** Une fois l'installation terminée, ouvrez HP Internal Print Server et sélectionnez **Outils** > **Préférences**, puis entrez l'adresse IP de l'imprimante.

### **Des fichiers de tâches d'impression n'ont pas été correctement supprimés**

Pour plus d'informations sur comment supprimer complètement une tâche, voir le *Guide de l'utilisateur*.

### **Échec de calibrage des couleurs**

Le calibrage automatique des couleurs peut parfois échouer. Le message d'erreur suivant peut apparaître sur le panneau avant : **Calibrage des couleurs annulé dû à des erreurs de numérisation**, il peut être causé par divers problèmes d'origine différente.

- Des mesures de couleurs réflectrices d'une cible imprimée ne peuvent pas être réalisées de façon fiable sur le substrat actuel. La mesure de couleurs réflectives peut s'avérer inefficace voire impossible sur des substrats non blancs, transparents ou translucides, très brillants ou dont la surface est très rugueuse ou perforée. Pour ces substrats, un calibrage automatique des couleurs à l'aide du spectrophotomètre intégré HP peut s'avérer impossible ; voir le tableau des types de substrats pris en charge du *Guide de l'utilisateur*. Un ajustement des restrictions d'encre est toujours possible à l'aide de HP Internal Print Server.
- Certaines mesures de couleurs du graphe du calibrage des couleurs en boucle fermée et du test de restriction d'encre sont défectueuses ou la numérisation des repères du fond de chambre (les grandes marques noires **|\\|** marks) a échoué. Ces problèmes peuvent être dus à :
	- Des taches involontaires ou des marques de blocage des têtes d'impression qui peuvent être facilement décelées par une inspection visuelle de la charte imprimée. Vérifiez que le substrat ne contient aucune tache avant d'exécuter le calibrage de la couleur. Un blocage de tête d'impression peut se produit si le substrat est froissé. Essayez de résoudre le problème en ajustant les paramètres du substrat comme la tension ou les températures de séchage et de polymérisation. Reportez-vous aux sections Une tête d'impression a endommagé le substrat à la page 63 et Le substrat présente des traces d'encre à la page 49.
	- Des faux-plis ou des bulles dans le substrat, même si aucun blocage de tête d'impression ne s'est produit.
	- Une qualité d'impression généralement médiocre (des bandes, par exemple). Reportez-vous à la section Résolution des problèmes de qualité d'impression à la page 53.
- Mauvais fonctionnement du spectrophotomètre intégré ou du détecteur de ligne. Reportez-vous à la section Nettoyage du détecteur de ligne et des entrées aérosol à la page 26. Si le problème persiste, appelez votre responsable du service maintenance (voir Centres d'assistance clientèle HP à la page 74).

# <span id="page-74-0"></span>**10 Messages d'erreur du panneau avant**

Il arrive que l'un des messages ci-dessous s'affiche sur le panneau avant. Si tel est le cas, suivez la procédure conseillée dans la colonne Recommandation.

Si vous voyez un message d'erreur qui n'apparaît pas ici et que vous avez un doute sur la réponse à apporter, ou si vous avez suivi la recommandation mais que le problème persiste, appelez votre responsable du service maintenance. Voir Centres d'assistance clientèle HP à la page 74.

| <b>Message</b>                                                                   | <b>Recommandation</b>                                                                                                    |
|----------------------------------------------------------------------------------|----------------------------------------------------------------------------------------------------|
| Cartouche {couleur} modifiée                                                     | Il vous est conseillé de remplacer la cartouche d'encre.<br>Reportez-vous au Guide de l'utilisateur.                                                                                                    |
| Niveau d'encre de la cartouche {Couleur} faible                                  | Préparez-vous à remplacer prochainement la cartouche<br>d'encre.                                                                                                    |
| Cartouche {couleur} manquante                                                    | Installez la cartouche d'encre correcte. Reportez-vous au<br>Guide de l'utilisateur.                                                                                                    |
| Cartouche {couleur} épuisée                                                      | Remplacez la cartouche d'encre. Reportez-vous au Guide de<br>l'utilisateur.                                                                                                    |
| Cartouche {Couleur} expirée                                                      | Il vous est conseillé de remplacer la cartouche d'encre.<br>Reportez-vous au Guide de l'utilisateur.                                                                                                    |
| Tête d'impression {couleur} manquante                                            | Installez la tête d'impression appropriée. Reportez-vous au<br>Guide de l'utilisateur.                                                                                                    |
| Alignement en attente                                                            | Il vous est conseillé d'effectuer l'alignement des têtes<br>d'impression. Voir Alignement des têtes d'impression<br>à la page 9.                                                                                                    |
| Une mauvaise tête d'impression a été détectée                                    | Vérifiez que des têtes d'impression correctes et la version la<br>plus récente du microprogramme ont été installées.                                                                                                    |
| Une erreur s'est produite lors de la détection de la tête<br>d'impression        | Retirez la tête d'impression, nettoyez toute trace d'encre sur<br>les connecteurs électriques de la tête d'impression (n'essayez<br>pas de nettoyer les buses) et réinsérez la tête d'impression.<br>Reportez-vous au Guide de l'utilisateur.                                                                                                    |
| Nettoyage du récipient du détecteur de gouttes                                   | Il vous est conseillé de nettoyer les dépôts d'encre. Voir<br>Nettoyage des dépôts d'encre à la page 25.                                                                                                    |
| Bourrage du rouleau de nettoyage. Nettoyez le module du<br>rouleau de nettoyage. | Accédez au panneau avant et sélectionnez le menu Kit<br>encreur, puis Vérif. rouleau nettoyage. Sortez le système<br>abritant le rouleau de nettoyage des têtes d'impression,<br>relevez les roues d'entraînement, faites tourner le rouleau à la<br>main vers l'avant, puis rabaissez les roues d'entraînement et<br>replacez le système dans l'imprimante. |
| Calibrage des couleurs annulé dû à des erreurs de<br>numérisation                | La mire de test de calibrage des couleurs n'a pu être<br>correctement numérisée avec le substrat actuel. Reportez-<br>vous à la section Échec de calibrage des couleurs<br>à la page 68.                                                                                                    |
| Déconnecté                                                                       | Vérifiez la connexion à l'imprimante.                                                                                                    |

**Tableau 10-1 Messages texte**

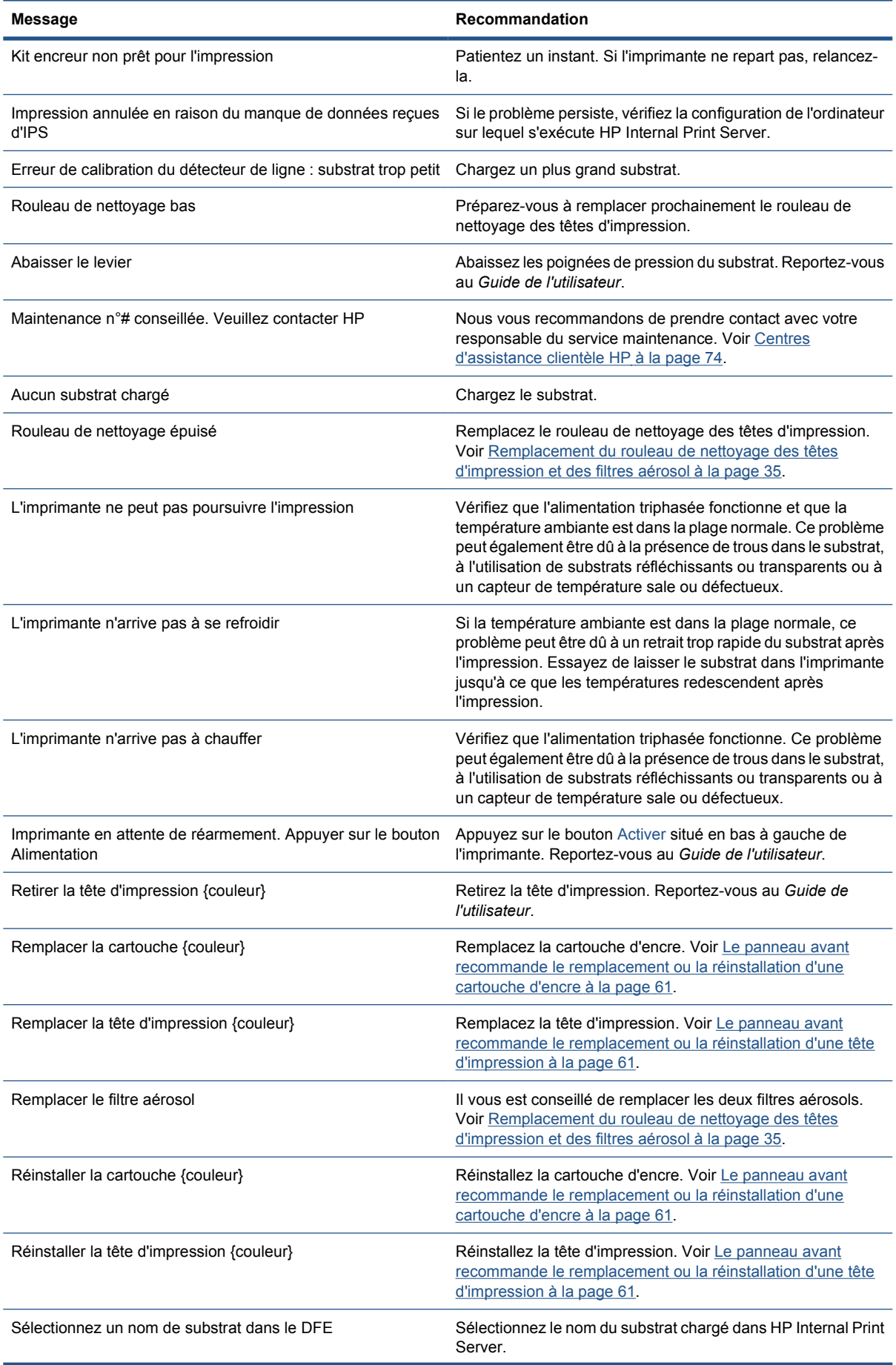

#### **Tableau 10-1 Messages texte (suite)**

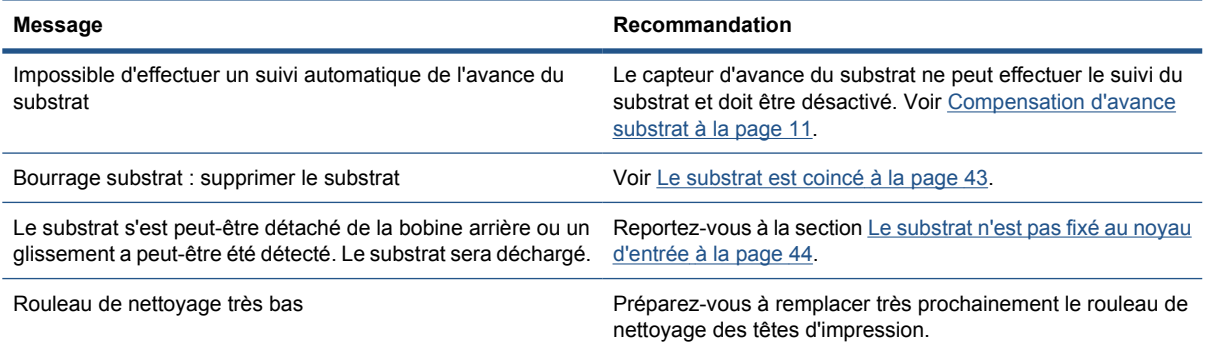

#### **Tableau 10-2 Codes d'erreur numériques**

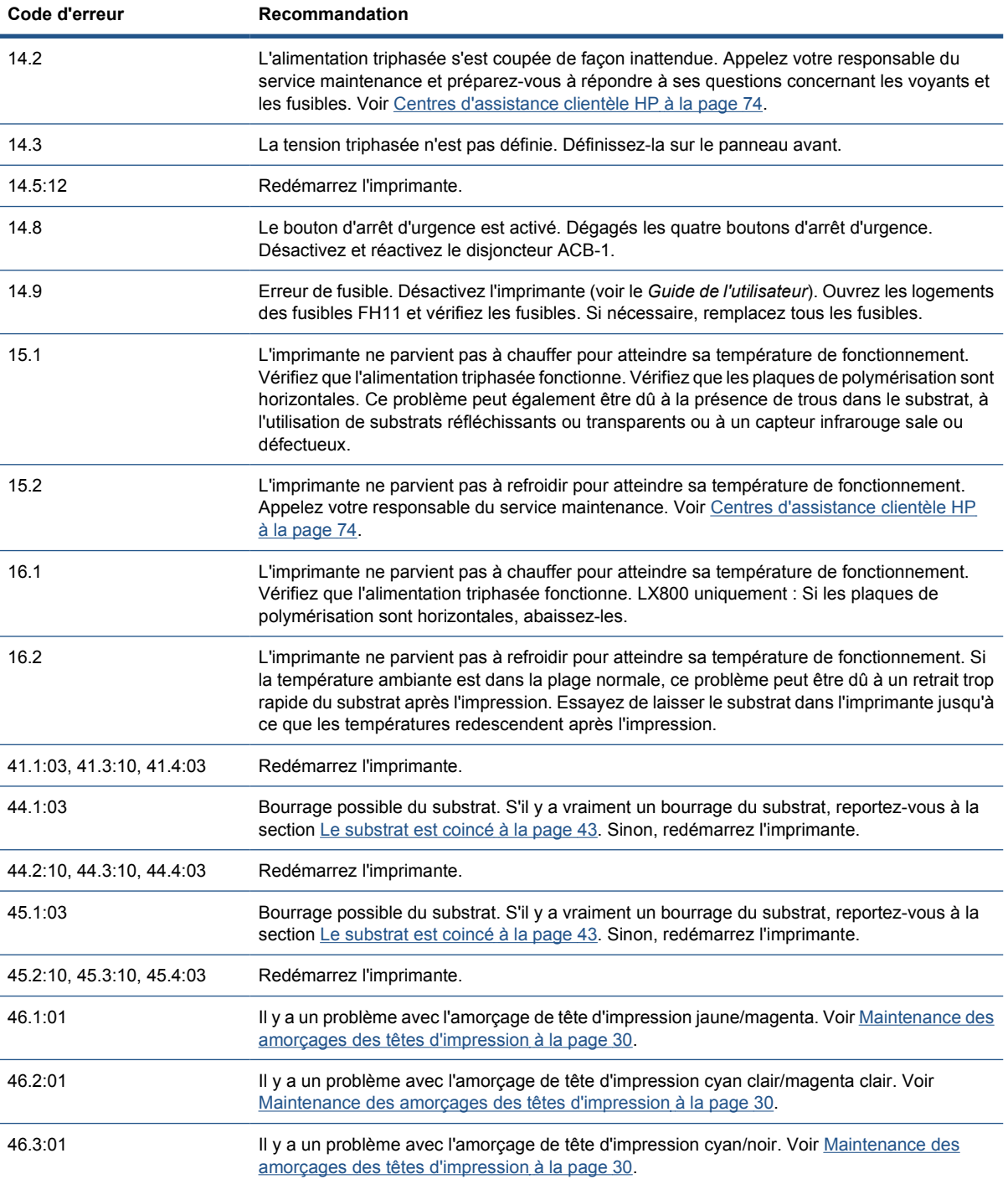

#### **Tableau 10-2 Codes d'erreur numériques (suite)**

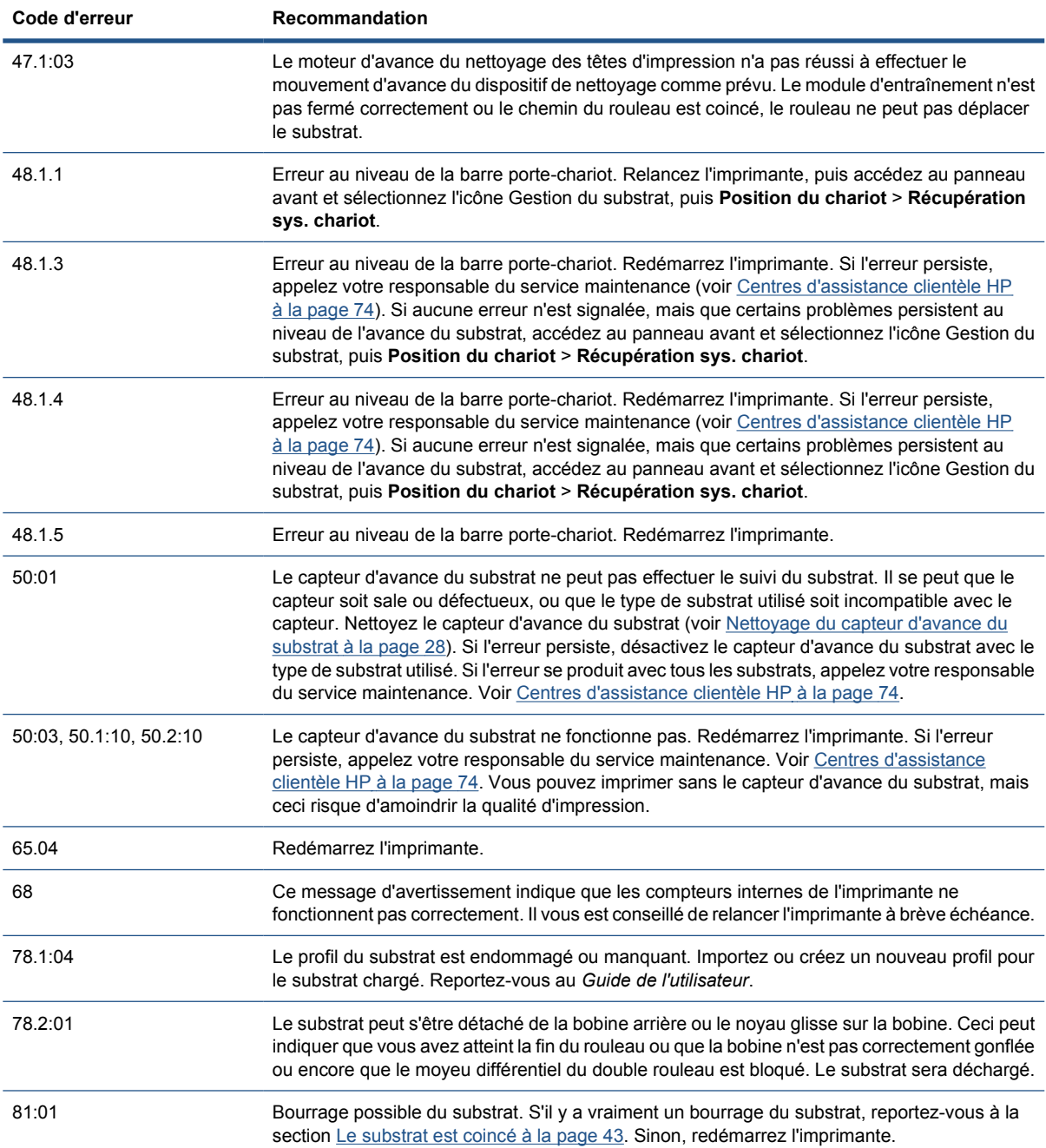

# <span id="page-78-0"></span>**11 Si vous avez besoin d'aide**

### **Documentation**

Les documents suivants sont fournis avec votre imprimante. Vous pouvez aussi les télécharger à l'adresse <http://www.hp.com/go/LX600/manuals/>ou [http://www.hp.com/go/LX800/manuals/.](http://www.hp.com/go/LX800/manuals/)

- Guide de préparation du site
- Liste de contrôle de préparation du site
- *Guide de l'utilisateur*
- Guide de maintenance et de dépannage
- *Informations légales*

### **HP Proactive Support**

HP Proactive Support vous aide à réduire les périodes d'indisponibilité de l'imprimante, particulièrement coûteuses, en identifiant, en diagnostiquant et en résolvant les problèmes avant qu'ils ne surviennent. Cet outil est conçu pour aider les entreprises de toute taille à réduire les coûts d'assistance et à optimiser la productivité, et ce, d'un simple clic de la souris.

Ce composant de la suite de services d'imagerie et d'impression HP vous permet de contrôler votre environnement d'impression. L'outil HP Proactive Support s'articule autour de trois axes : optimiser la valeur de votre investissement, augmenter la durée de disponibilité de l'imprimante et réduire les coûts de gestion de l'imprimante.

HP vous conseille vivement d'activer l'outil HP Proactive Support dès maintenant afin de gagner un temps précieux et de prévenir l'apparition de problèmes susceptibles de réduire le temps de disponibilité de votre imprimante et les coûts y afférents. Outre l'exécution de diagnostics, cet outil vérifie la disponibilité de mises à jour de logiciels et de microprogrammes.

Vous pouvez activer l'outil HP Proactive Support dans HP Internal Print Server en sélectionnant **Outils** > **Proactive Support**, et en indiquant à cet endroit la fréquence des connexions entre votre ordinateur et le serveur Web de HP, ainsi que la fréquence des diagnostics, (que vous pouvez également exécuter à tout moment).

Si l'outil HP Proactive Support détecte un problème potentiel, il vous en informe au moyen d'une alerte qui vous explique le problème et vous suggère une solution. Dans certains cas, le problème peut être résolu automatiquement, tandis que, dans d'autres, il se peut que vous soyez mis à contribution pour le résoudre.

### **Assistance clients HP**

L'Assistance clients HP propose un support d'excellente qualité pour vous aider à bénéficier de toutes les fonctionnalités de votre imprimante. Ce service fournit une expertise de support complète et éprouvée et tire profit des nouvelles technologies, afin d'offrir à ses clients un support technique unique de bout en bout. Les services incluent installation et configuration, outils de dépannage, mises à niveau de garantie, services de réparation et de remplacement, support via le Web et par téléphone, mises à jour logicielles et services d'auto-maintenance. Pour en savoir plus sur l'Assistance clients HP, consultez le site Web :

#### <http://www.hp.com/go/graphic-arts/>

ou contactez-nous par téléphone (voir Centres d'assistance clientèle HP à la page 74). Pour enregistrer votre garantie :

<http://register.hp.com/>

#### **Centres d'assistance clientèle HP**

Vous pouvez obtenir de l'aide par téléphone. Néanmoins, avant d'appeler :

- Revoyez les propositions de dépannage de ce quide.
- Consultez, le cas échéant, la documentation RIP.
- Conservez les informations suivantes à portée de main :
	- L'imprimante que vous utilisez : le numéro de produit et le numéro de série, indiqués sur l'étiquette placée sur la porte du logement électrique
	- Si un code d'erreur s'affiche sur le panneau avant, notez-le (voir Messages d'erreur du panneau avant à la page 69)
	- L'ID de service de l'imprimante
	- Le nom et le numéro de version du logiciel RIP que vous utilisez
	- Le nom et le numéro de version de l'application logicielle que vous utilisez
	- Le texte affiché par HP Internal Print Server lorsque vous sélectionnez **Aide** > **À propos de**

#### **Amérique du Nord**

Tél : 800 925 0563

Fax : 952 943 3695

Courrier électronique : cs.custsup@hp.com

#### **Europe, Moyen-Orient et Afrique**

Tél : +32 2 7283444

Fax : +31 207157536

Courrier électronique : LF.MV.Support@hp.com

#### **Asie et Pacifique**

Tél : +852 8103 2666

Tél : 00 801 85 5945 (Taïwan uniquement, gratuit)

Fax : +852 2187 2218

Courrier électronique : hsap.carecenter@hp.com

#### <span id="page-80-0"></span>**Amérique latine**

Composez l'Option 2/Option 6 dans le menu de sélection.

Argentine : 5411 470 816 00

Brésil : 52 55 5258-9922

Chili : 562 436-2610 / 800 360 999

Colombie : 571 602 9191 / 01 8000 51 4746 8368

Costa Rica : 0 800 011 0524

République Dominicaine : 1 800 711 2884

Guatemala : 1 800 999 5105

Honduras : 800 0 123 / 1 800 711 2884

Mexique : 52 55 5258-9922

Nicaragua : 1 800 0164 / 800 711 2884

Panama : 001 800 711 2884

Pérou : 511 411 2443 / 0 800 10111

El Salvador : 800 6160

Venezuela : 58 212 278 8666 / 0 800 474 68368

Nextel du CC LAR : (5255) 1088 0884 ; ID 52\*20115\*51

Courrier électronique du CC LAR : carecenter.ipglf.lar@hp.com

Fax du CC LAR : +52 55 5258 6377

### **Informations d'entretien**

L'imprimante peut, sur demande, fournir une liste des différents paramètres caractérisant son état en cours. Certains d'entre eux peuvent être utiles à un ingénieur du service maintenance essayant de résoudre un problème. Il existe deux façons différentes de demander cette liste :

- Dans HP Internal Print Server, sélectionnez **Informations** > **Infos d'entretien**.
- Depuis un ordinateur ayant accès à Internet, saisissez l'URL de votre imprimante dans un navigateur Web, suivi de /hp/device/webAccess/allServicePlot.htm. Par exemple, si l'URL de votre imprimante est **http://123.123.123.123**, saisissez http://123.123.123.123/ hp/device/webAccess/allServicePlot.htm.

Vous pouvez demander la liste entière, ce qui prend un certain temps ; ou seulement certaines parties de celle-ci. En cas de doute, il vous est conseillé de demander la liste entière (sélectionnez **Toutes les pages**).

Si vous devez envoyer la liste par courrier électronique, vous pouvez enregistrer la page sous forme d'un fichier à partir de votre navigateur Web, et envoyer le fichier ultérieurement. Vous pouvez aussi envoyer directement la page depuis Internet Explorer : sélectionnez **Fichier** > **Envoyer** > **Page par courrier électronique**.

## **A Organigramme de création prédéfini**

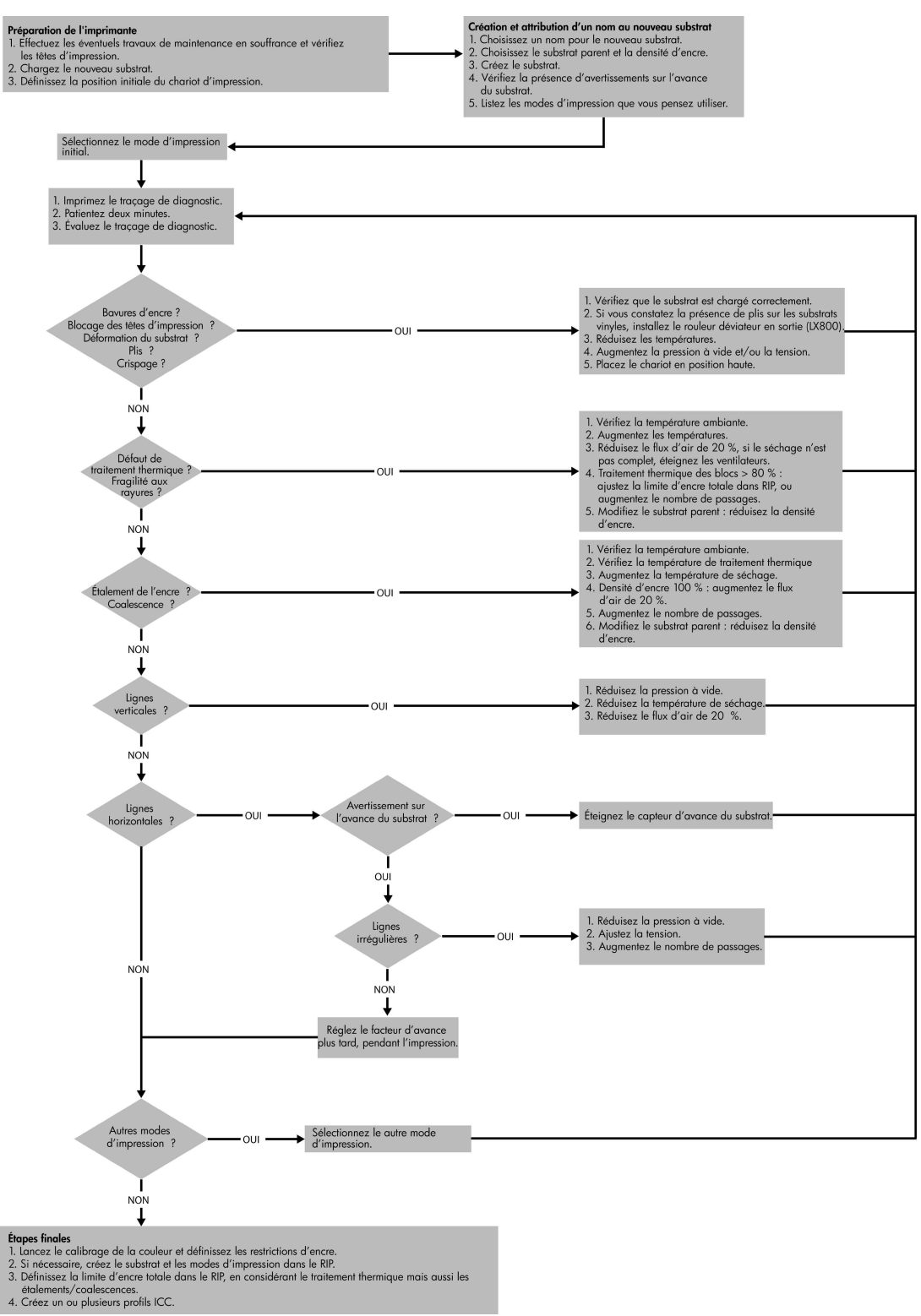

**création Organigramme de** Organigramme de<br>création prédéfini

## **Index**

#### **A**

adresse IP définition manuelle [66](#page-71-0) alertes erreurs [7](#page-12-0) alertes, avertissements [7](#page-12-0) annulation du calibrage des couleurs [13](#page-18-0) assistance clients [73](#page-78-0) assistance clients HP [73](#page-78-0) assistance téléphonique [10](#page-15-0) avertissement [3](#page-8-0)

#### **B**

boîtier du détecteur de ligne remplacement [35](#page-40-0) boutons d'arrêt d'urgence [5](#page-10-0)

#### **C**

calibrage couleur [12](#page-17-0) calibrage des couleurs [12](#page-17-0) capot du chariot, nettoyage [21](#page-26-0) capteur d'avance du substrat nettoyage [11](#page-16-0) capteurs de température nettoyage [29](#page-34-0) cartouche d'encre insertion impossible [61](#page-66-0) maintenance [19](#page-24-0) réinstallation [61](#page-66-0) chargement du substrat chargement impossible [43](#page-48-0) collecteur arrêt du bobinage [45](#page-50-0) bobinage dans le mauvais sens [46](#page-51-0) bourrage du substrat [46](#page-51-0) défaillances intermittentes [45](#page-50-0) détachement du substrat [46](#page-51-0) déviation ou télescopage [46](#page-51-0)

connexions électriques des têtes d'impression nettoyage [62](#page-67-0) couleurs délavées [60](#page-65-0) couleurs imprécises [60](#page-65-0)

#### **D**

déplacement de l'imprimante [39](#page-44-0) dépôts d'encre maintenance [25](#page-30-0) détecteur de ligne nettoyage [26](#page-31-0) documentation [73](#page-78-0)

#### **E**

enregistrement dynamique des couleurs [15](#page-20-0) état de l'imprimante [7](#page-12-0) étiquettes, avertissement [3](#page-8-0) étiquettes d'avertissement [3](#page-8-0) étiquettes de sécurité [3](#page-8-0)

#### **F**

fichiers incorrectement supprimés [67](#page-72-0) filtres aérosol maintenance [35](#page-40-0)

#### **G**

granulation [58](#page-63-0) guides latéraux nettoyage [29](#page-34-0) guides latéraux du substrat nettoyage [29](#page-34-0)

#### **H**

HP Internal Print Server maintenance [41](#page-46-0) mise à niveau [67](#page-72-0) HP Proactive Support [73](#page-78-0)

#### **I**

impression des infos d'entretien [75](#page-80-0)

impression lente [66](#page-71-0) impression maculée [59](#page-64-0) imprimante non détectée [67](#page-72-0)

#### **K**

kit de nettovage [40](#page-45-0) kits de maintenance [40](#page-45-0)

#### **L**

l'imprimante n'imprime pas [66](#page-71-0) l'imprimante ne démarre pas [65](#page-70-0)

#### **M**

maintenance des amorçages [30](#page-35-0) messages d'erreur panneau avant [69](#page-74-0) mesures de sécurité [1](#page-6-0) mise à jour du microprogramme [42](#page-47-0) mise en garde [3](#page-8-0) mousses de lubrification du chariot, remplacement [22](#page-27-0) mousses du collecteur d'encre remplacement [33](#page-38-0)

#### **N**

nettoyage de l'imprimante [25](#page-30-0)

#### **O**

orage [66](#page-71-0)

#### **P**

perturbations électromagnétiques [66](#page-71-0) plaques de polymérisation nettoyage [24](#page-29-0) platine nettoyage [27](#page-32-0) problèmes de bande [10](#page-15-0) problèmes de qualité d'impression bandes [54](#page-59-0) contours rugueux ou flous [60](#page-65-0) couleurs délavées [60](#page-65-0) couleurs imprécises [60](#page-65-0)

défaut d'alignement des couleurs [56](#page-61-0) généralités [53](#page-58-0) granulation [58](#page-63-0) impression maculée [59](#page-64-0) lignes blanches droites [56](#page-61-0) lignes horizontales [54](#page-59-0) profils de couleurs [15](#page-20-0)

#### réinstallation [20](#page-25-0) substrat endommagé [63](#page-68-0) surchauffe [63](#page-68-0) vérification [19](#page-24-0)

#### **R**

rails du chariot, nettoyage [21](#page-26-0) restrictions d'encre [14](#page-19-0) roues d'entraînement nettoyage [27](#page-32-0) rouleau de nettoyage des têtes d'impression erreurs [63](#page-68-0) maintenance [35](#page-40-0) rouleau de tension nettoyage [30](#page-35-0) rouleau principal nettoyage [27](#page-32-0) rouleaux déviateurs nettoyage [24](#page-29-0)

#### **S**

services d'assistance HP Proactive Support [73](#page-78-0) services de support assistance clients HP [73](#page-78-0) substrat adhésion à la platine [46](#page-51-0) chargement impossible [43](#page-48-0) coincé [43](#page-48-0) compensation d'avance [10](#page-15-0) détaché du noyau [44](#page-49-0) encre humide [46](#page-51-0) gouttes d'encre [50](#page-55-0) gouttes d'huile [50](#page-55-0) maintenance [19](#page-24-0) pas à plat [47](#page-52-0) plis [47](#page-52-0) traces d'encre [49](#page-54-0) suivi automatique [10](#page-15-0) surchauffe d'une tête d'impression [63](#page-68-0)

#### **T**

tête d'impression alignement [9](#page-14-0) blocage [63](#page-68-0) insertion impossible [61](#page-66-0) maintenance [19](#page-24-0) nettoyage [10](#page-15-0)